www.philips.com/welcome

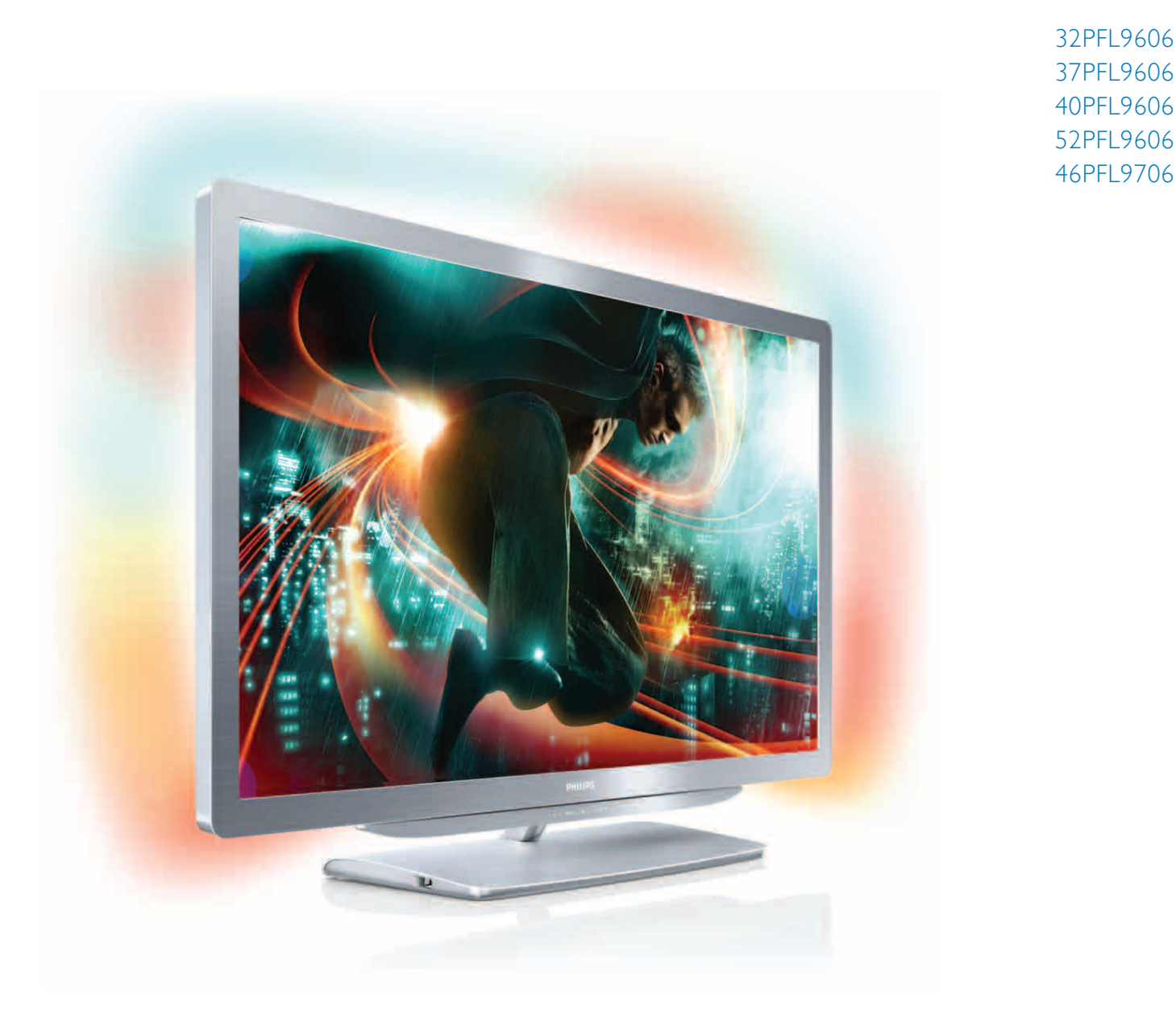

# Manual do utilizador

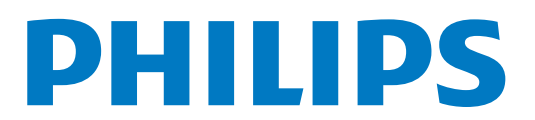

# **Conteúdos**

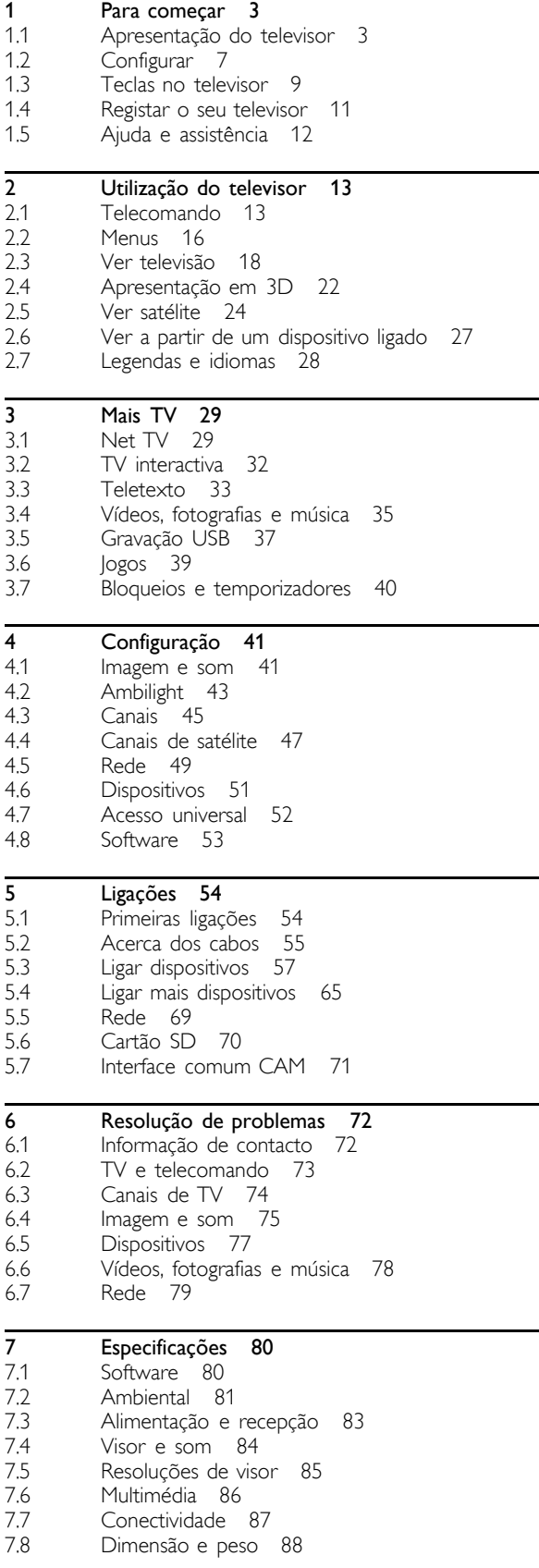

Índice remissivo 89

### 1 Para começar

### 1.1 Apresentação do televisor

### O telecomando

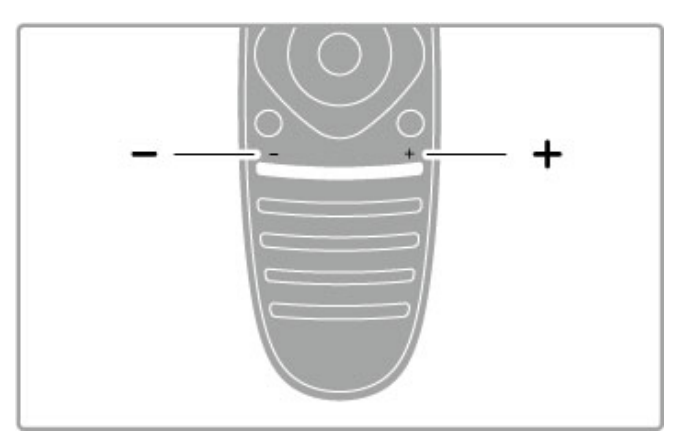

Permite ajustar o volume.

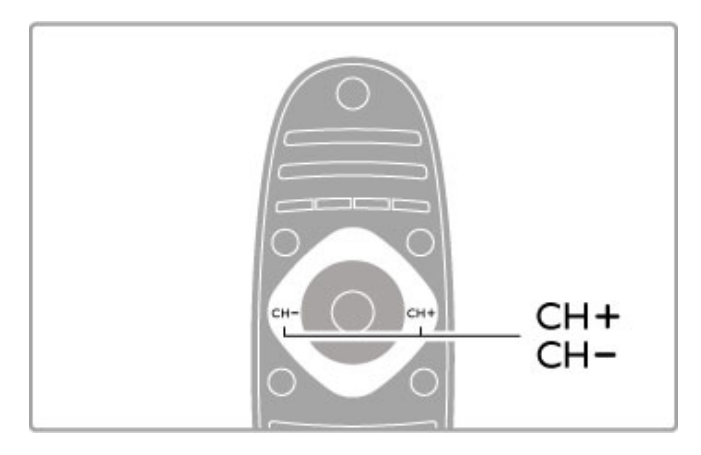

Permite mudar de canal na TV.

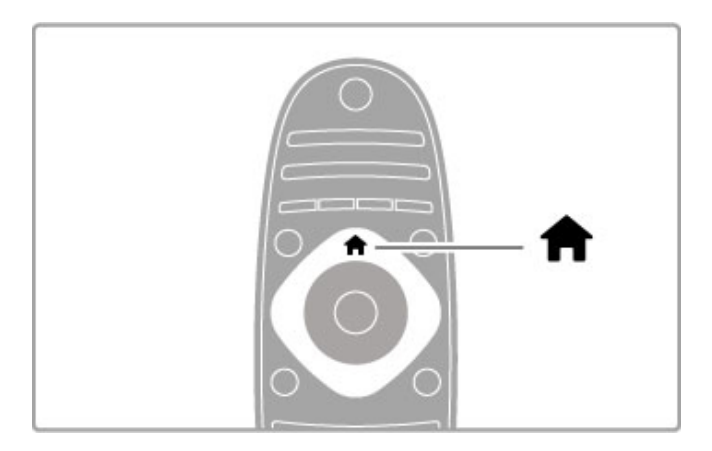

Permite abrir ou fechar o menu Inicial  $\biguparrow$ .

Abra o menu Inicial como ponto de partida para utilizar o televisor.

No menu Inicial, pode iniciar ou parar uma actividade do televisor, como ver TV - **Ver televisão** - ou um filme a partir de um leitor de DVD ligado.

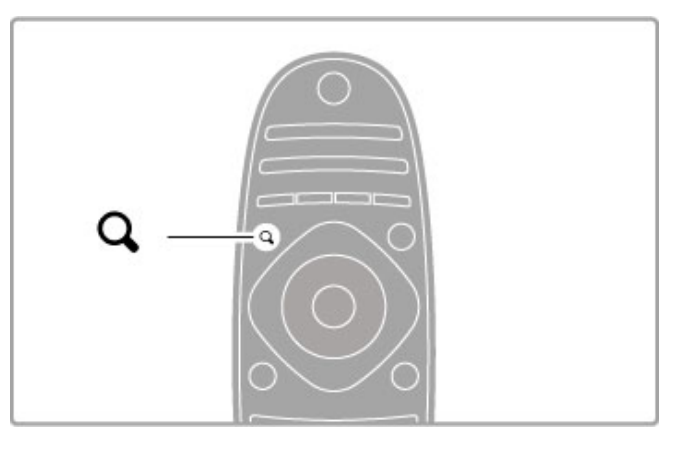

Permite abrir ou fechar o menu Encontrar Q.

Abra o menu Encontrar para abrir a lista de canais enquanto está a ver canais de TV ou a lista de vídeos e músicas enquanto está a navegar no seu PC no televisor.

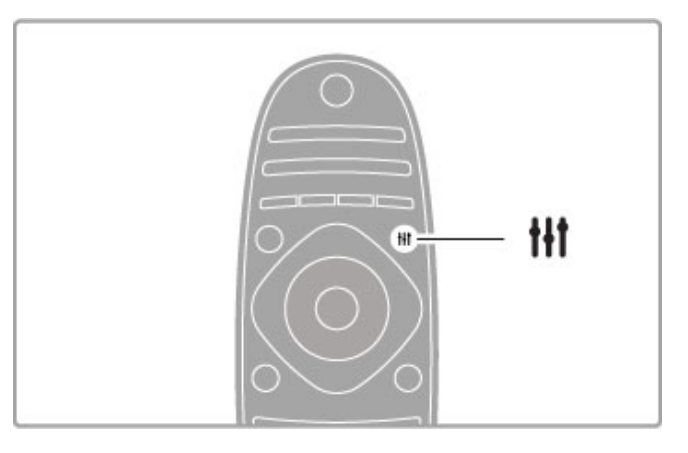

Permite abrir ou fechar o menu Ajustar III

Abra o menu Ajustar para ajustar rapidamente as definições de imagem e som.

Pode definir a regulação de imagem Smart para Jogo, que é ideal para jogos, ou alterar a definição do Som Smart dos altifalantes do televisor.

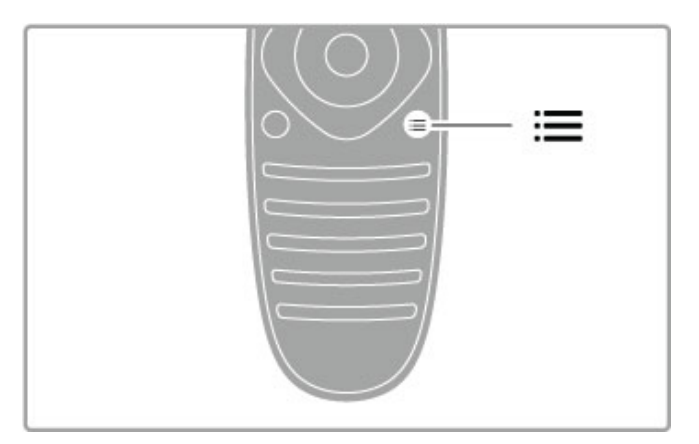

Permite abrir ou fechar o menu Opções :=

Abra o menu Opções para seleccionar definições opcionais relacionadas com o que está a ver ou a fazer no televisor.

Enquanto vê um canal, marque-o como canal favorito ou pare a apresentação enquanto vê uma apresentação de fotografias.

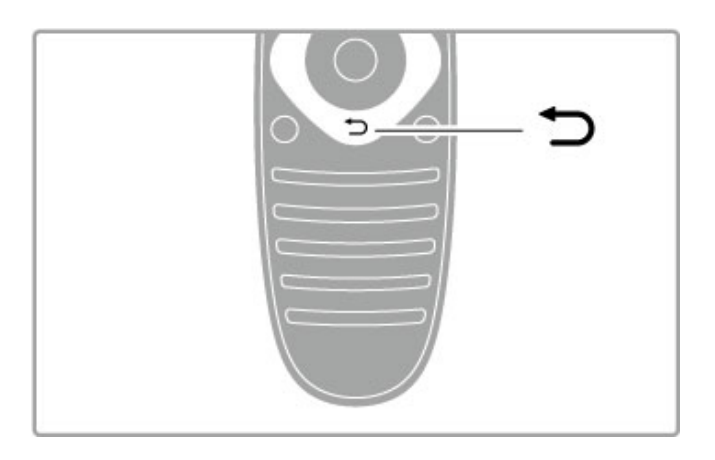

Recuar  $\blacktriangleright$ .

Com Recuar pode regressar ao canal de TV anterior ou retroceder um passo num menu.

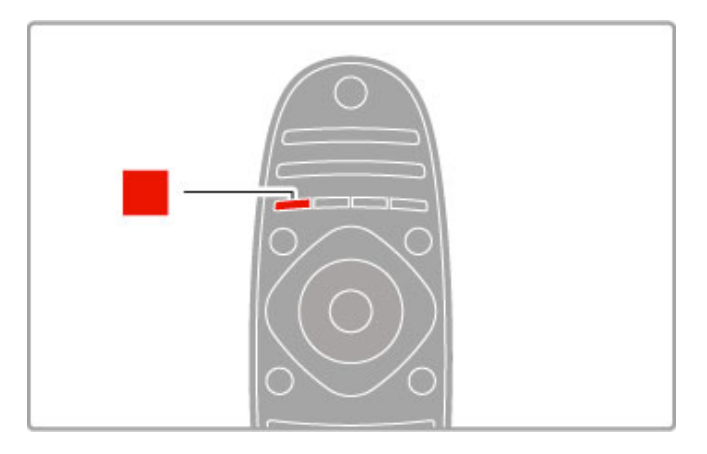

### Vermelho

A tecla vermelha permite seleccionar a opção vermelha ou abrir a TV interactiva digital ou alguns clipes de demonstração do televisor.

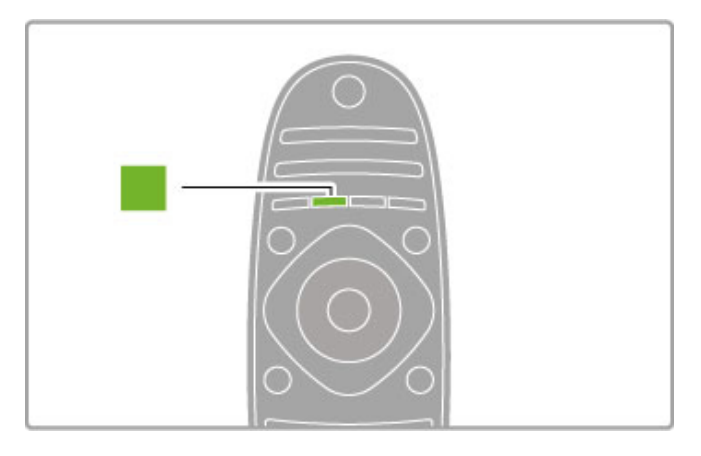

### Verde

A tecla verde permite seleccionar a opção verde ou as Definições Eco.

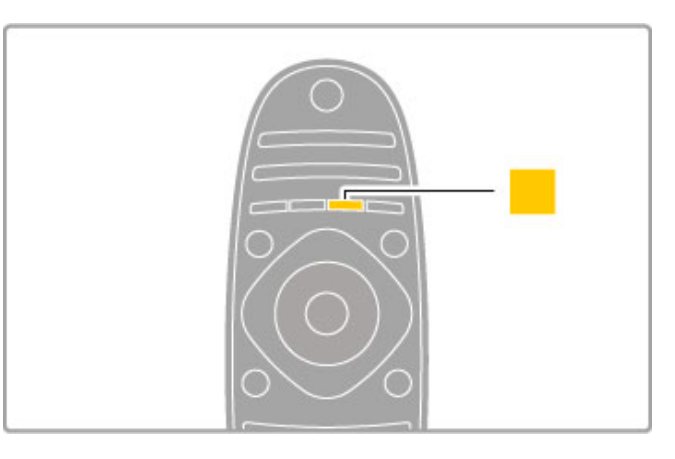

### Amarelo

A tecla amarela permite seleccionar a opção amarela.

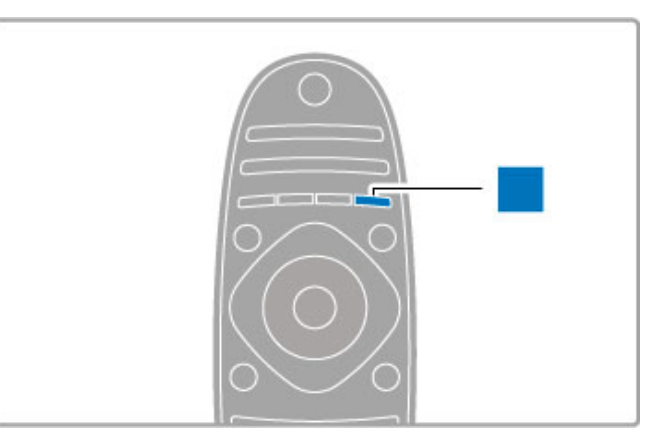

#### Azul

A tecla azul permite seleccionar a opção azul.

Obtenha mais informações acerca do telecomando em Ajuda > Utilização do televisor > Telecomando > Visão geral.

Ou aceda à página **Q Procura** desta Ajuda para pesquisar qualquer tópico.

Prima  $\blacktriangle$  para seleccionar a próxima Apresentação do televisor.

### Ligar dispositivos

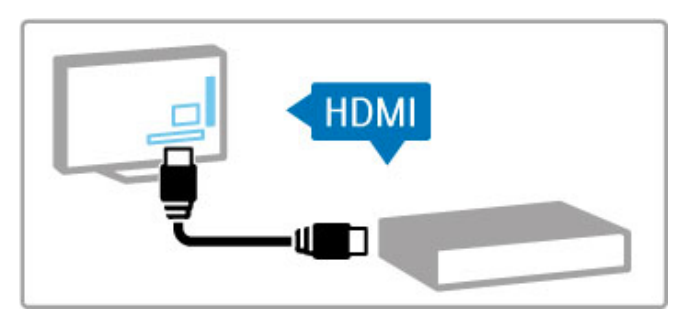

Para ligar um leitor de DVD, leitor de discos Blu-ray ou consola de jogos, utilize a ligação **HDMI**™.

A ligação HDMI oferece a melhor qualidade de imagem e som e, se o seu serviço tiver EasyLink (HDMI-CEC), o televisor pode adicionar automaticamente o dispositivo no menu Inicial.

Quando um dispositivo é adicionado ao menu Inicial, pode seleccioná-lo para ver a sua programação. Se o dispositivo não tiver EasyLink ou não utilizar a ligação HDMI, deve adicionar o dispositivo ligado no menu Inicial, utilizando Adicionar dispositivos.

Obtenha mais informações acerca da função Adicionar dispositivos em Ajuda > Utilização do televisor > Menus >  $\biguparrow$ Inicial.

Para obter mais informações sobre a utilização do EasyLink, consulte Ajuda > Utilização do televisor > Telecomando > Operar dispositivos.

No capítulo Ajuda > Ligações, imagens como esta ajudam-no a ligar os dispositivos mais comuns.

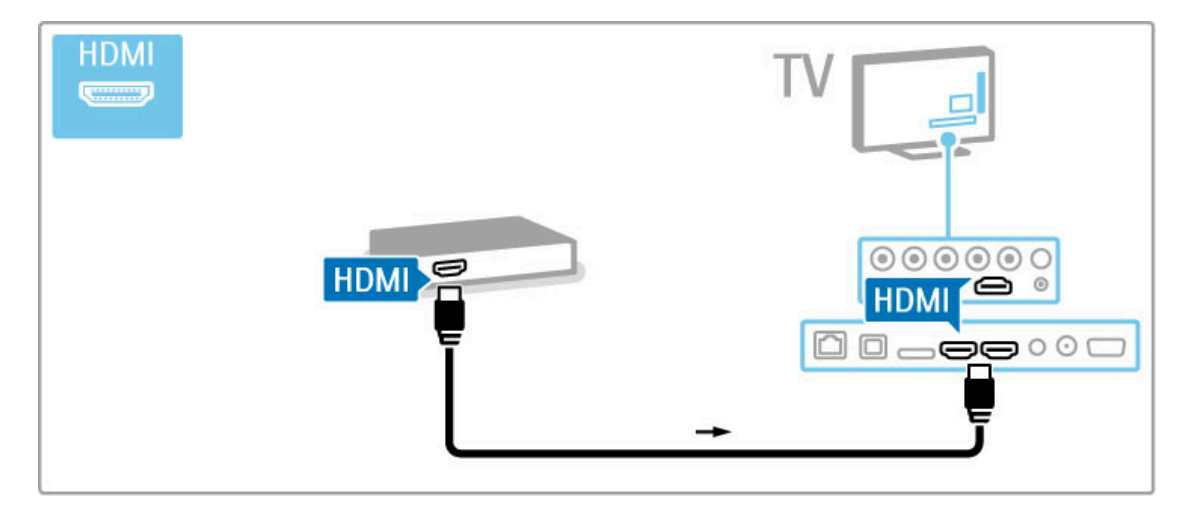

### TV de alta definição

Este televisor reproduz programas em alta definição, mas, para desfrutar de TV em HD, primeiro tem de obter programas em HD. Se não estiver a ver programas em HD, a qualidade de imagem corresponderá à de um televisor normal.

Veja programas de TV em HD a partir de . . .

- Um leitor de discos Blu-Ray
- Um receptor HD digital ligado através de HDMI e com uma subscrição para programas em HD
- Transmissões Over-the-air HD
- Canais que oferecem HD numa rede digital
- Uma consola de jogos HD ligada através de HDMI e a
- reproduzir um jogo em HD

### Videoclipe em HD

Para experimentar a nitidez e qualidade de imagem extraordinárias do TV em HD, pode iniciar o videoclipe de alta definição no menu Inicial. Prima Inicial > Configuração > Ver demos (na segunda página do menu Configuração).

Para obter mais informações, contacte o seu distribuidor. Consulte a secção de perguntas frequentes (FAQ) em www.philips.com/support para obter uma lista dos canais e fornecedores de HD no seu país.

### Rede e Net TV

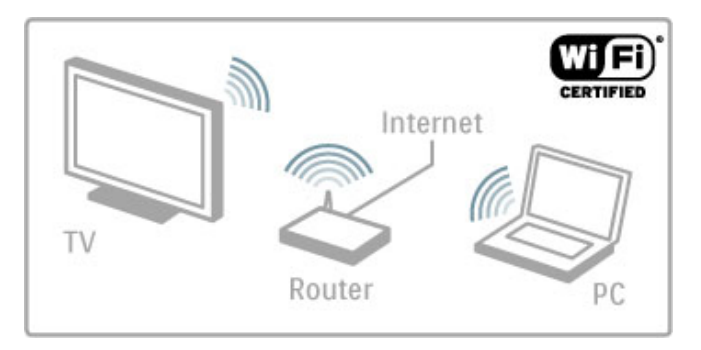

### Rede doméstica sem fios

Basta ligar este televisor à sua rede doméstica sem fios. Não é necessário um cabo de rede. Desfrute dos ficheiros de vídeos, imagens e música guardados no seu computador no ecrã do seu televisor.

Obtenha mais informações acerca da rede em Ajuda > Configuração > Rede.

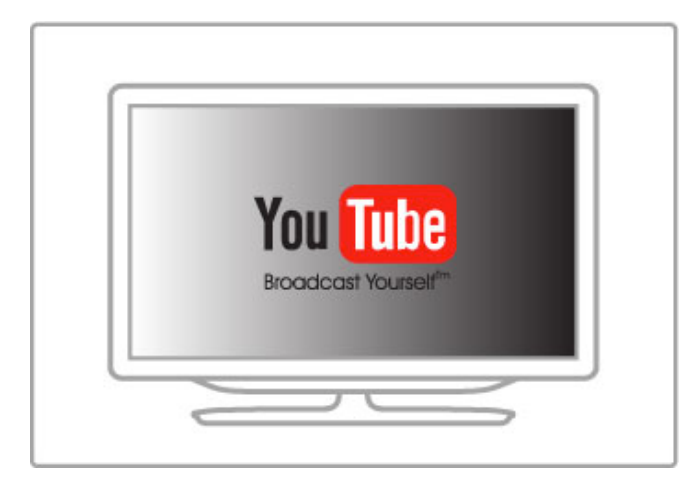

### Net TV

Se não tiver ligação à Internet na sua rede doméstica, pode ligála ao Net TV. O Net TV oferece-lhe filmes, imagens, música, infoentretenimento, jogos e muito mais.

Obtenha mais informações acerca do Net TV em Ajuda > Mais  $TV$  > Net TV.

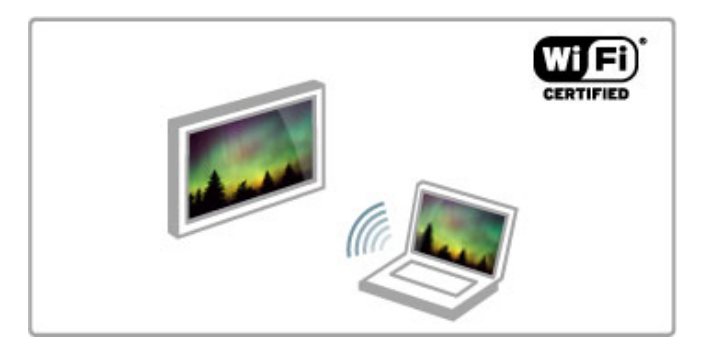

### Wi-Fi MediaConnect

Pode utilizar o Wi-Fi MediaConnect para projectar ficheiros como filmes, música ou apresentações a partir do seu computador portátil ou do seu PC de secretária para o seu televisor sem recorrer a fios.

Obtenha mais informações acerca do Wi-Fi MediaConnect em Ajuda > Configuração > Rede > Wi-Fi MediaConnect.

### Receptor de satélite

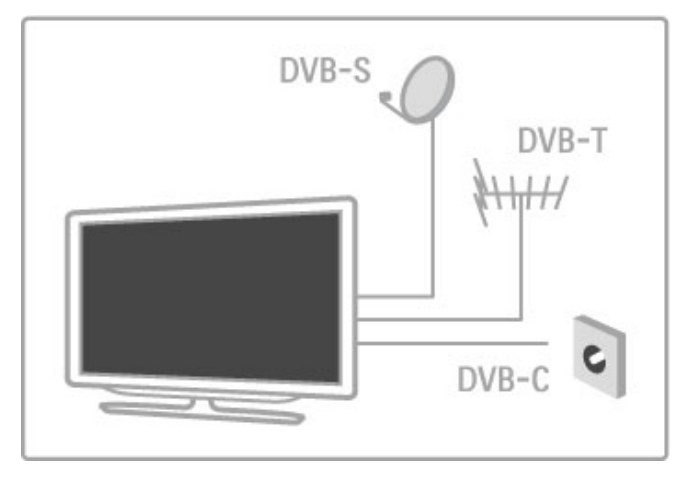

Em conjunto com a recepção DVB-T e DVB-C, este televisor possui um receptor de satélite DVB-S/S2 integrado. Pode ligar uma antena parabólica de satélite e receber canais de satélite digitais.

Obtenha mais informações acerca dos canais de satélite em Ajuda > Configuração > Canais de satélite.

# 1.2 Configurar

### Montagem em suporte ou mural

Os altifalantes do televisor estão integrados no pé do suporte para TV. Ligue sempre o cabo do pé ao televisor para receber som. Para obter uma melhor qualidade de som, coloque o televisor sobre uma superfície dura.

### Montagem mural

O pé e o pescoço do suporte para TV permitem montar o televisor na parede. Combine o pé e o pescoço para criar um suporte rotativo ou, em alternativa, utilize apenas o pé do suporte para TV para montar o televisor perto da parede.

Todas as instruções encontram-se no Manual de Início Rápido incluído no televisor. Caso tenha perdido o manual, pode transferi-lo a partir de www.philips.com Utilize o número de modelo do televisor para procurar o Manual de Início Rápido para o transferir.

### Atenção

A montagem do televisor na parede requer conhecimentos especializados e deverá ser efectuada apenas por pessoal qualificado. O suporte para montagem mural deverá estar em conformidade com as normas de segurança aplicáveis ao peso do televisor. Leia também as precauções de segurança antes de posicionar o televisor.

A TP Vision Netherlands B.V. não será considerada responsável pela montagem incorrecta ou por uma montagem que resulte em acidentes ou ferimentos.

### Informações sobre VESA

O seu televisor está preparado para um suporte de montagem mural conforme as normas da VESA (não incluído). Códigos VESA para adquirir o suporte: VESA MIS-F 200,100,M6

Utilize parafusos com o comprimento indicado na imagem.

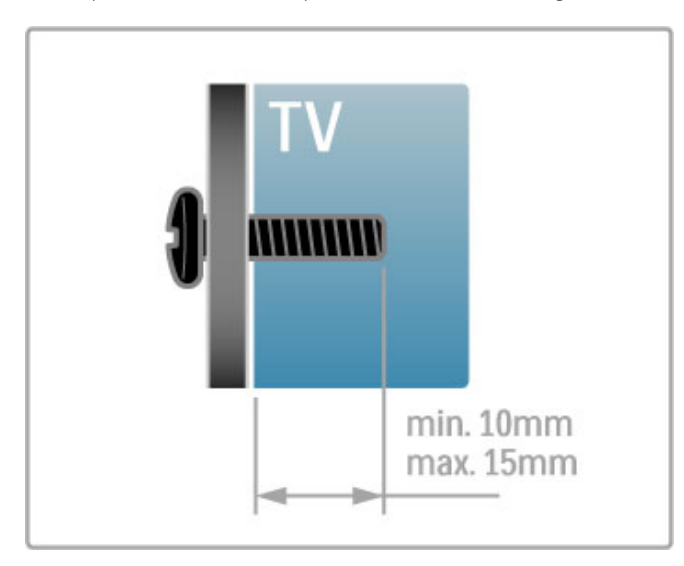

Posicionamento do televisor

Leia atentamente as medidas de segurança antes de colocar o televisor.

• Coloque o televisor num local onde a luz do sol não incida directamente no ecrã.

• Reduza as condições de iluminação na divisão para obter o melhor efeito Ambilight.

• Coloque o televisor a uma distância máxima de 25 cm da parede para obter o melhor efeito Ambilight.

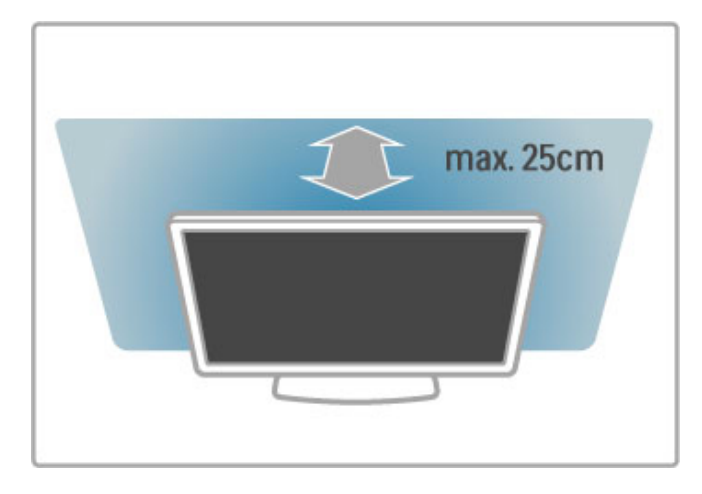

Posicione o televisor à distância ideal de visionamento. Tire o máximo partido das imagens de alta definição, ou de qualquer outro tipo de imagem, sem fadiga ocular. Encontre o melhor local em frente ao televisor que lhe possibilitará desfrutar da melhor experiência possível e de um visionamento descontraído.

A distância ideal para ver televisão corresponde a três vezes o tamanho do ecrã na diagonal. Na posição sentada, os seus olhos deverão encontrar-se ao nível da parte central do ecrã.

Para obter uma melhor qualidade de som, coloque o televisor sobre uma superfície dura.

### Segurança

Leia e compreenda todas as instruções antes de utilizar o televisor. No caso de danos resultantes da inobservância destas instruções, a garantia não se aplica.

### Risco de choque eléctrico ou incêndio!

• Nunca exponha o televisor a chuva ou água. Nunca coloque recipientes com líquidos, tais como jarras, próximos do televisor. Em caso de derrame de líquidos sobre o televisor, desligue-o imediatamente da tomada eléctrica. Contacte o centro de apoio ao cliente para que o televisor seja verificado antes da respectiva utilização.

• Nunca exponha o televisor, o telecomando ou as pilhas a calor excessivo. Nunca os coloque próximos de velas acesas, fontes de chamas sem protecção ou fontes de calor, incluindo a exposição solar directa.

• Nunca insira objectos nos orifícios de ventilação ou noutras aberturas do televisor.

• Nunca coloque objectos pesados sobre o cabo de alimentação.

• Evite energia proveniente de outras fichas de alimentação. Fichas de alimentação soltas podem provocar faíscas ou fogo. Certifique-se de que o cabo de alimentação não é esticado quando roda o ecrã do televisor.

• Quando desligar o cabo de alimentação, puxe sempre pela ficha e nunca pelo cabo. Certifique-se de que consegue aceder com facilidade à ficha de alimentação.

### Risco de ferimentos ou danos no televisor!

• São necessárias duas pessoas para erguer e transportar um televisor que pese mais de 25 quilos.

• Se colocar o televisor num suporte, utilize apenas o suporte fornecido. Fixe o suporte ao televisor com firmeza. Coloque o televisor numa superfície plana que sustente o peso do televisor e do suporte.

• Quando instalar o televisor numa parede, garanta que o suporte pode sustentar o peso do televisor em segurança. A TP Vision Netherlands B.V. não se responsabiliza por uma montagem mural imprópria que resulte em acidentes, ferimentos ou danos. • Há partes deste produto que podem ser fabricadas em vidro. Manuseie-o com cuidado para evitar ferimentos ou danos.

#### Risco de danos no televisor!

Antes de ligar o televisor à tomada eléctrica, certifique-se de que a tensão corresponde ao valor impresso na parte posterior do televisor. Nunca ligue o televisor à tomada eléctrica se a tensão for diferente.

#### Risco de ferimentos em crianças!

Siga os procedimentos seguintes para evitar que o televisor tombe, provocando ferimentos em crianças:

• Nunca coloque o televisor numa superfície coberta por um pano ou outro material que possa ser puxado.

• Certifique-se de que nenhuma parte do televisor sobressai da superfície de montagem.

• Nunca coloque o televisor sobre mobílias altas (como estantes) sem fixar tanto a mobília como o televisor à parede ou a um suporte adequado.

• Eduque as crianças sobre o perigo de trepar o mobiliário para alcançar o televisor.

### Risco de ingestão de pilhas!

O telecomando pode conter pilhas tipo botão que pode ser facilmente ingerida por uma criança. Mantenha estas pilhas sempre fora do alcance das crianças.

#### Risco de sobreaquecimento!

Nunca instale o televisor num espaço reduzido. Deixe sempre um espaço de, no mínimo, 10 cm à volta do televisor para ventilação. Certifique-se de que cortinas ou outros objectos nunca cobrem os orifícios de ventilação do televisor.

#### Relâmpagos

Desligue o televisor da tomada eléctrica e da antena antes de ocorrerem trovoadas. Durante as trovoadas, nunca toque em qualquer parte do televisor, do cabo de alimentação ou do cabo da antena.

#### Risco de danos na sua audição!

Evite a utilização de auriculares ou auscultadores com o som muito elevado ou durante períodos de tempo prolongados.

### Baixas temperaturas

Se o televisor for transportado a temperaturas inferiores a 5 °C, desembale o televisor e aguarde até a sua temperatura alcançar a temperatura ambiente antes de o ligar à tomada eléctrica.

### **Cuidados**

- Nunca toque, empurre, esfregue ou bata no ecrã com objectos.
- Desligue o televisor antes de proceder à sua limpeza.

• Limpe o televisor e a estrutura com um pano húmido macio. Nunca utilize substâncias como álcool, químicos ou detergentes domésticos para limpar o TV.

• Para evitar deformações e desvanecimento da cor, limpe de imediato as gotas de água.

• Evite as imagens estáticas sempre que possível. As imagens estáticas são imagens que permanecem no ecrã durante longos períodos de tempo. As imagens estáticas incluem menus no ecrã, barras pretas, indicações de tempo, etc. Caso seja necessário utilizar imagens estáticas, reduza o contraste e o brilho do ecrã para evitar danos ao ecrã.

### Temperatura e humidade

Em casos excepcionais, dependendo da temperatura e da humidade, pode ocorrer uma condensação ligeira na parte frontal em vidro do televisor (em alguns modelos). Para evitar tal situação, não exponha o televisor à luz directa do sol, ao calor ou a humidade extrema. Se se formar condensação, esta irá desaparecer espontaneamente enquanto o televisor estiver ligado durante algumas horas. A humidade da condensação não irá afectar o televisor, nem provocar avarias.

# 1.3 Teclas no televisor

### Botão de ligar/desligar

Ligue ou desligue o televisor com o botão de ligar/desligar situado no lado direito do televisor. Quando desligado, o televisor não consome energia.

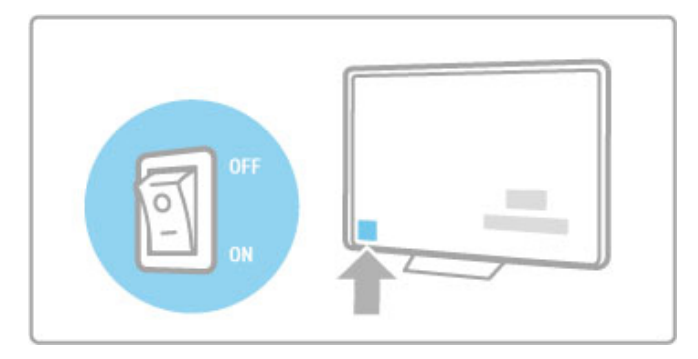

Se o indicador vermelho estiver desligado, ligue o TV com o botão de ligar/desligar.

Se o indicador vermelho estiver ligado (indicação do modo de espera), prima  $\bigcup$  no telecomando para ligar o televisor. Como alternativa, pode ligar o televisor a partir do modo de espera com CH+, CH- ou **n**. O processo de arranque do televisor demora alguns segundos.

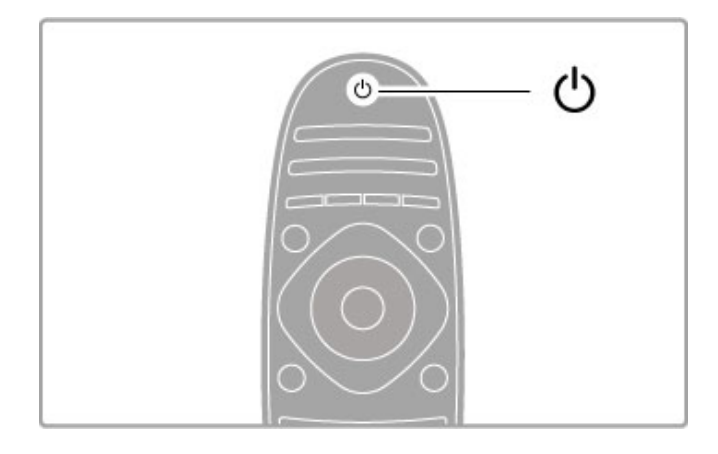

### $\triangle$  Volume

Prima  $\triangle$  (Volume) - ou + para ajustar o volume. Ou utilize as teclas + ou - do telecomando.

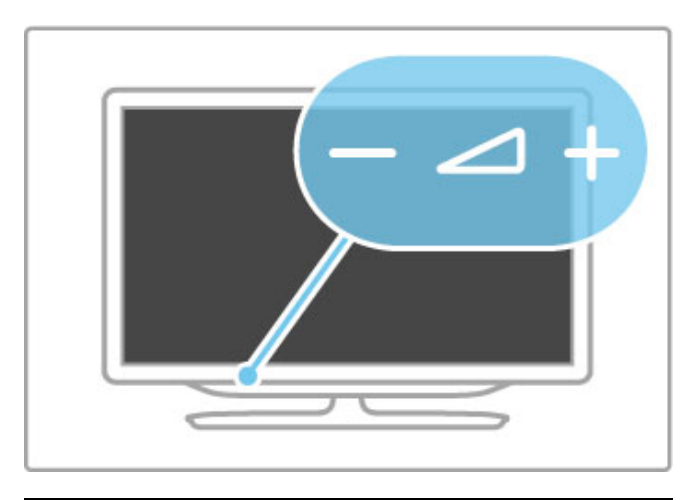

### Ambilight

Prima Ambilight para ligar ou desligar a Ambilight.

Com o televisor no modo de espera, pode ligar a Ambilight e criar um efeito Ambilight LoungeLight na divisão. Obtenha mais informações acerca do LoungeLight em Ajuda > Utilização do  $televisor > Utilizar a Ambilight > Loungelight$ 

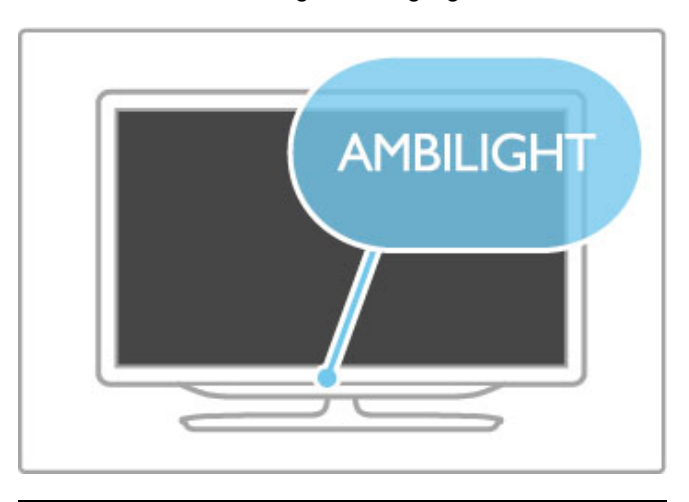

### **f** Menu inicial

Prima **n** (Inicial) para abrir o menu Inicial no ecrã. Pode navegar pelo menu Inicial com as teclas de volume - ou + (esquerda ou direita) e as teclas de canal - ou + (para baixo ou para cima) no televisor. Para confirmar a sua escolha, prima novamente  $\hat{\mathbf{m}}$ .

Obtenha mais informações acerca do menu Inicial em Ajuda > Utilização do televisor > Menus >  $\biguparrow$  Inicial

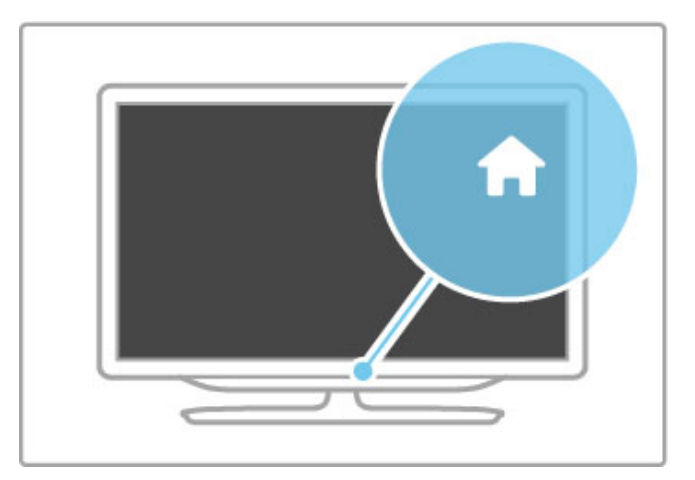

### CH Canal

Prima CH (Canal) - ou  $+$  para mudar de canal. Ou utilize as teclas  $\blacktriangleright$  ou  $\blacktriangleright$  do telecomando.

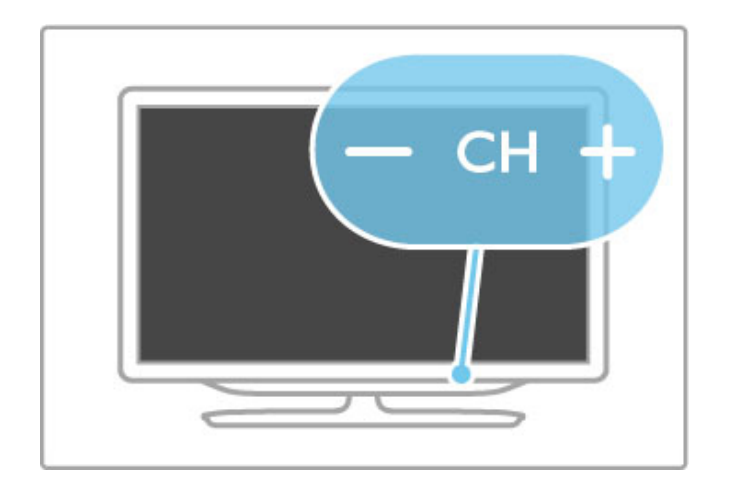

# 1.4 Registar o seu televisor

Parabéns pela sua compra e seja bem-vindo à Philips.

Registe o seu televisor e desfrute de várias vantagens tais como assistência completa para o seu produto (incluindo transferências), acesso privilegiado a informações sobre novos produtos, ofertas e descontos exclusivos, a oportunidade de ganhar prémios e até a possibilidade de participar em inquéritos especiais sobre novos lançamentos.

Vá a www.philips.com/welcome

# 1.5 Ajuda e assistência

### Utilizar Ajuda e Procura

### Ajuda

Pode abrir a Ajuda a partir do menu Inicial. Na maioria dos casos, pode também premir a tecla amarela do seu telecomando para abrir ou fechar directamente a Ajuda. Para algumas actividades, como o teletexto, as teclas coloridas têm funções específicas que não permitem abrir a Ajuda.

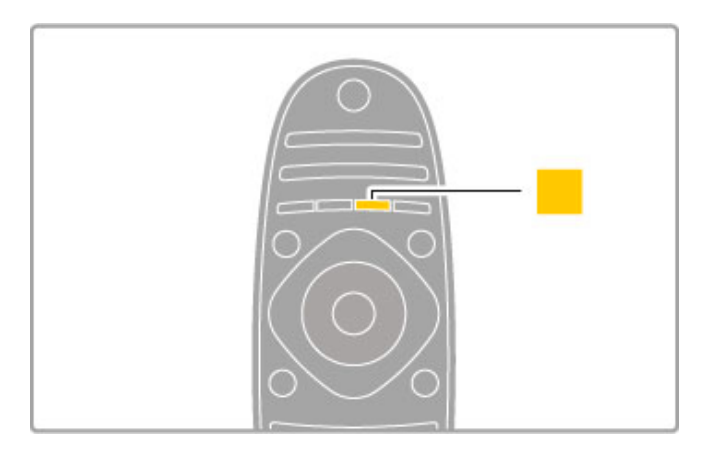

Antes de seguir as instruções da Ajuda, feche a Ajuda. Prima a tecla amarela ou prima  $\hat{P}$  para fechar a Ajuda. Quando premir novamente a tecla amarela, a Ajuda será aberta na página em que a fechou.

### Q Procura

Na Ajuda, utilize **Q** Procura para procurar um tópico necessário. Seleccione um tópico a partir da lista com as teclas de navegação e prima OK. O tópico que procura poderá não estar presente na primeira página, mas nas páginas seguintes. Prima > para ir para a página seguinte.

### Assistência on-line

Para resolver qualquer problema relacionado com o televisor Philips, pode consultar a nossa assistência on-line. Pode seleccionar o seu idioma e introduzir o número de modelo do seu produto.

### Vá a www.philips.com/support

Na página de assistência, pode encontrar o número de telefone do seu país para entrar em contacto connosco, bem como respostas a perguntas frequentes (FAQs).

Pode transferir novos softwares para o televisor ou o manual para ler no seu PC. Pode enviar por correio electrónico uma questão específica ou, em alguns países, conversar on-line com um dos nossos colaboradores.

### Centro de apoio ao cliente

Para obter assistência, pode contactar a linha telefónica do centro de apoio ao cliente do seu país. Poderá encontrar o número de telefone na documentação impressa fornecida com o televisor. Ou consulte o nosso Web site em www.philips.com/support

### Número de modelo e de série do televisor

Poderão solicitar o número de modelo e o número de série do seu televisor. Pode encontrar estes números na etiqueta da embalagem ou numa etiqueta na parte traseira ou inferior do televisor.

# 2 Utilização do televisor

### 2.1 Telecomando

### Visão geral

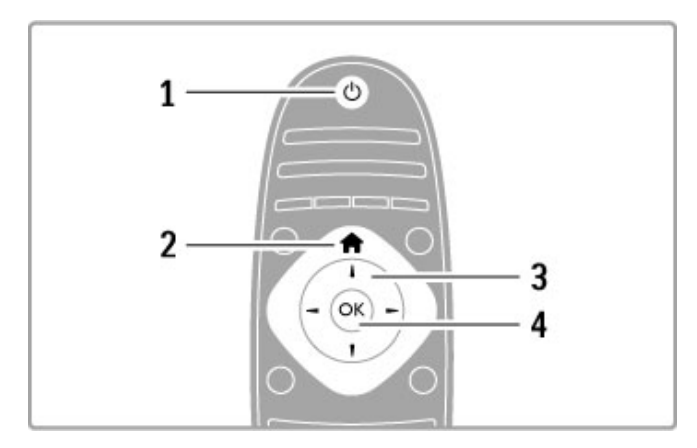

### 1 Modo de espera $\bigcirc$

Permite activar o televisor ou colocá-lo em modo de espera. 2 Inicial  $\bigwedge$ 

Permite abrir ou fechar o menu Inicial.

3 Tecla de navegação

Permite navegar para cima, baixo, direita ou esquerda. 4 Tecla OK

Permite activar uma selecção.

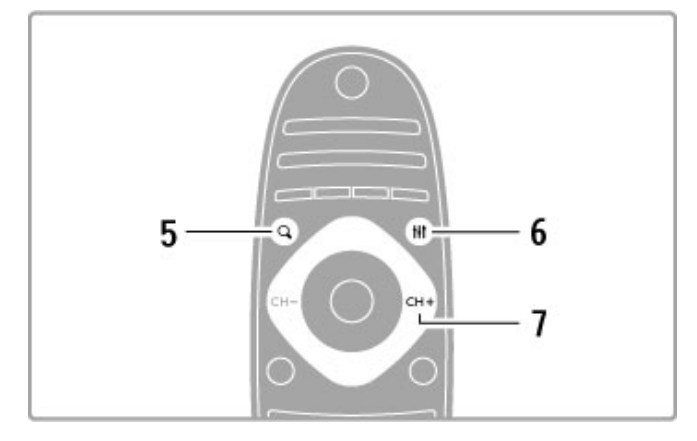

### $5$  Find  $Q$

Permite abrir ou fechar a lista de canais ou a sua lista de fotografias, músicas ou filmes.

### 6 Adjust **til**

Permite abrir ou fechar as definições mais utilizadas para imagens, som, Ambilight ou 3D.

### 7 CH+/Seguinte ▶

Permite mudar para o canal, página ou capítulo seguintes.

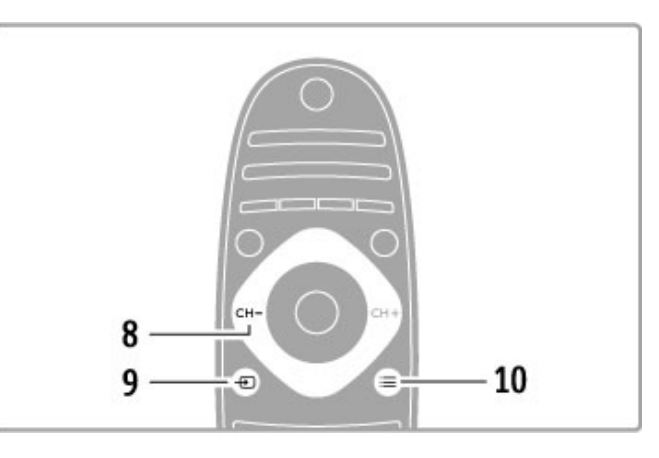

### 8 CH-/Anterior I

Permite mudar para o canal, página ou capítulo anteriores. 9 Source  $\bigoplus$ 

Permite mudar directamente para uma ligação de televisão. 10 Options  $\equiv$ 

Permite abrir ou fechar o menu Opções.

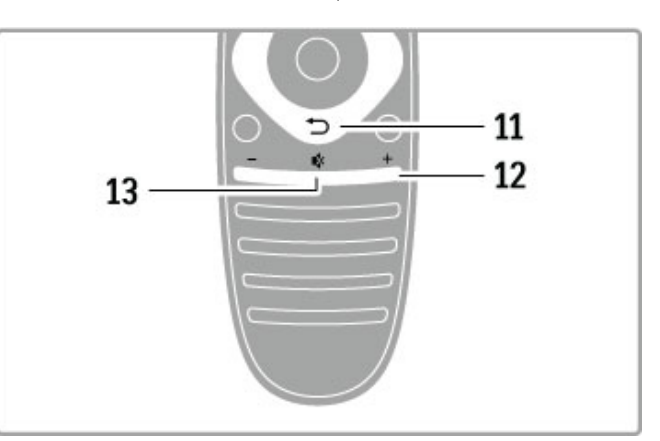

### 11 Recuar  $\supset$

Permite regressar ao canal anterior. Permite sair de um menu sem alterar uma definição. Permite regressar ao teletexto ou à página Net TV anterior.

### 12 Volume  $\Delta$

Permite ajustar o nível de volume.

### 13 Sem som  $\mathbb{R}^k$

Permite cortar ou restabelecer o som.

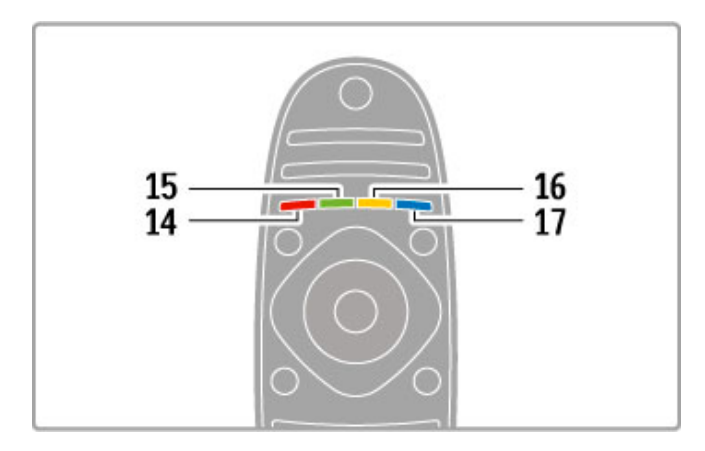

### 14 Tecla vermelha

Permite abrir a TV interactiva ou seleccionar uma página do teletexto.

### 15 Tecla verde

Permite abrir as definições eco ou seleccionar uma página do

### teletexto.

16 Tecla amarela

Permite seleccionar uma página do teletexto.

### 17 Tecla azul

Permite seleccionar uma página do teletexto.

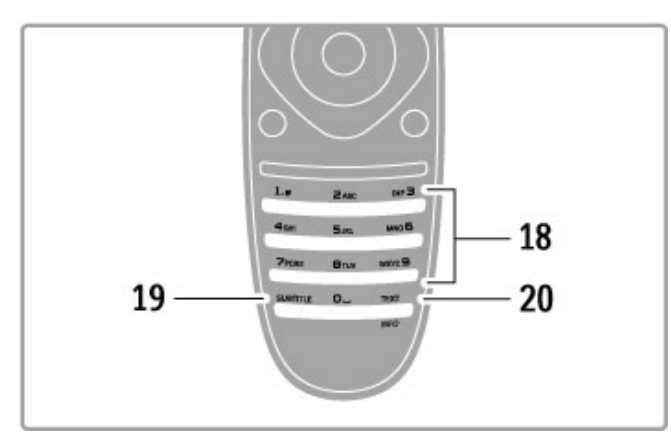

### 17 Teclas numéricas e teclado de texto

Permitem seleccionar directamente um canal de TV ou introduzir texto.

### 19 Legendas

Permite activar ou desactivar as legendas.

### 20 Teletexto/Informações

Permite abrir ou fechar o teletexto./Mantenha esta tecla premida durante 4 segundos para abrir ou fechar a informação sobre os próximos programas.

### Operar dispositivos

O telecomando do televisor pode também controlar um dispositivo ligado. O dispositivo tem de ter EasyLink (HDMI-CEC) e este tem de estar activado. O dispositivo também tem de estar ligado através de um cabo HDMI.

### Controlar um dispositivo EasyLink

Para operar tais dispositivos com o telecomando do televisor, seleccione o dispositivo (ou a sua actividade) no menu Inicial  $\biguparrow$ e prima OK. Os comandos de todas as teclas, excepto da tecla  $\hat{\mathbf{H}}$ , da tecla  $\textsf{III}$  ADJUST e da tecla  $\Xi$  OPTIONS, são reencaminhados para o dispositivo.

#### Voltar a mudar para o televisor

Para que o telecomando volte a operar o televisor, prima  $\bigcap$ (Inicial), seleccione Ver televisão e prima OK.

#### Mostrar as teclas do dispositivo

Ao operar um dispositivo, algumas teclas podem não estar disponíveis no telecomando do televisor. Para tornar essas teclas  $s$ eleccionáveis no televisor, prima  $\Xi$  OPTIONS e seleccione Mostrar teclas do dispositivo. Seleccione a tecla de que necessita e prima OK.

Para ocultar as teclas do dispositivo, prima  $\Box$  (Recuar).

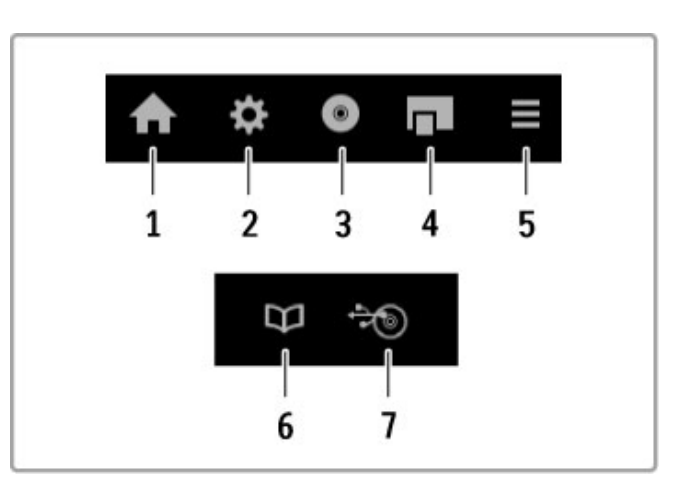

De um modo geral, estas teclas abrem os seguintes menus do dispositivo:

- 1 Menu Inicial
- 2 Menu de configuração
- 3 Menu do disco (conteúdo do disco)
- 4 Menu automático
- 5 Menu Opções
- 6 Guia de programação
- 7 Selecção de multimédia

### Reprodução com um só toque

Insira um disco num dispositivo EasyLink HDMI-CEC e prima Reproduzir no dispositivo. O televisor liga-se a partir do modo de espera e inicia a reprodução do disco.

#### Controlo do áudio do sistema

Se ligar um sistema de áudio EasyLink, pode ouvir áudio no televisor a partir do sistema de áudio. É automaticamente cortado o som dos altifalantes do televisor. Pode controlar o volume do sistema de áudio com o telecomando do televisor.

### Modo surround

Nos dispositivos Philips recentes, pode alterar no televisor as definições do som surround do dispositivo. Para alterar estas definições, prima *III ADJUST*, seleccione Modo surround e prima OK. No modo seguinte, prima OK para alternar entre os modos disponíveis do dispositivo.

### Som Smart

Nos dispositivos Philips recentes, pode alterar no televisor as definições de som Smart do dispositivo. Para alterar estas definições, prima **III ADJUST**, seleccione Som Smart e prima OK. Seleccione um modo de som a partir da lista.

### Desligar o ecrã

Se um dispositivo de áudio Philips recente apenas enviar áudio para o televisor, o dispositivo pode sugerir que se desligue o ecrã do televisor. Para desligar o ecrã quando esta mensagem aparece, seleccione Desligar ecrã e prima OK. Para voltar a ligar o ecrã, prima  $\bigcap$  (Inicial).

#### Modo de espera do sistema

Prima  $\bigcirc$  no telecomando para mudar o televisor e todos os dispositivos EasyLink para o modo de espera.

Obtenha mais informações acerca do EasyLink em Ajuda > Configuração > Dispositivos > EasyLink HDMI-CEC.

### Sensor de IV

Certifique-se sempre de que aponta o telecomando para o sensor de infravermelhos do telecomando na parte frontal do televisor.

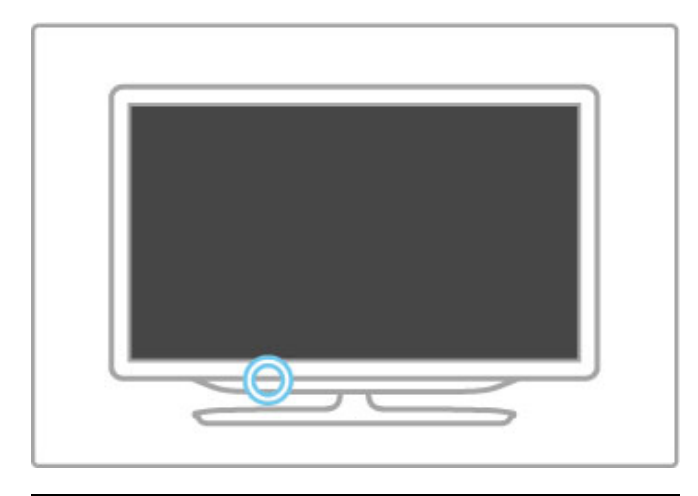

### **Pilhas**

Para substituir as pilhas do telecomando, deslize o pequeno tabuleiro na parte inferior do telecomando. Utilize 2 pilhas tipo botão (tipo CR2032 – 3 V). Certifique-se de que o lado + das pilhas (parte superior) está virado para cima. O pequeno tabuleiro tem um indicador +.

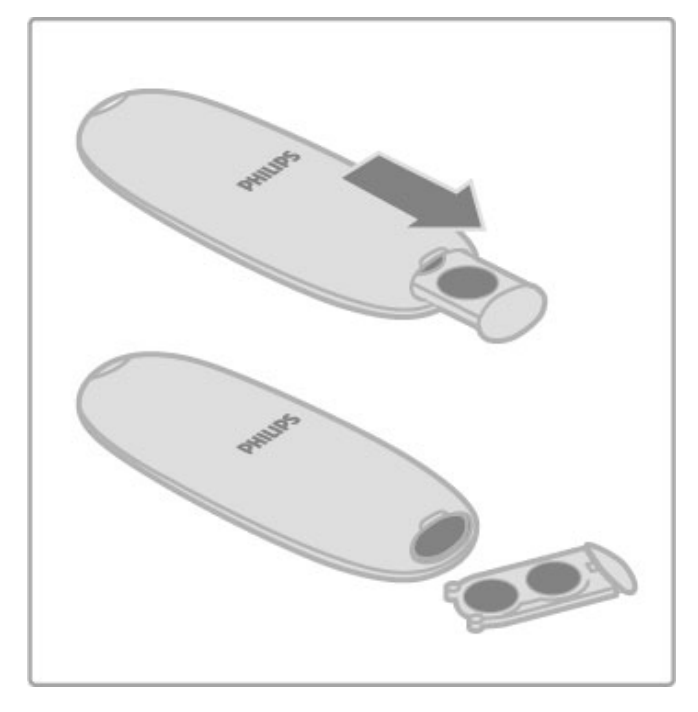

Retire as pilhas se não utilizar o telecomando durante um longo período de tempo.

Elimine as pilhas de acordo com as directivas de fim de utilização. Consulte Ajuda > Para começar > Configurar > Fim de utilização.

### Limpeza

Foi aplicado um revestimento anti-riscos no seu telecomando.

Utilize um pano húmido macio para limpar o telecomando. Nunca utilize substâncias como álcool, químicos ou detergentes domésticos no televisor ou no telecomando.

# 2.2 Menus

### **f** Inicial

O menu Inicial é o ponto de partida para ver televisão ou ver um filme a partir de um disco ou para qualquer outra actividade no televisor.

Prima  $\bigoplus$  para abrir o menu Inicial.

Para iniciar uma actividade, seleccione-a com as teclas de navegação e prima OK.

Para fechar o menu Inicial, prima novamente  $\biguparrow$ .

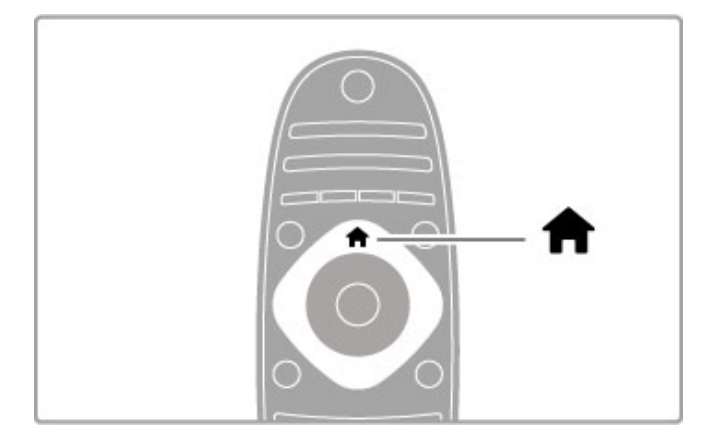

### Adicionar dispositivos

Um dispositivo ligado deve ser adicionado ao menu Inicial para facilitar a sua selecção.

Se o seu dispositivo ligado não tiver EasyLink (HDMI-CEC) ou não estiver ligado através de um cabo HDMI, terá de o adicionar manualmente com a opção Adicionar dispositivos no menu Inicial.

Os dispositivos com EasyLink (HDMI-CEC) e ligados através de um cabo HDMI apresentam automaticamente a sua actividade no menu Inicial. Um dispositivo pode adicionar várias actividades. Se o seu dispositivo EasyLink não aparecer automaticamente, o EasyLink poderá estar desligado no dispositivo.

### Adicionar manualmente um dispositivo

No menu Inicial, seleccione Adicionar dispositivos e prima OK. Siga as instruções no ecrã.

Deverá então seleccionar o dispositivo e a ligação à qual o dispositivo está ligado.

O dispositivo ou as suas actividades são agora adicionados ao menu Inicial.

### Alterar o nome de um dispositivo

Para alterar o nome de um dispositivo ou actividade adicionados, seleccione o dispositivo no menu Inicial, prima  $\equiv$  OPTIONS e seleccione **Alterar nome**. Utilize o teclado do telecomando para inserir o novo nome, tal como faz para escrever uma SMS/mensagem de texto.

### Remover um dispositivo

Para remover um dispositivo ou actividade do menu Inicial, seleccione o item, prima  $\equiv$  OPTIONS e, em seguida, seleccione Remover este dispositivo. Se um dispositivo ou actividade continuar a ser apresentado no menu Inicial depois de o ter removido, desactive a definição EasyLink no dispositivo para evitar que a actividade seja novamente apresentada de forma automática.

Para obter mais informações sobre a utilização do EasyLink, consulte Ajuda > Utilização do televisor > Telecomando > Operar dispositivos.

### Reordenar

Para reordenar um dispositivo ou uma actividade no menu Inicial,  $s^{e}$ eleccione-o e prima  $\equiv$  OPTIONS.

### 1 Seleccione Reordenar.

2 Com as teclas de navegação, mude a posição do dispositivo ou da actividade para onde pretender. Só pode reordenar a sequência das actividades e dos dispositivos adicionados.

3 Prima OK para confirmar a posição. Todos os dispositivos e actividades deslocam-se para a direita.

Pode realçar outro dispositivo ou actividade e mudar a sua posição.

Para parar de reordenar, prima **E OPTIONS** e seleccione Sair reordenar.

### Restaurar actividades

Para voltar a consultar uma actividade eliminada de um dispositivo com diversas actividades, seleccione o dispositivo ou uma das suas  $\alpha$ ctividades e prima  $\equiv$  OPTIONS. Seleccione Restaurar actividades e prima OK. Todas as actividades eliminadas deste dispositivo são apresentadas novamente.

### **Q** FIND

¬FIND permite abrir a lista de canais enquanto vê canais de TV ou abre a lista de imagens, músicas e vídeos do seu PC ou dispositivo USB ligado.

Prima **Q** FIND para abrir a lista. Para fechar a lista, prima novamente  $\mathbf Q$ .

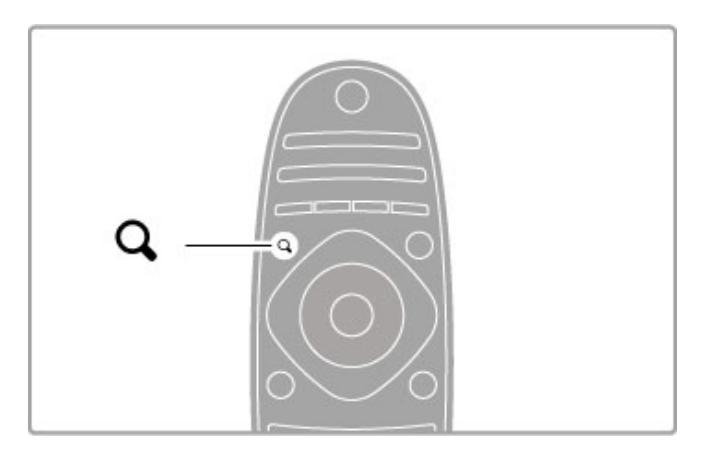

### **III ADJUST**

Com o menu Ajustar, pode ajustar rapidamente as definições de imagem, som, Ambilight e 3D.

Prima **III ADJUST** para abrir o menu Ajustar. Seleccione a sua escolha com as teclas de navegação e prima OK.

Para fechar o menu Ajustar, prima novamente **III ADJUST**.

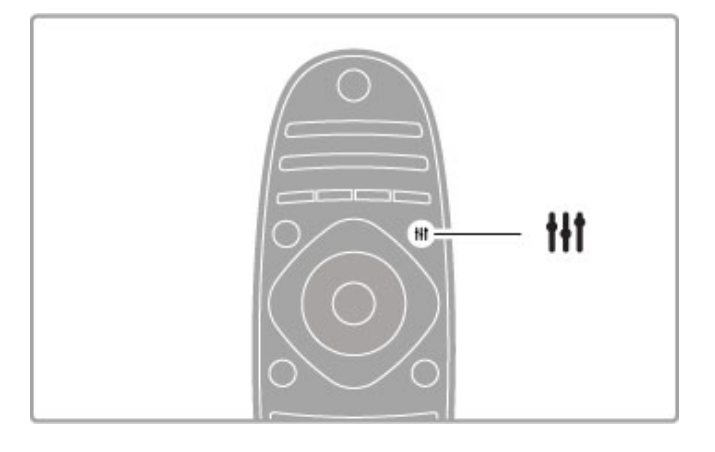

No menu Ajustar pode efectuar as seguintes definições:

- Activar ou desactivar o Ambilight
- Ambilight dinâmico
- Formato de imagem
- Imagem Smart (predefinições)
- Som Smart (predefinições)
- Altifalantes
- Surround
- Deslocação de imagem

#### Ambilight

Para obter mais informações sobre as definições da Ambilight, consulte Ajuda > Configuração > Ambilight.

#### Formato de imagem

Obtenha mais informações acerca das definições do formato de imagem em Ajuda > Utilização do televisor > Ver televisão > Formato de imagem.

#### Imagem Smart, som Smart

Pode definir o televisor para a predefinição que melhor se adapta ao que está a ver.

Obtenha mais informações acerca das regulações Smart em Ajuda > Utilização do televisor > Ver televisão > Regulações Smart

#### Altifalantes

Para ouvir o som através dos altifalantes do televisor, feche a Ajuda, prima *III ADJUST*, seleccione Altifalantes e seleccione TV. Seleccione Amplificador se pretender ouvir o som através de um sistema de cinema em casa ou de amplificador ligado. Estas definições substituem temporariamente quaisquer definições EasyLink.

#### Surround

Para alterar automaticamente o televisor para o melhor modo de som surround (disponível apenas quando está ligado o sistema de cinema em casa), feche a ajuda, prima **III ADJUST**, seleccione Surround e, em seguida, Ligado.

### Deslocação de imagem

Pode deslocar a imagem no ecrã numa direcção vertical ou horizontal para ver as legendas na sua totalidade (dependendo da entrada de TV).

Quando estiver a ver televisão, prima **III ADJUST**, seleccione Deslocação imagem e prima OK. Desloque a imagem com as teclas de navegação. Prima OK para parar a deslocação de imagem.

### **F** OPTIONS

O menu Opções permite seleccionar definições opcionais relacionadas com o que está a ver ou a fazer no televisor.

Prima  $\equiv$  OPTIONS a qualquer altura para aceder às opções disponíveis.

Para fechar o menu, prima novamente  $\equiv$  OPTIONS.

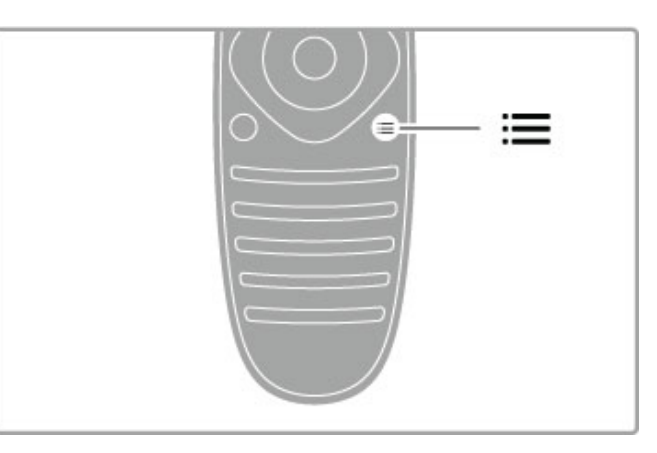

# 2.3 Ver televisão

### Mudar de canal

Para ver televisão e mudar de canais de TV, certifique-se de que a actividade Ver televisão está seleccionada no menu Inicial.

Para ver televisão, prima  $\bigcap$ , seleccione Ver televisão e prima OK.

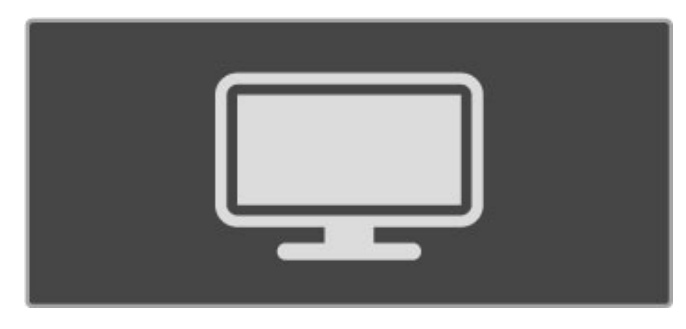

Para mudar de canais, prima CH+ ou CH- no telecomando. Pode utilizar as teclas numéricas se souber o número do canal ou prima  $Q$  FIND para abrir a lista de canais e para seleccionar o canal.

Para regressar ao canal anterior, prima  $\Rightarrow$  (Recuar).

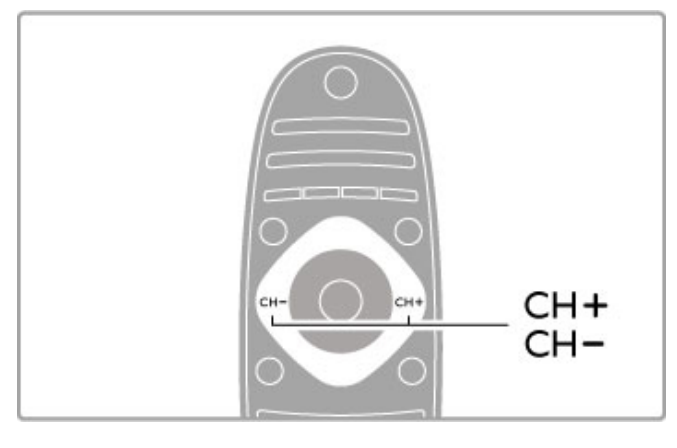

### Canais de rádio

Se estiver disponível radiodifusão digital, as estações de rádio digitais são instaladas durante a instalação. Mude para um canal de rádio tal como muda para um canal de TV. Uma instalação de canais DVB-C coloca geralmente as estações de rádio a partir do número de canal 1001 em diante.

### Opções para ver canais de TV

Se vir canais de TV de transmissão digital, prima  $\equiv$  OPTIONS para ver as opções disponíveis:

- O que está
- Estado
- Selecção de vídeo

### O que está

Esta opção mostra informações sobre os programas actual e seguinte nesse canal. Utilize as teclas de navegação para percorrer o texto ou para ir para a coluna seguinte.

### Estado

Dependendo da transmissão, a página Estado apresenta informações relevantes. Pode utilizar estas informações para melhorar o sinal do canal ou para verificar se determinados serviços estão disponíveis.

### Selecção de vídeo

Os canais de TV digital podem oferecer sinais multi-vídeo (transmissões multifeed), diferentes pontos de vista ou diferentes ângulos de câmaras do mesmo evento ou programas diferentes num mesmo canal de TV. O televisor mostra uma mensagem a avisar se este tipo de canais de TV está disponível. Se estiver, prima **E** OPTIONS e seleccione Seleccionar Video para seleccionar a sua opção.

### Lista de canais

Na lista de canais pode procurar todos os canais de TV e estações de rádio instalados.

Ao ver televisão, prima  $\mathbf Q$  FIND para abrir a lista de canais. Prima novamente  $Q$  FIND ou  $\Rightarrow$  (Recuar) para fechar a lista de canais sem mudar de canal.

Na lista de canais, pode navegar para um canal de TV ou para uma estação de rádio e premir OK para ver televisão ou ouvir uma estação de rádio.

A lista de canais pode ter várias páginas. Para ver a página seguinte ou anterior da lista de canais, prima  $\blacktriangleright$ l ou  $\blacktriangleright$ .

### Opções da lista de canais

Com a lista de canais apresentada no ecrã, prima  $\equiv$  OPTIONS para seleccionar as seguintes opções:

- Seleccionar lista
- Marcar como favorito
- Reordenar
- Alterar nome
- Ocultar canal
- Mostrar todos canais

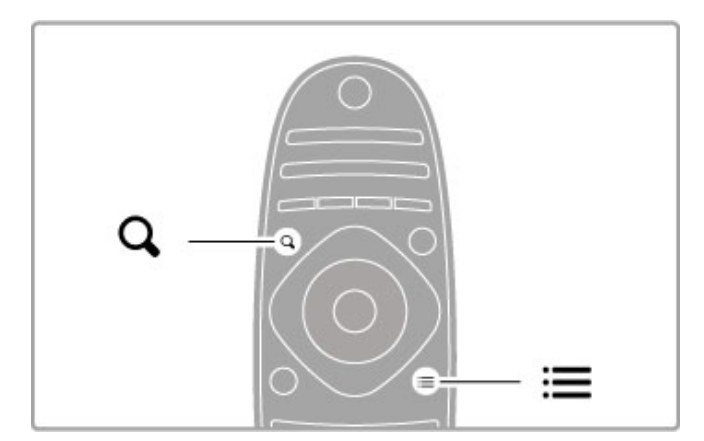

#### Seleccionar lista

Utilize esta opção para seleccionar os canais que são apresentados na lista de canais. A lista que aqui seleccionar determina quais os canais que percorre com o CH+ e o CH-.

### Marcar como favorito

Depois de realçar um canal na lista de canais, é possível marcá-lo como favorito.

Consulte Utilização do televisor > Ver televisão > Canais favoritos.

### Reordenar

É possível mudar a posição dos canais na lista.

1 Prima  $\equiv$  OPTIONS e seleccione Reordenar para começar a reordenar os canais.

2 Realce um canal e prima OK.

3 Mude a posição do canal com as teclas de navegação ou, como alternativa, introduza a nova posição directamente com as teclas numéricas.

4 Prima OK para confirmar a posição. Pode introduzir o canal ou trocá-lo.

Poderá realçar outro canal e efectuar o mesmo processo.

Para parar de reordenar, prima  $\equiv$  OPTIONS e seleccione Sair reordenar.

#### Alterar o nome

Pode alterar o nome de um canal na lista de canais.

1 Na lista de canais, realce o canal cujo nome pretende alterar. 2 Prima  $\equiv$  OPTIONS e seleccione Alterar nome para começar a alterar o nome. Pode introduzir texto directamente com o teclado do telecomando ou abrir um teclado completo na parte superior do menu de introdução de texto.

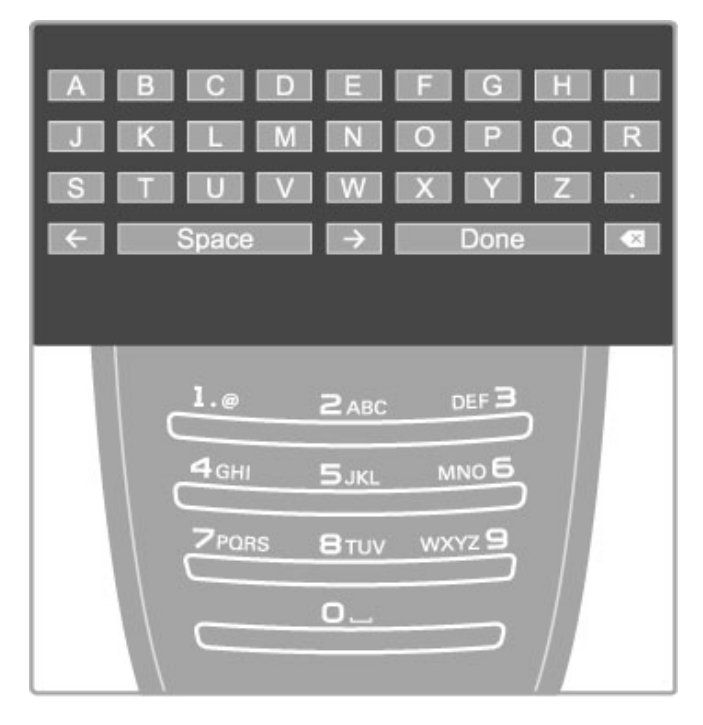

### Introduzir texto com o teclado do telecomando

Utilize as teclas de navegação para colocar o cursor no texto. Prima  $\blacktriangleright$  (Recuar) para eliminar um carácter.

Utilize o teclado do telecomando, tal como faz para escrever uma SMS/mensagem de texto, para introduzir um carácter. Utilize a tecla 1 para seleccionar um carácter especial. Seleccione Apagar para eliminar um carácter.

Seleccione Acabado para parar de alterar o nome.

#### Introduzir texto com o teclado no ecrã

Para abrir o teclado no ecrã situado na parte superior do menu de introdução de texto, prima OK quando o cursor no texto piscar.

No teclado, utilize as teclas de navegação para realçar um carácter e prima OK para introduzi-lo. Para eliminar um carácter, prima  $\blacktriangleright$  (Recuar) ou realce  $\blacktriangleright$  e prima OK.

Para mudar de maiúsculas para minúsculas ou para um conjunto de caracteres especiais, prima > (Seguinte) ou I (Anterior). Para editar um carácter dentro de uma linha de texto, coloque o cursor nesse carácter e utilize as teclas  $\leftarrow$  e  $\rightarrow$  nas duas extremidades da barra de espaços no ecrã.

Para fechar o teclado no ecrã, realce Acabado e prima OK.

#### Ocultar canal

É possível ocultar um canal na lista de canais. Ao passar pelos canais, o canal ocultado será ignorado.

1 Na lista de canais, realce o canal que pretende ocultar.

2 Prima  $\equiv$  OPTIONS e seleccione Ocultar canal. O canal é ocultado logo que fechar a lista de canais.

### Mostrar canais ocultos

Pode chamar todos os canais ocultos e mostrá-los novamente.  $1$  Na lista de canais, prima  $\equiv$  OPTIONS e seleccione Mostrar canais ocultos. A lista de canais mostra novamente todos os canais.

#### $2$  Prima  $\equiv$  OPTIONS e seleccione Mostrar todos canais para mostrar os canais anteriormente ocultos. Ou, se pretender que os canais anteriormente ocultos

 $permanecam$  ocultos, prima  $\equiv$  OPTIONS e seleccione Sair.

### Canais favoritos

Na lista de canais pode marcar um canal como favorito. Pode definir a lista de canais para apresentar apenas os seus canais favoritos.

Para abrir a lista de canais enquanto está a ver canais de TV, prima **Q FIND**.

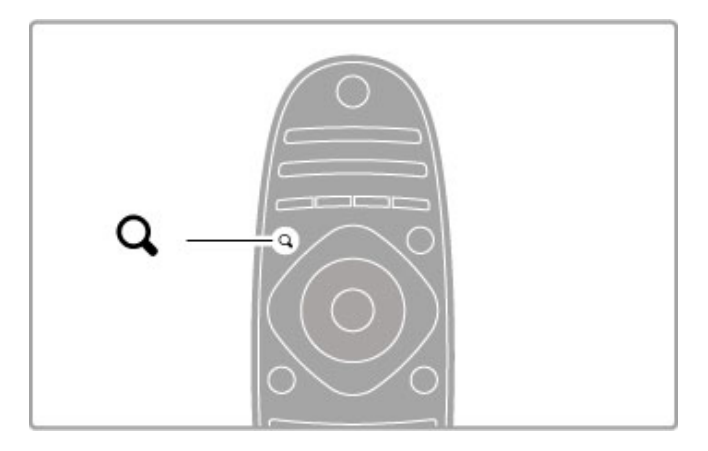

#### Marcar um canal como favorito

Enquanto está a ver televisão, prima **Q FIND** para abrir a lista de canais. Navegue para o canal que pretende marcar como favorito e prima  $\equiv$  OPTIONS. Seleccione Marcar como favorito.

Na lista de canais, o canal favorito está marcado com uma  $\bigstar$ . Pode desmarcar um canal favorito com Desmarcar favorito.

#### Lista de canais favoritos

Pode definir a lista de canais para percorrer apenas os seus canais favoritos.

Com a lista apresentada no ecrã, prima **E OPTIONS** e seleccione Seleccionar lista. Seleccione Programas preferidos a partir da lista e prima OK. Com esta lista seleccionada, apenas percorre os seus canais favoritos.

### Guia de programação

Se a informação do guia de programação estiver disponível na sua área, pode abrir um guia de programação no ecrã com a programação de televisão.

O guia de programação é disponibilizado pela estação ou pelo Net TV.

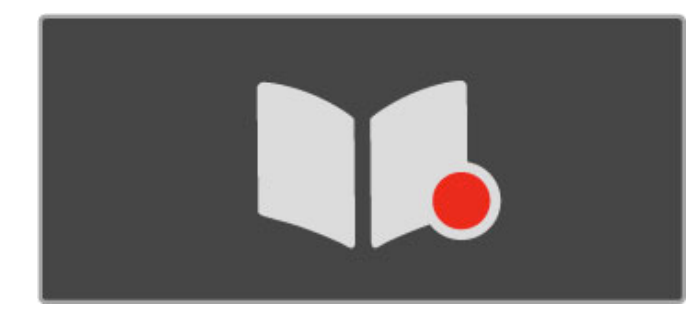

#### Abrir o guia de programação

Ao ver televisão, prima  $\hat{\mathbf{H}}$ , seleccione Guia de progr. e prima OK.

Para sair do guia de programação sem alterar qualquer definição, prima  $\blacktriangleright$  (Recuar).

#### Primeira utilização

Quando abrir o guia de programação pela primeira vez, o televisor procura informações do guia de programação em todos os canais de TV. Esta acção pode demorar alguns minutos. Os dados estão armazenados no televisor. Este pode armazenar os dados do programa até oito dias.

#### Opções do guia de programação

Com um programa seleccionado no guia, prima **E OPTIONS** para seleccionar:

#### • Definir memo

Para definir um memo para ser apresentado no ecrã aquando do início de um programa, seleccione Definir memo e prima OK. O programa é marcado com um © (relógio). Para cancelar este memo, seleccione Limpar memo e prima OK.

### • Mudar o dia

- Veja os programas do dia anterior ou seguinte.
- Mais informações
- Mostra os detalhes e o resumo do programa.

• Procurar por género

Veja todos os programas seleccionados por género.

#### • Memos de horários

Se for definido um memo, pode ver uma lista de todos os memos de horários.

#### • Actualizar guia de programação

Após o primeiro exame, o televisor guarda os dados do guia de programação. Se actualizar ou reinstalar canais ou se reordenar a lista de canais, necessita de actualizar o guia de programação. Para proceder à actualização, seleccione Actualizar guia de programação. Os memos são eliminados.

#### Emissora ou rede

Para seleccionar a fonte da informação do guia de programação, prima  $\bigcap_{n=1}^{\infty}$  > Configuração > Definições de TV > Preferências > Guia de progr.

#### Seleccione Rede ou Emissora.

#### Rede

Até estabelecer ligação à Net TV, as informações do guia de programação provêm da emissora. Assim que tiver estabelecido ligação à Net TV, o televisor liga-se automaticamente à Internet para obter as informações do guia de programação.

### Emissora

As informações de programação provêm da emissora/operadora.

### Definições de som e imagem Smart

Para um fácil ajustamento da imagem ou do som, pode seleccionar uma predefinição para cada.

Ao ver televisão, prima *III ADJUST* para abrir o menu Ajustar e seleccione Imagem Smart ou Som Smart. Seleccione a partir da lista e prima OK.

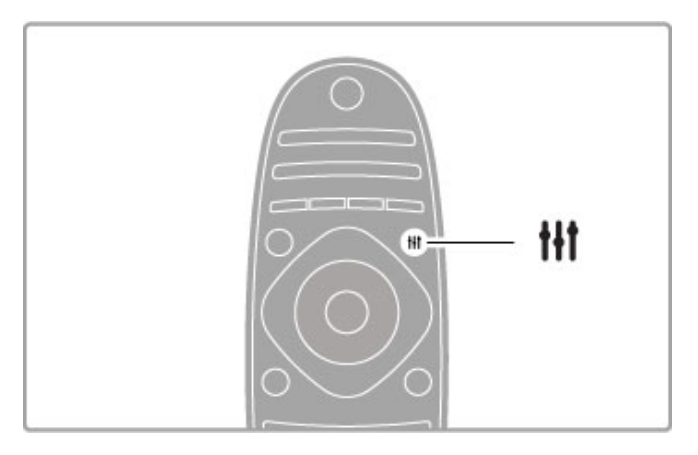

#### Imagem Smart e som Smart

As regulações Smart são uma combinação de predefinições adequadas a um uso específico, tal como jogos ou visualização durante o dia.

Pode ajustar uma definição específica, como Brilho ou Contraste, Graves ou Agudos, de uma regulação Smart escolhida. A regulação Smart vai recordar os ajustes que efectuou.

#### Ajustar regulações Smart

Para configurar uma definição específica de uma regulação Smart, seleccione a regulação Smart e prima OK. Em seguida, prima  $\biguparrow$ e seleccione Configuração. Seleccione Definições de TV, navegue até uma definição individual e configure-a.

Para repor os valores originais da regulação Smart e anular as definições realizadas, defina em primeiro lugar o televisor para a regulação Smart que pretende repor. Em seguida, prima  $\bigoplus$  > Configuração > Definições de TV, seleccione Repor e prima OK.

Obtenha mais informações acerca do ajuste das definições separadas em Ajuda > Configuração > Imagem, Som e Ambilight.

#### Lista de imagens Smart

• Pessoal - As suas escolhas realizadas em Personalizar imagem e som

- Vivo Ideal para a visualização durante o dia
- Natural Definições para imagens naturais
- Cinema Ideal para ver filmes
- Jogo Ideal para jogos
- Poup. energia Definições economizadoras de energia
- Padrão Definições de fábrica
- Fotografia Ideal para ver fotografias
- Personalizado Uma regulação de imagem Smart livre para qualquer definição que pretenda

#### Lista de sons Smart

- Pessoal As suas escolhas pessoais realizadas em Personalizar
- imagem e som
- Padrão Definições de fábrica
- Notícias Ideal para a voz
- Filmes Ideal para ver filmes
- Jogo Ideal para jogos
- Drama Ideal para telenovelas • Desporto - Ideal para programas de desporto

### Formato de imagem

Caso surjam barras pretas no ecrã, pode ajustar o formato de imagem para um formato que preencha o ecrã.

Ao ver televisão, prima **III ADJUST** para abrir o menu Ajustar e seleccione Formato de imagem. Seleccione um formato da lista e prima OK.

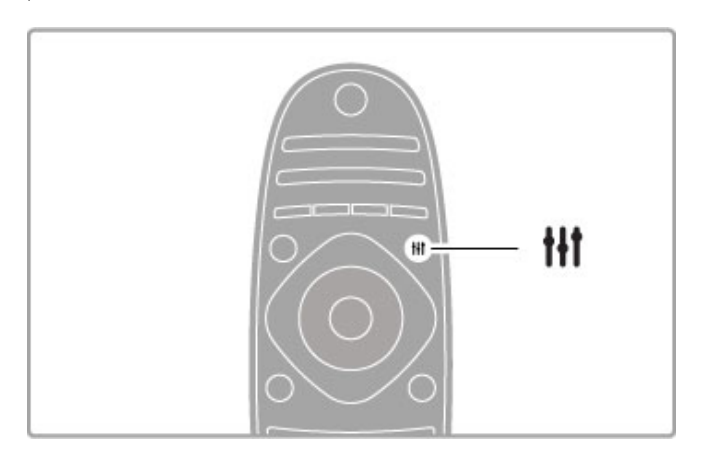

#### Formatos de imagem

Os seguintes formatos encontram-se disponíveis de acordo com a imagem no ecrã:

### • Preenchimento automát.

Redimensiona automaticamente a imagem para preencher o ecrã. Distorção mínima, as legendas continuam visíveis. Não adequado para PC.

#### • Zoom automático

Aumenta automaticamente a imagem para preencher o ecrã tanto quanto possível sem distorção. Poderão ver-se barras pretas. Não adequado para PC.

### • Super zoom

Retira as barras negras nas secções laterais das transmissões 4:3. A imagem é ajustada para preencher o ecrã.

#### • Expansão de filmes

Ajusta a imagem para um formato de 16:9.

#### • Panorâmico

Ajusta a imagem para um formato de 16:9.

#### • Não à escala

Modo especializado para HD ou PC. Visor pixel por pixel. Poderão aparecer barras pretas nas imagens de um PC.

### Mudar para modo de espera

Se o televisor estiver ligado, prima  $\bullet$  no telecomando para mudar para o modo de espera. O indicador vermelho do modo de espera fica aceso. Embora a níveis reduzidos, o televisor continua a consumir

energia no modo de espera.

Se não utilizar o televisor durante um longo período de tempo, desligue totalmente o televisor no botão de ligar/desligar.

#### Desligar automaticamente

Se utilizar o televisor como monitor ou utilizar um receptor digital para ver televisão (uma set top box - STB), não utilizando, portanto, o telecomando do televisor, desligue a desactivação automática.

Tal irá evitar que o televisor se desligue automaticamente após um período de tempo de 4 horas sem tocar em nenhuma tecla no telecomando do televisor.

Para desligar a desactivação automática, prima a tecla verde enquanto está a ver canais de TV, seleccione Desligar automaticamente e, em seguida, Desligado.

# 2.4 Apresentação em 3D

### O que necessita

Para ver em 3D neste televisor, necessita dos óculos Active 3D PTA03 da Philips (vendidos em separado). A utilização de outros óculos 3D poderá não ser suportada.

Para garantir a recepção de IV dos óculos, retire os objectos do televisor que possam estar junto do transmissor 3D.

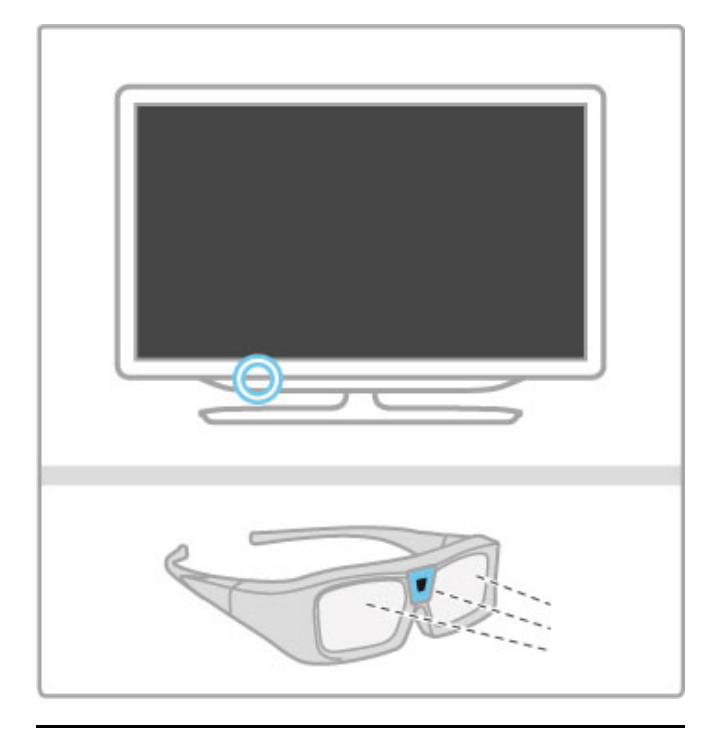

### Iniciar 3D

Para começar a ver um filme ou programa em 3D, insira um filme em 3D num leitor de discos Blu-ray 3D ou sintonize um canal de TV que emita programas em 3D.

Prima  $\bigoplus$  (Inicial) e seleccione o leitor de discos Blu-ray 3D ou seleccione Ver televisão e sintonize o canal de TV.

### Iniciar 3D

O televisor consegue detectar quando a opção 3D está disponível. Se o televisor detectar 3D, seleccione Iniciar 3D e prima OK. Coloque os óculos 3D. Os óculos precisam de alguns segundos para se adaptarem ao sinal 3D do transmissor 3D.

Se o televisor não conseguir detectar o sinal 3D (em caso de etiqueta de sinal 3D inexistente), o programa em 3D é apresentado no ecrã com uma imagem dupla. Para mudar para 3D, prima *III* ADJUST, seleccione Formato 3D e seleccione Lado a lado ou Frente/trás de acordo com as posições da imagem dupla.

### Parar 3D

Para parar a apresentação a 3D, prima **III ADJUST** e seleccione 2D no menu 2D-3D.

Também pode parar a apresentação em 3D se mudar para outro canal ou dispositivo ligado.

Se não houver nenhum sinal 3D do transmissor, os óculos 3D desligam-se automaticamente após 5 segundos.

### Pouca carga

Quando as lentes ficam tremeluzentes durante 2 segundos ao iniciar o 3D, tal significa que a pilha destes óculos está quase gasta. Substitua-a antes de assistir ao próximo filme ou programa. Utilize uma pilha tipo botão CR2032.

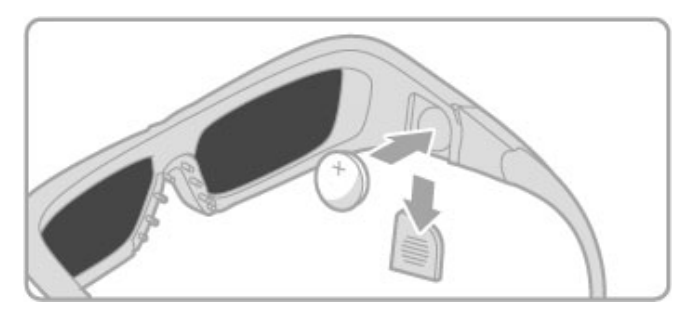

### Especificidades

• Não é suportada a entrada 3D de uma ligação USB, de uma ligação ao PC ou de Net TV.

• Se uma transmissão de televisão a 3D for mudada para 2D, o televisor apresenta apenas a imagem 3D do lado esquerdo.

### Visualização 3D perfeita

Para uma visualização 3D perfeita, recomendamos que: • Se sente, no mínimo, a uma distância do televisor igual ao triplo da altura do ecrã, mas sem ultrapassar os 6 metros. • Evite iluminação fluorescente (como lâmpadas TL ou determinadas lâmpadas economizadoras de energia que operam a baixa frequência) e luz solar directa, pois estas podem influenciar a experiência 3D.

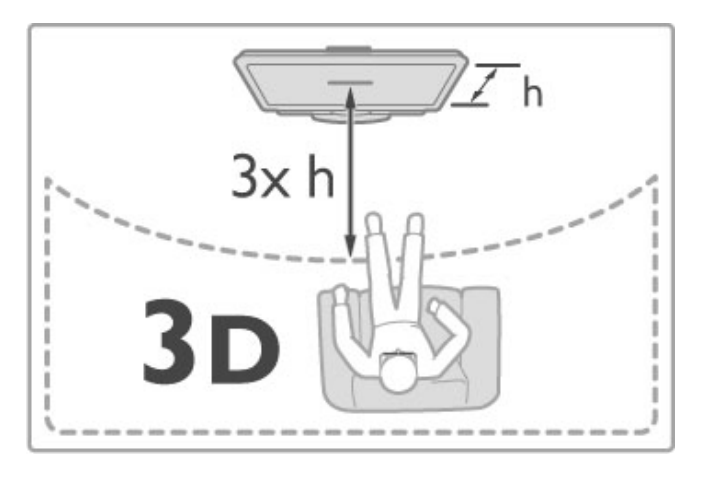

### Aviso de saúde

• Se sofrer ou tiver antecedentes familiares de epilepsia ou de crises epilépticas fotossensíveis, consulte um médico antes de se expor a fontes de luz intermitente, sequências de imagens rápidas ou visualização 3D.

• Para evitar desconforto, como vertigem, dor de cabeça ou desorientação, não recomendamos a visualização de 3D durante longos períodos de tempo.

Se sentir qualquer desconforto, interrompa a visualização de 3D e não inicie nenhuma actividade potencialmente arriscada (por exemplo, conduzir um automóvel) até que os sintomas desapareçam. Se os sintomas persistirem, não retome a visualização em 3D sem consultar um médico primeiro.

• Os pais devem supervisionar os seus filhos, enquanto estes assistem a 3D e garantir que não sentem nenhum desconforto, conforme mencionado acima. A visualização de 3D não é recomendada a crianças com idade inferior a 6 anos, visto que o seu sistema visual não está totalmente desenvolvido.

• Não utilize óculos 3D para outra finalidade, excepto para ver televisão em 3D.

• PERIGO DE ASFIXIA - Não permita que crianças com idade inferior a 6 anos brinquem com os óculos 3D, pois podem asfixiar-se com a tampa do compartimento da pilha ou com a pilha (se existente).

### Limpeza e cuidados

• Não exponha os óculos 3D à luz directa do sol, calor, fogo ou água. Isto pode provocar o mau funcionamento do produto ou um incêndio.

• Utilize um pano macio limpo (microfibra ou flanela de algodão) para limpar as lentes sem as riscar. Nunca pulverize líquido de limpeza directamente sobre os óculos 3D. Isto pode danificar o sistema electrónico.

• Não deixe cair, dobre ou aplique força nas lentes dos óculos 3D.

• Não utilize produtos de limpeza químicos que contenham álcool, solventes, agentes tensioactivos, cera, benzina, diluentes, repelente de insectos ou lubrificante. A utilização destes químicos pode causar descoloração ou abrir fendas.

# 2.5 Ver satélite

### Mudar de canal

Para ver canais de satélite, prima  $\bigoplus$  (Inicial), seleccione Ver satélite e prima OK.

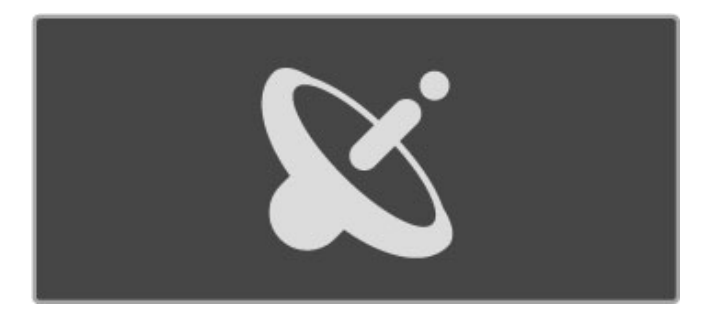

Para mudar de canais de satélite, prima CH+ ou CH- no telecomando. Pode utilizar as teclas numéricas se souber o número do canal ou pode utilizar a lista de canais para seleccionar um canal.

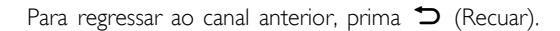

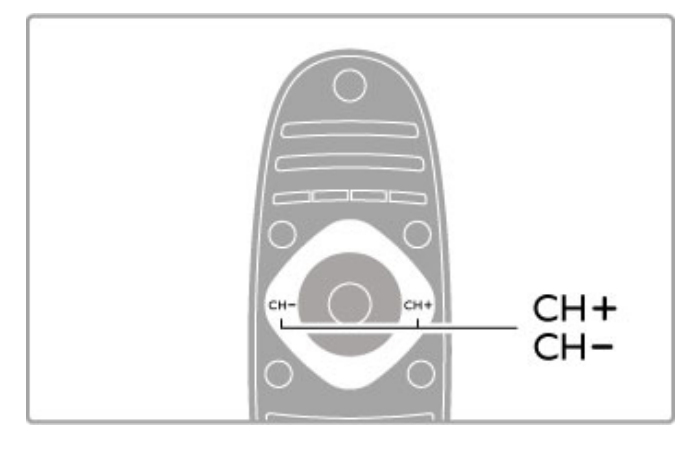

### Lista de canais para satélite

Quando é realizada uma instalação de satélite, os canais de satélite estão guardados numa lista específica de canais para satélite.

Obtenha mais informações acerca da utilização da lista de canais em Ajuda > Utilização do televisor > Ver satélite > Lista de canais.

### Lista de canais

Para abrir a lista de canais, ao ver uma transmissão por satélite, prima **Q** FIND. Seleccione um canal com as teclas de navegação e prima OK para mudar para o canal.

Para sair da lista de canais sem mudar de canal prima  $\Box$ (Recuar).

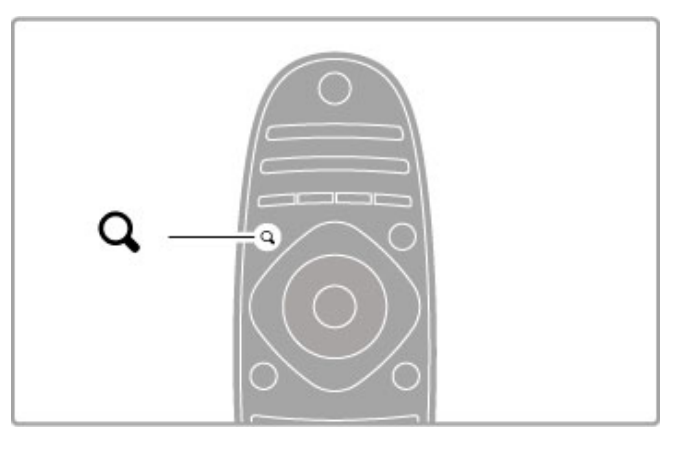

### Páginas da lista de canais

A lista de canais pode ter várias páginas. Para ver a página seguinte ou anterior da lista de canais, prima  $\blacktriangleright$ l ou  $\blacktriangleright$ l.

### Opções

Com a lista de canais apresentada no ecrã, prima  $\equiv$  OPTIONS para seleccionar:

- TV/Rádio
- Seleccionar lista
- Ordenar
- Marcar como favorito
- Alterar nome • Reordenar
- Mostrar canais ocultos
- Ocultar canal
- Trancar o canal

#### TV/Rádio

Defina a lista para apresentar os canais de TV ou de rádio.

#### Seleccionar lista

Seleccione a lista de canais de todos os satélites ou de um satélite específico. Ou apresente apenas uma lista dos seus canais de satélite favoritos.

A lista que aqui seleccionar determina quais os canais que percorre com o CH+ e o CH- enquanto vê uma transmissão por satélite.

### Ordenar

Pode ordenar a lista de canais por Nome, Número ou em grupos de canais livres no ar e misturados – Livre.

#### Marcar como favorito

Depois de realçar um canal na lista de canais, é possível marcá-lo como favorito.

Consulte Ajuda > Utilização do televisor > Ver satélite > Canais favoritos.

### Reordenar

É possível mudar a posição dos canais na lista.

1 Prima **E** OPTIONS e seleccione Reordenar para começar a reordenar os canais.

2 Realce um canal e prima OK.

3 Mude a posição do canal com as teclas de navegação ou, como alternativa, introduza a nova posição directamente com as teclas numéricas.

4 Prima OK para confirmar a posição. Pode introduzir o canal ou trocá-lo.

Poderá realçar outro canal e efectuar o mesmo processo.

Para parar de reordenar, prima  $\equiv$  OPTIONS e seleccione Sair reordenar.

#### Alterar o nome

Pode alterar o nome de um canal na lista de canais. 1 Na lista de canais, realce o canal cujo nome deseja alterar. 2 Prima  $\equiv$  OPTIONS e seleccione Alterar nome para começar a alterar o nome. Pode introduzir texto directamente com o teclado do telecomando ou abrir um teclado completo na parte superior do menu de introdução de texto.

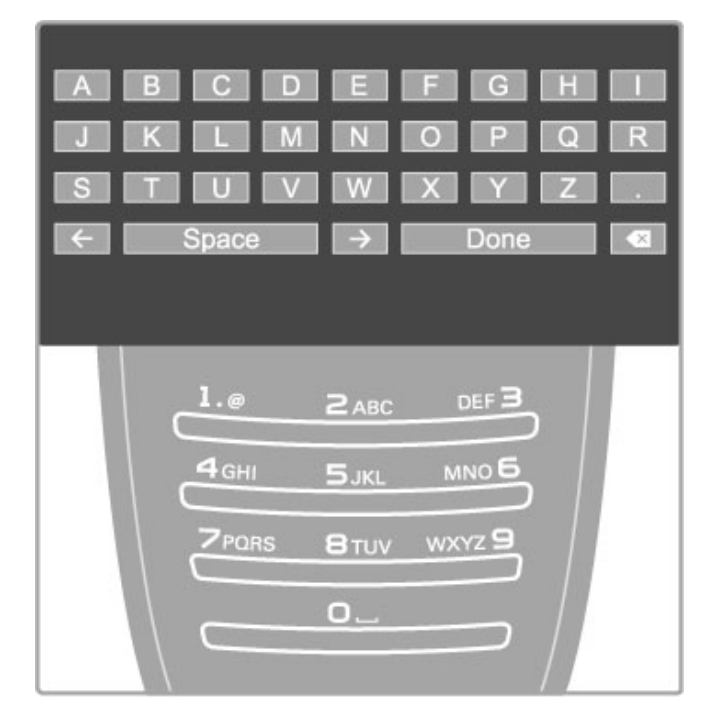

#### Introduzir texto com o teclado do telecomando

Utilize as teclas de navegação para colocar o cursor no texto. Prima  $\sum$  (Recuar) para eliminar um carácter.

Utilize o teclado do telecomando, tal como faz para escrever uma SMS/mensagem de texto, para introduzir um carácter. Utilize a tecla 1 para seleccionar um carácter especial. Seleccione Apagar para eliminar um carácter.

Seleccione Acabado para parar de alterar o nome.

#### Introduzir texto com o teclado no ecrã

Para abrir o teclado no ecrã situado na parte superior do menu de introdução de texto, prima OK quando o cursor no texto piscar.

No teclado, utilize as teclas de navegação para realçar um carácter e prima OK para introduzi-lo. Para eliminar um carácter, prima  $\triangleright$  (Recuar) ou realce  $\triangleleft$  e prima OK.

Para mudar de maiúsculas para minúsculas ou para um conjunto de caracteres especiais, prima ► (Seguinte) ou ► (Anterior). Para editar um carácter dentro de uma linha de texto, coloque o cursor nesse carácter e utilize as teclas  $\leftarrow$  e  $\rightarrow$  nas duas extremidades da barra de espaços no ecrã.

Para fechar o teclado no ecrã, realce Acabado e prima OK.

#### Ocultar canal

É possível ocultar um canal na lista de canais. Ao passar pelos canais, o canal ocultado será ignorado.

1 Na lista de canais, realce o canal que pretende ocultar.

 $2$  Prima  $\equiv$  OPTIONS e seleccione Ocultar canal. O canal é ocultado logo que fechar a lista de canais.

#### Mostrar canais ocultos

Pode chamar todos os canais ocultos e mostrá-los novamente. 1 Na lista de canais, prima  $\equiv$  OPTIONS e seleccione Mostrar canais ocultos. A lista de canais mostra novamente todos os canais.

### 2 Prima  $\equiv$  OPTIONS e seleccione Mostrar todos canais para

mostrar os canais anteriormente ocultos.

Ou, se pretender que os canais anteriormente ocultos  $permanecam$  ocultos, prima  $\equiv$  OPTIONS e seleccione Sair.

### Canais favoritos

Pode configurar a sua própria lista de canais de satélite favoritos.

#### Marcar como favorito

Na lista de canais, navegue para um canal que pretende marcar como favorito e prima  $\equiv$  OPTIONS. Seleccione Marcar como favorito. Na lista, o canal favorito está assinalado com uma  $\bigstar$ . Pode desmarcar um canal favorito com Desmarcar favorito.

#### Lista de canais favoritos

Pode definir a lista de canais para apresentar apenas os seus canais favoritos.

Com a lista no ecrã, prima **E OPTIONS** e seleccione Seleccionar lista. Seleccione Programas preferidos a partir da lista e prima OK. Com esta lista seleccionada, pode percorrer os seus canais favoritos com CH+ e CH- enquanto vê canais de satélite.

Obtenha mais informações acerca das opções na lista de canais para satélite em Ajuda > Utilização do televisor > Ver satélite > Lista de canais.

### Trancar o canal

Para evitar que as crianças vejam determinados conteúdos, pode bloquear canais. Para desbloquear, introduza o código de bloqueio para crianças de 4 dígitos.

#### Bloquear canais

Pode bloquear canais na lista de canais. Para abrir a lista de canais, prima  $Q$  FIND. Para bloquear canais,  $prima \equiv$  OPTIONS e seleccione Trancar o canal.

Introduza o seu código de bloqueio para crianças de 4 dígitos. Seleccione um canal da lista, prima novamente  $\equiv$  e seleccione

Trancar canal. Um canal bloqueado é marcado com um  $\mathbf \Omega$ (Bloquear). Pode seleccionar outro canal para bloquear ou desbloquear.

Para sair da função Trancar o canal, prima  $\equiv$  e seleccione Sair.

#### Mudar o código

Para mudar o código actual, prima  $\bigoplus$  e seleccione Configuração > Definições de canais e seleccione TV trancada > Mudar código.

Introduza o código actual e introduza duas vezes o novo código. O novo código é definido.

#### Esqueceu-se do seu código?

Para substituir o código em caso de esquecimento, introduza 8888.

### Programas com classificação etária

Para evitar que as crianças vejam programas que não sejam adequados à sua idade, pode definir uma classificação etária (uma classificação parental).

Os programas com uma classificação igual ou superior serão bloqueados. Para desbloquear o programa, introduza o código de bloqueio para crianças de 4 dígitos. Nem todos os programas estão classificados. A classificação etária é definida para todos os canais de satélite.

### Definir uma classificação etária

### Prima  $\bigoplus$  e seleccione Configuração > Definições de satélite e seleccione Classificação parental (familiar).

Para seleccionar uma classificação etária, deve em primeiro lugar introduzir o seu código de 4 dígitos de bloqueio. Se não tiver ainda definido um código de bloqueio, pode definir o código agora.

Quando o código é introduzido, pode seleccionar a classificação etária. Quando a classificação de um programa é igual ou superior à classificação que definiu para a idade da criança, o programa será bloqueado. O televisor pedir-lhe-á que introduza o código para desbloquear o programa. Em algumas operadoras, o televisor bloqueia apenas os programas com uma classificação superior.

#### Mudar código

Para mudar o código actual, prima  $\bigoplus$  e seleccione Configuração > Definições de canais e seleccione TV trancada > Mudar

#### código.

Introduza o código actual e introduza duas vezes o novo código. O novo código é definido.

### Esqueceu-se do seu código?

Para substituir o código em caso de esquecimento, introduza 8888.

## 2.6 Ver a partir de um dispositivo ligado

### Seleccionar um dispositivo

Adicione um dispositivo ligado ao menu Inicial para posterior selecção fácil.

Obtenha mais informações acerca da função Adicionar dispositivos em Ajuda > Utilização do televisor > Menus > Menu Inicial.

### Seleccione a partir do menu Inicial

Para seleccionar e ver um dispositivo ligado ou uma actividade, prima  $\bigcap$  para abrir o menu Inicial e seleccione o dispositivo ou a sua actividade e prima OK. Certifique-se de que o dispositivo está ligado.

### Seleccione a partir da lista de ligações

Para abrir a lista de ligações, prima **+D SOURCE**. Seleccione a ligação de televisão e prima OK para mudar para o dispositivo dessa ligação. Certifique-se de que o dispositivo está ligado.

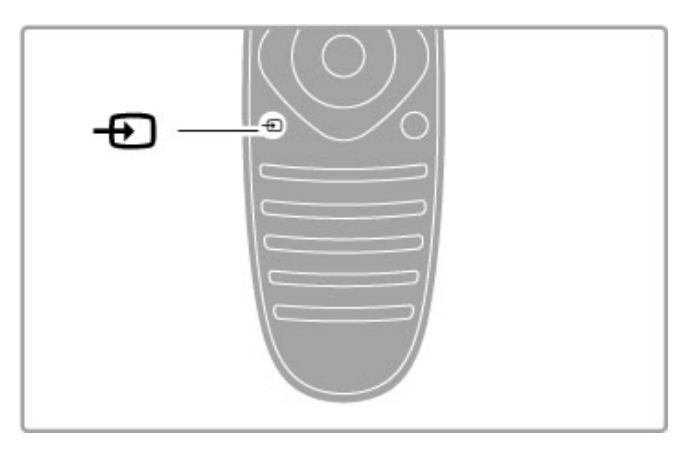

### Operar dispositivos

O telecomando do televisor pode também controlar um dispositivo ligado. O dispositivo tem de ter EasyLink (HDMI-CEC) e este tem de estar activado. O dispositivo também tem de estar ligado através de um cabo HDMI.

### Controlar um dispositivo EasyLink

Para operar tais dispositivos com o telecomando do televisor, seleccione o dispositivo (ou a sua actividade) no menu Inicial  $\biguparrow$ e prima OK. Os comandos de todas as teclas, excepto da tecla  $\hat{\mathbf{f}}$ , da tecla  $\hat{\mathbf{f}}$  ADJUST e da tecla  $\equiv$  OPTIONS, são reencaminhados para o dispositivo.

Se a tecla de que necessita não se encontrar no telecomando do televisor, pode apresentar as teclas adicionais no ecrã com Mostrar teclas do dispositivo.

### Mostrar as teclas do dispositivo

Para mostrar as teclas do dispositivo no ecrã, prima  $\equiv$ OPTIONS e seleccione Mostrar teclas do dispositivo. Seleccione a tecla de que necessita e prima OK.

Para ocultar as teclas do dispositivo, prima  $\Box$  (Recuar).

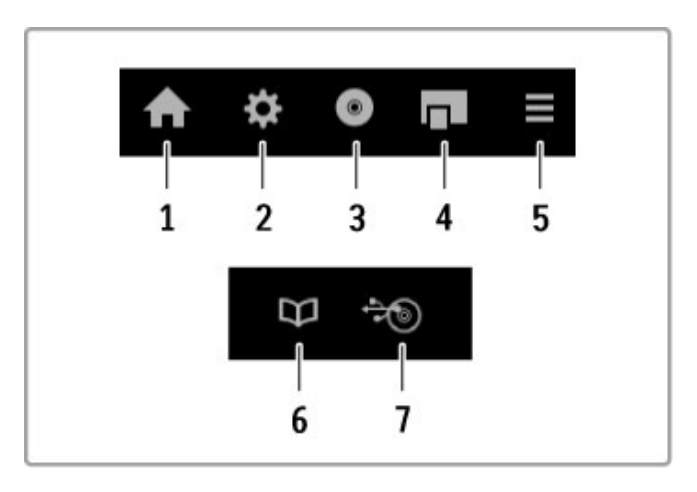

De um modo geral, estas teclas abrem os seguintes menus do dispositivo:

1 Menu Inicial

- 2 Menu de configuração
- 3 Menu do disco (conteúdo do disco)
- 4 Menu automático
- 5 Menu Opções
- 6 Guia de progr.
- 7 Selecção de multimédia

Obtenha mais informações acerca do EasyLink em Ajuda > Configuração > Dispositivos > EasyLink HDMI-CEC.

# 2.7 Legendas e idiomas

### Legendas

Durante a maior parte do tempo, existem legendas disponíveis nos programas. Pode activar ou desactivar as legendas. O modo como configura as legendas depende se um canal é analógico ou digital.

### Activar legendas

Para abrir o menu de legendas, prima SUBTITLE. Pode activar ou desactivar as legendas. Seleccione Activo com som desl. para apresentar as legendas apenas quando o som é cortado com  $\mathbf{\&}$ .

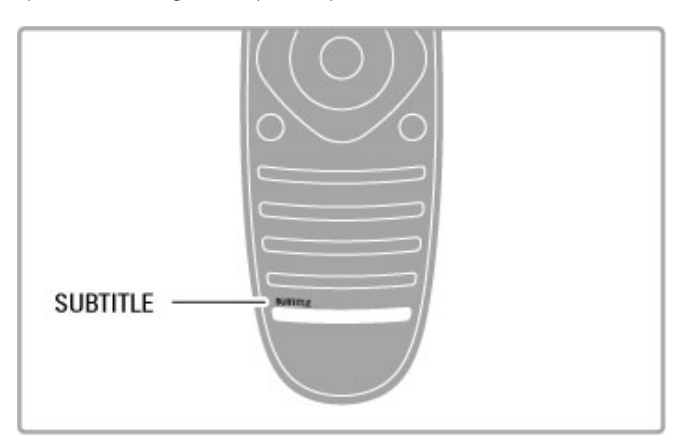

### Nos canais analógicos

Para tornar as legendas disponíveis num canal, mude para o canal pretendido e prima TEXT para abrir o teletexto. Introduza o número da página para legendas, geralmente 888, e prima novamente TEXT para fechar o teletexto. Com as legendas activadas no menu correspondente, as legendas serão apresentadas sempre que disponíveis. Cada canal analógico tem de ser configurado separadamente.

### Nos canais digitais

Não necessita de activar as legendas no teletexto dos canais digitais. Pode definir um idioma de legendas principal e secundário. Se estes idiomas de legendas não se encontrarem disponíveis para um canal, pode seleccionar outro idioma de legendas disponível.

Para definir o idioma de legendas principal e secundário, prima  $\bigoplus$  e seleccione Configuração > Definições de canais e seleccione Idiomas > Legendas principais e Legendas secundárias.

Para seleccionar um idioma de legendas quando nenhum dos seus idiomas preferidos é apresentado, prima  $\equiv$  OPTIONS, seleccione Idioma legenda e seleccione um idioma que pretenda temporariamente.

### Idiomas de áudio

Os canais de TV digitais podem transmitir áudio com diversos idiomas para um programa. Pode definir o televisor para mudar para o seu idioma preferido, caso esteja disponível.

### Definir o seu idioma

Para definir o seu idioma de áudio preferido, prima  $\bigoplus$  e seleccione Configuração > Definições de canais e seleccione Idiomas > Áudio principal e Áudio secundário. O televisor mudará automaticamente para um dos seus idiomas, se um deles estiver disponível.

Para verificar se um idioma áudio se encontra disponível, prima  $\equiv$  OPTIONS e seleccione Idioma de áudio. Poderá escolher outro idioma áudio da lista.

Alguns canais de TV digital transmitem áudio e legendas especiais adaptados a pessoas portadoras de deficiências visuais ou auditivas. Consulte Ajuda > Configuração > Acesso universal.

### 3 Mais TV

### $\overline{31}$ Net TV

### O que é o Net TV?

O Net TV oferece aplicações de Internet denominadas de aplicações. Estas aplicações são concebidas especialmente para o seu televisor. Com estas aplicações, pode ler o seu jornal nacional, ver infoentretenimento, alugar um filme de um videoclube ou ver programas que não tenha visto quando foram transmitidos com a aplicação Catch-up TV. Está disponível uma grande variedade de aplicações Net TV, dependendo do seu país.

### Gravação Smart USB

Com o televisor ligado à Internet, pode também gravar programas a partir do guia de programação de televisão. Para gravar programas, tem de ligar uma unidade de disco rígido USB ao seu televisor.

### Especificações do Net TV

• A disponibilidade das aplicações Net TV varia consoante o país.

• Com o Net TV, pode visitar qualquer página na Internet. Contudo, a maioria das páginas não são concebidas para um ecrã de televisão e alguns plug-ins (p. ex., para ver páginas ou vídeos) não estão disponíveis no seu televisor.

• As aplicações Net TV podem ser adicionadas, alteradas ou interrompidas.

- O Net TV mostra uma página de cada vez em ecrã total.
- Não é possível transferir, gravar ficheiros ou instalar plug-ins.

### Web site do fórum do Net TV

Saiba mais sobre as aplicações Net TV no Web site do fórum do Net TV.

www.supportforum.philips.com

A TP Vision Netherlands B.V. não aceita qualquer responsabilidade relativamente ao conteúdo e à qualidade do conteúdo disponibilizado pelos fornecedores de serviços.

### Do que necessita

Para desfrutar do Net TV, tem de ligar o televisor a um router com uma ligação de alta velocidade (banda larga) à Internet. Pode utilizar uma rede doméstica ligada à Internet. Não necessita de um computador.

Obtenha mais informações acerca da ligação a uma rede doméstica em Ajuda > Configuração > Rede.

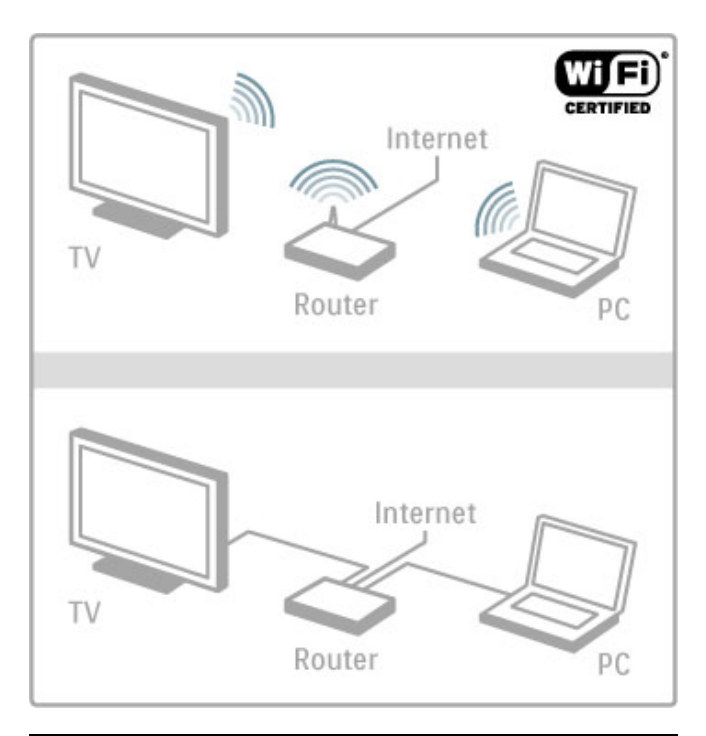

### **Configurar**

Quando abrir o Net TV pela primeira vez, tem de concordar com os termos e condições antes de poder continuar. Prima OK para concordar. Prima È (Recuar) para sair do Net TV.

### Registar

Se concordar, pode registar-se no Clube Philips. Seleccione Registar e prima OK. Introduza o seu endereço de correio electrónico, seleccione Continuar e prima OK. Confirme o endereço de correio electrónico.

### Controlo parental

Para bloquear aplicações para maiores de 18 anos de idade, active o controlo parental do Net TV: seleccione Activar e prima OK. Introduza um código PIN para desbloquear à sua escolha. Confirme o seu código PIN. As aplicações para maiores de 18 anos de idade estão agora bloqueadas.

Para abrir uma aplicação bloqueada, seleccione a aplicação e prima OK. O televisor pedir-lhe-á para introduzir o código de 4 dígitos.

### Limpar memória Net TV

Para refazer a configuração do Net TV e limpar todas as palavras-passe, códigos PIN, histórico e cookies, prima  $\bigcap$ (Inicial), seleccione Configuração > Definições de rede > Limpar memória Net TV.

### Aplicações do Net TV

Abrir o Net TV Para abrir o Net TV, prima  $\bigoplus$  (Inicial), seleccione Navegar Net TV e prima OK. Para fechar o Net TV, prima  $\bigcap$  (Inicial) e seleccione outra actividade no televisor.

### Página inicial do Net TV

Quando abre o Net TV, é apresentada a página inicial. Para navegar na página, prima  $\blacktriangle$ ,  $\nabla$ ,  $\blacktriangleleft$  ou  $\blacktriangleright$ . Para abrir uma aplicação, seleccione a aplicação e prima OK. Para retroceder um passo, prima  $\sum$  (Recuar).

### Página inicial

- 1 A galeria de aplicações
- 2 As suas aplicações
- 3 A aplicação para Internet
- 4 Canal de TV actual

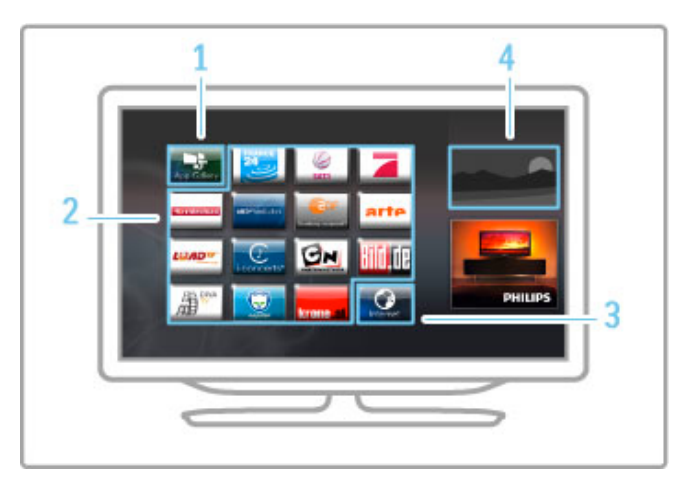

### A galeria de aplicações

Para procurar aplicações para adicionar à sua página inicial, seleccione Galeria de aplicações e prima OK.

Para adicionar uma aplicação à página inicial, seleccione uma aplicação na lista e prima Adicionar.

Para procurar por categoria, seleccione o campo da categoria (Tudo) e prima OK.

Para abrir o teclado no ecrã, seleccione o campo de introdução de texto e prima OK.

Para mudar para a galeria de aplicações de outro país, seleccione o campo de país e prima OK.

### Bloquear ou remover uma aplicação

Para bloquear ou remover uma aplicação, seleccione a aplicação e prima  $\equiv$  OPTIONS. Seleccione a opção e prima OK.

### Recarregar uma aplicação ou página

Para voltar a carregar uma aplicação ou uma página de Internet,  $prima \equiv$  OPTIONS e seleccione Recarregar página.

### Informação de segurança

Para ver o nível de segurança da página que está a visitar, prima  $\equiv$  OPTIONS e seleccione Informação de segurança.

### Páginas na Internet

Para navegar em páginas de Internet, seleccione a aplicação para Internet na página inicial do Net TV e prima OK. Para abrir o teclado no ecrã, seleccione o campo de introdução

de texto e prima OK.

Para remover um Web site visitado da lista, prima  $\mathbf{F}$ OPTIONS e seleccione Remover do histórico.

### Video Store

Com as aplicações de Video Store no Net TV, pode alugar o seu filme preferido a partir de uma loja de aluguer de vídeos on-line. Pode pagar em segurança com o seu cartão de crédito.

- 1 Abra uma aplicação de Video Store.
- 2 Seleccione um vídeo.
- 3 Efectue o pagamento on-line.
- 4 Transfira o vídeo.
- 5 Comece a ver.

### Do que necessita

Para alugar e transferir um vídeo, necessita de uma ligação de Internet de alta velocidade (banda larga) no televisor. Também necessita de um cartão de memória SD. Obtenha mais informações acerca da rede em Ajuda > Configuração > Rede.

### Memória de vídeo

Para transferir um vídeo, tem de formatar um cartão de memória SD como memória de vídeo. Insira o cartão SD na ranhura para cartões SD na parte lateral do televisor. O televisor começa a formatar automaticamente o cartão SD. O cartão SD pode ser rejeitado se a velocidade de gravação for insuficiente para a transferência de vídeos. Assim que estiver formatado, deixe o cartão permanentemente na ranhura.

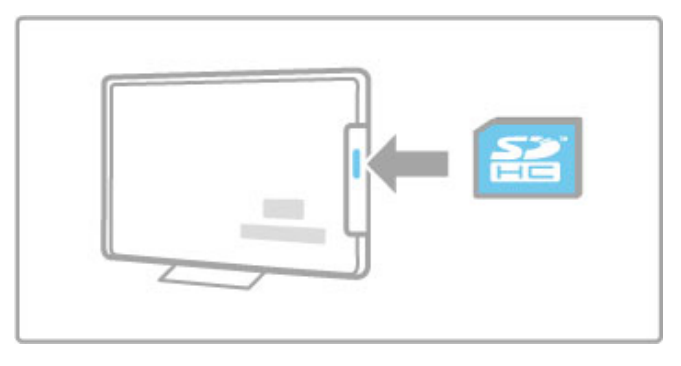

### Tamanho do cartão de memória SD

Utilize um cartão de memória SDHC (alta capacidade) com uma capacidade de armazenamento mínima de 4 GB.

Para um vídeo de alta definição (HD), utilize um cartão SD com uma capacidade de armazenamento mínima de 8 GB. Utilize um cartão Speed Class 2 ou superior.

### Abrir uma aplicação de Video Store

Para abrir uma Video Store, prima  $\bigoplus$  (Inicial), seleccione Net TV e prima OK. Seleccione uma aplicação de Video Store a partir da página inicial do Net TV. Seleccione a loja de vídeo e prima OK. Pode adicionar uma aplicação de Video Store na sua página inicial a partir da galeria de aplicações. A disponibilidade de lojas de vídeo varia consoante o país.

### Alugar um vídeo

Quando abre uma Video Store, ser-lhe-á pedido que inicie sessão ou que crie um registo na conta. Com um campo de introdução de texto seleccionado, prima OK para abrir o teclado no ecrã. Consulte o Web site da Video Store para obter mais informações.

### Online TV

Com as aplicações Online TV do Net TV, pode ver os programas que não conseguiu ver quando foram transmitidos. Geralmente, é possível reconhecer uma aplicação Online TV através do logótipo da estação emissora.

### Do que necessita

Para ver programas de TV on-line, necessita de uma ligação de Internet de alta velocidade (banda larga) no televisor. Obtenha mais informações acerca da rede em Ajuda > Configuração > Rede.

### Ver TV on-line

Para ver um programa de TV on-line no Net TV, prima  $\biguparrow$ (Inicial), seleccione Navegar Net TV e prima OK. Seleccione a aplicação da estação emissora na página inicial do Net TV e prima OK. Pode adicionar uma aplicação da estação emissora de TV on-line na sua página inicial a partir da galeria de aplicações.

#### Iniciar um programa

Seleccione um programa a partir da página de aplicações Online TV e prima  $OK$ . Geralmente pode utilizar as teclas  $\blacktriangleright$ (Reproduzir) ou II (Pausar) no telecomando.

# 3.2 TV interactiva

### O que é a iTV ?

Com a TV interactiva, algumas emissoras digitais combinam o seu programa de TV normal com páginas informativas ou de entretenimento. Em algumas páginas, pode responder a um programa ou votar, fazer compras on-line ou pagar por um programa video-on-demand.

### HbbTV, MHEG, MHP, . . .

As emissoras usam vários sistemas de TV interactiva: HbbTV (Hybrid Broadcast Broadband TV) ou iTV (TV interactiva - MHEG). A TV interactiva é, por vezes, apresentada como texto digital ou botão vermelho. Contudo, cada sistema é distinto. Visite o Web site das emissoras para obter mais informações.

### Do que necessita

A TV interactiva apenas está disponível nos canais de TV digital. Para desfrutar de todas as vantagens da TV interactiva (HbbTV, MHP ou iTV), necessita de uma ligação de Internet de alta velocidade (banda larga) no televisor.

Obtenha mais informações acerca da rede em Ajuda > Configuração > Rede.

### Abrir páginas de iTV

A maioria dos canais que oferecem HbbTV ou iTV convidam-no a premir a tecla vermelha ou a tecla OK para abrir o seu programa interactivo.

### Fechar páginas de iTV

A maioria das páginas de iTV informam-no sobre qual a tecla que deve utilizar para fechar a página.

Para o texto digital e o botão vermelho, prima  $\sum$  (Recuar). Para forçar o encerramento de uma página de iTV, mude para o canal de TV seguinte e volte a mudar.

### Navegar nas páginas de iTV

Pode utilizar as teclas coloridas e de navegação, as teclas numéricas e a tecla È (Recuar) para navegar nas páginas de iTV. Pode utilizar as teclas  $\blacktriangleright$  (Reproduzir), II (Pausar) e  $\blacksquare$ (Parar) para ver vídeos nas páginas de iTV.

### Texto digital (apenas Reino Unido)

Para abrir o texto digital, prima TEXT. Para fechar, prima  $\Box$ (Recuar).

### Ligações HbbTV

Algumas páginas de HbbTV têm ligações à Internet. O seu televisor muda para Net TV para ver estas páginas de Internet. Para voltar à visualização de TV normal, poderá ter de premir f (Inicial) e seleccionar novamente Ver televisão para continuar a ver o canal de TV.

### Bloquear páginas de HbbTV

Para bloquear as páginas de HbbTV de um canal específico, sintonize o canal, prima  $\equiv$  OPTIONS, seleccione HbbTV neste canal e, em seguida, Desligado.

Para bloquear a HbbTV em todos os canais, prima  $\bigcap$  (Inicial), seleccione Configuração e Definições de TV > HbbTV e seleccione Desligado.

# 3.3 Teletexto

### Páginas de teletexto

### Abrir teletexto

Para abrir o teletexto enquanto está a ver canais de TV, prima TEXT.

Para fechar o teletexto, prima novamente TEXT.

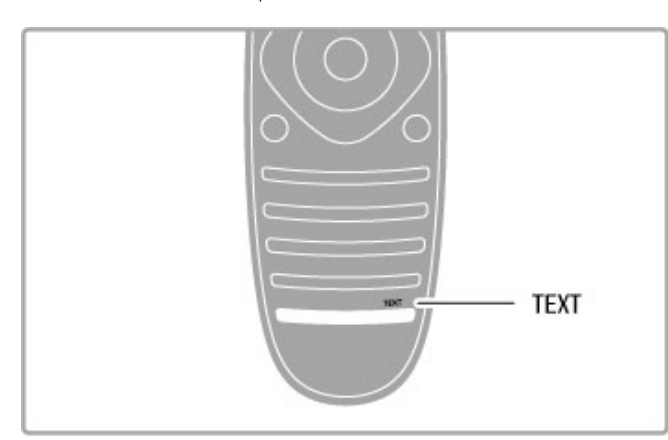

### Seleccionar uma página de teletexto

Para seleccionar uma página:

- Introduza o número da página com as teclas numéricas.
- $\cdot$  Prima  $\blacktriangleright$  ou  $\blacktriangleright$
- $\cdot$  Prima  $\triangle$  ou  $\nabla$ .

• Prima uma tecla colorida para seleccionar um assunto com código de cores na parte inferior do ecrã.

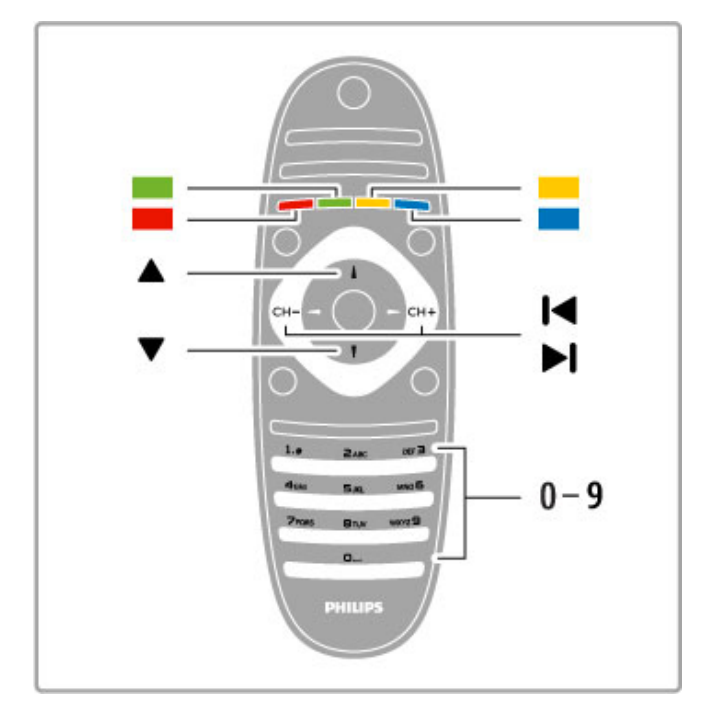

### Subpáginas do teletexto

O número de uma página de teletexto pode suportar diversas subpáginas. Os números da subpágina são apresentados numa barra junto ao número da página principal.

Para seleccionar uma subpágina, prima < ou  $\blacktriangleright$ .

### Páginas de teletexto T.O.P.

Algumas emissoras incluem teletexto T.O.P. Para abrir páginas de teletexto T.O.P. no teletexto, prima  $\equiv$ OPTIONS e seleccione Visualizar T.O.P.

### Pesquisar teletexto

Pode seleccionar uma palavra e procurar no teletexto onde se encontra. Esta é uma forma prática para procurar um assunto específico.

Abra uma página de teletexto e prima OK. Seleccione uma palavra ou número com as teclas de navegação. Agora, prima novamente OK para saltar imediatamente para a próxima ocorrência dessa palavra ou número. Prima novamente OK para saltar para a ocorrência seguinte.

Para parar a pesquisa, prima  $\blacktriangle$  até nada estar seleccionado.

### Teletexto de um dispositivo ligado

Alguns dispositivos ligados que recebem canais de TV também incluem teletexto.

Para abrir o teletexto a partir de um dispositivo ligado, prima  $\biguparrow$ , seleccione o dispositivo e prima OK. Enquanto vê um canal no dispositivo, prima  $\equiv$  OPTIONS, seleccione Mostrar teclas do dispositivo, seleccione a tecla  $\blacksquare$  e prima OK. Prima  $\blacktriangleright$ (Recuar) para ocultar as teclas do dispositivo. Para fechar o teletexto, prima novamente  $\supset$  (Recuar).

### Texto digital (apenas Reino Unido)

Algumas emissoras de TV digitais oferecem texto digital ou TV interactiva nos seus canais de TV digital. Tal inclui teletexto normal, utilizando as teclas numéricas, coloridas e de navegação para seleccionar e navegar.

Para fechar o texto digital, prima  $\sum$  (Recuar).

### Opções do teletexto

No teletexto, prima  $\equiv$  OPTIONS para seleccionar:

- Congelar página
- Ecrã duplo
- Visualizar T.O.P.
- Aumentar
- Mostrar
- Percorrer subpágina
- Idioma

### Congelar página

Para parar a rotação automática das subpáginas, prima  $\equiv$ OPTIONS e seleccione Congelar página.

### Ecrã duplo/ecrã total

Para apresentar o canal de TV e o teletexto lado a lado, prima **E** OPTIONS e seleccione Ecrã duplo. Seleccione Ecrã total para voltar à vista de ecrã total.

### Visualizar T.O.P.

Para abrir o Teletexto T.O.P., prima  $\equiv$  OPTIONS e seleccione Visualizar T.O.P.

### Aumentar

Para aumentar a página de teletexto para obter uma leitura mais  $confortável$ , prima  $\equiv$  OPTIONS e seleccione Aumentar. Para percorrer a página, prima  $\blacktriangledown$  ou  $\blacktriangle$ .

### Mostrar

Para mostrar a informação oculta numa página, prima  $\equiv$ OPTIONS e seleccione Mostrar.

### Percorrer subpágina

Para percorrer as subpáginas, caso esta opção esteja disponível, prima **E** OPTIONS e seleccione Percorrer subpágina.

### Idioma

Para mudar o grupo de caracteres que o teletexto utiliza para uma apresentação correcta, prima  $\equiv$  OPTIONS e seleccione Idioma.

### Configuração do teletexto

### Idioma de teletexto

Algumas emissoras de televisão digital disponibilizam diversos idiomas de Teletexto.

Para definir o seu idioma de teletexto principal e secundário, prima  $\bigcap$  > Configuração > Definições de canais e seleccione Teletexto principal ou Teletexto secundário e seleccione os seus idiomas de teletexto preferidos.

### Teletexto 2.5

Se disponível, o teletexto 2.5 inclui mais cores e melhores gráficos. O teletexto 2.5 está activado por predefinição. Para o desligar, seleccione  $\bigoplus$  > Configuração > Definições de TV > Preferências > Teletexto 2.5.

# 3.4 Vídeos, fotografias e música

### Navegar USB

Pode ver fotografias ou reproduzir música e vídeos a partir de um dispositivo de memória USB.

Introduza um dispositivo USB na ligação USB no lado esquerdo do televisor enquanto este está ligado. O televisor detecta o dispositivo e abre uma lista com o seu conteúdo. Se a lista não for apresentada automaticamente, prima  $\bigoplus$ , seleccione Navegar USB e prima OK.

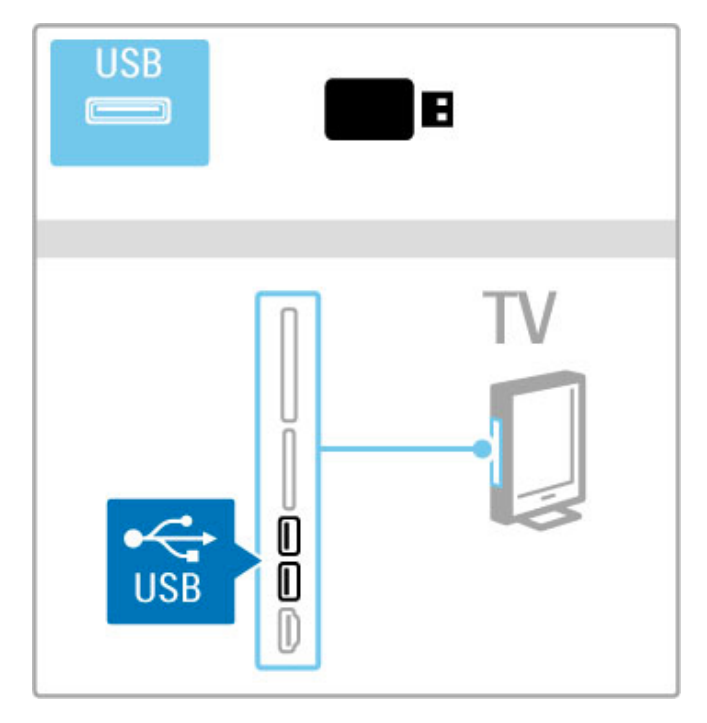

Para fechar a função Navegar USB, prima  $\biguparrow$  e seleccione outra actividade ou desligue o dispositivo USB.

### Ver fotografias

Para ver fotografias, seleccione uma fotografia na lista e prima OK. Se existirem mais fotografias na pasta, o televisor inicia uma apresentação de diapositivos destas fotografias. Para parar, prima  $\equiv$  OPTIONS e seleccione Parar.

Para pausar ou reproduzir novamente a apresentação, prima OK. Para ver a fotografia seguinte, prima  $\blacktriangleright$ I. Para ver a fotografia anterior, prima  $\blacktriangleright$ .

### Opções das fotografias

Prima  $\equiv$  OPTIONS para seleccionar:

- Mostrar info
- Parar
- Reproduzir 1x/Repetir • Rotação
- Reprodução aleatória ligada/desligada
- Velocidade da apresentação
- Transição da apresentação
- Definir como Scenea

### Reprodução aleatória ligada

Reproduz os ficheiros aleatoriamente.

### Definir como Scenea

Define a fotografia actual como imagem de fundo do Scenea.

### Reproduzir vídeos ou música

Para reproduzir vídeos ou música, seleccione o ficheiro na lista e prima OK. Se existirem mais ficheiros de música ou vídeo na pasta, o televisor reproduz os ficheiros um de cada vez. Para  $param$ , prima  $\equiv$  OPTIONS.

Para activar a pausa ou reproduzir, prima OK. Para reproduzir o ficheiro seguinte na pasta, prima  $\blacktriangleright$ I. Para reproduzir o ficheiro anterior, prima II. Para avançar rapidamente, prima  $\blacktriangleright$ . Para recuar, prima  $\blacktriangleleft$ .

### Opções para música e vídeos

 $Prima \equiv OPTIONS$  para seleccionar:

- Parar
- Reproduzir 1x/Repetir
- Reprodução aleatória ligada/desligada

### Música com fotografias

Pode reproduzir música e ver fotografias ao mesmo tempo. Inicie a apresentação de fotografias depois de ter iniciado a reprodução de música.

1 Seleccione uma pasta com ficheiros de música e prima OK. 2 Seleccione uma pasta com ficheiros de fotografia e prima OK. Para parar, prima  $\equiv$  OPTIONS e seleccione Parar.

#### Desactivar o ecrã

Se estiver a ouvir apenas música, pode desactivar o ecrã do televisor para poupar energia.

Para desactivar o ecrã, prima a tecla verde, seleccione Desactivar ecrã e prima OK. Para ligar novamente o ecrã, prima qualquer tecla do telecomando.

Consulte a lista de formatos de reprodução compatíveis em Ajuda > Especificações > Multimédia.

### Navegar no PC

Pode ver fotografias ou reproduzir música e vídeos a partir de um PC na sua rede doméstica. O televisor possui certificação DLNA e é compatível com outros dispositivos com certificação DLNA.

#### Do que necessita

Para navegar pelos ficheiros do PC, é necessário ligar o televisor à sua rede doméstica. Também é necessário definir o software do servidor multimédia para partilhar os ficheiros com o televisor.

#### Navegar no PC

Para navegar pelos ficheiros do PC, prima  $\bigoplus$ , seleccione Navegar PC e prima OK.

Para fechar a função Navegar PC, prima  $\bigcap$  e seleccione outra actividade.

Se a rede ainda não estiver instalada quando seleccionar Navegar PC, a instalação de rede inicia-se automaticamente. Siga as instruções apresentadas no ecrã.

Para seleccionar, visualizar e reproduzir os seus ficheiros, consulte Ajuda > Mais TV > Vídeos, fotografias e música > Navegar USB.

Obtenha a lista de formatos de reprodução compatíveis e software do servidor multimédia compatível em Ajuda > Especificações > Multimédia.

Obtenha mais informações acerca da ligação a uma rede em Ajuda > Configuração > Rede.

### Scenea

Com o Scenea, pode definir uma fotografia como um quadro no ecrã do seu televisor. Seleccione a sua fotografia favorita da sua colecção.

Para abrir o Scenea, prima  $\bigoplus$ , seleccione Scenea e prima OK. Se ainda não seleccionou uma fotografia, é apresentada uma fotografia predefinida.

Para fechar a fotografia Scenea, prima uma tecla do telecomando.

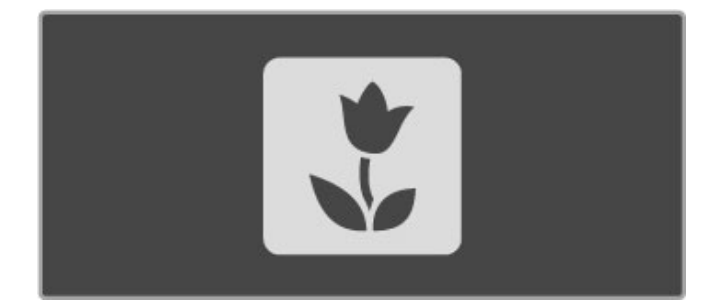

#### Seleccionar uma fotografia para Scenea

1 Seleccione uma fotografia a partir de um dispositivo USB ligado ou de um PC ligado. Esta fotografia deverá estar em formato JPEG.

2 Com a fotografia realçada na lista Navegar USB ou Navegar  $PC$ , prima  $\equiv$  OPTIONS, seleccione Definir como Scenea e prima OK. Ao concordar em substituir a fotografia actual, a nova fotografia é definida.

#### Scenea lounge light

Para desligar a Ambilight quando o Scenea está ligado, prima **tit** ADJUST. Ou prima Ambilight na parte frontal do televisor.

#### Economia de energia

Para colocar o televisor na definição economizadora de energia, prima **III ADJUST**, seleccione Imagem Smart e prima OK. Seleccione Poup. energia.

#### Especificidades

Com a função Scenea activada, o televisor muda automaticamente para o modo de espera passadas 4 horas. Será avisado 1 minuto antes do encerramento. Esta mudança automática para o modo de espera evita gastos de energia desnecessários, caso se esqueça que a função Scenea está activada.

Se a Função adormecer estiver definida, o televisor também irá mudar para o modo de espera depois de o tempo definido ter decorrido.

A função Scenea não tem som.

### Wi-Fi MediaConnect

Com o Wi-Fi MediaConnect pode apresentar (projectar) a imagem do seu PC no ecrã do televisor através de uma ligação sem fios. Pode projectar vídeos, música, apresentações ou outros conteúdos em reprodução no seu computador portátil ou PC de secretária.

Antes de poder projectar o ecrã do PC no televisor, tem de instalar o software Wi-Fi MediaConnect no seu PC. Obtenha mais informações sobre a instalação do software Wi-Fi MediaConnect em Ajuda > Configuração > Rede > Wi-Fi MediaConnect.

#### Iniciar a projecção

Para iniciar a projecção do monitor do seu PC no televisor, clique no ícone pequeno semelhante a um televisor situado na barra de ferramentas, no canto inferior direito do monitor do PC. O monitor do PC é apresentado no ecrã do seu televisor.

#### Parar a projecção

Para parar a projecção, clique novamente no ícone do televisor.

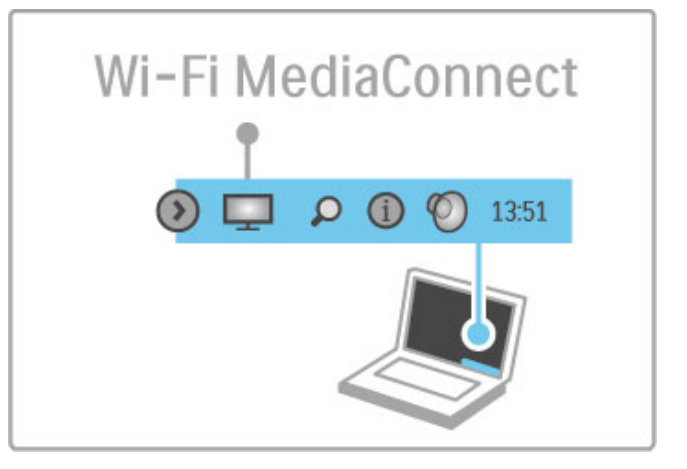

### Ajuda do Wi-Fi MediaConnect

Para consultar a ajuda do Wi-Fi MediaConnect, clique com o botão direito no ícone do televisor na barra de ferramentas do PC e seleccione Ajuda.

#### Especificidades

A reprodução do vídeo pode ser afectada pelo desempenho do seu PC e pela largura de banda da sua rede sem fios.

Pode projectar vídeos em alta definição (HD) ou definição padrão (SD), consoante a potência de processamento do seu PC. A protecção de conteúdo na maioria dos filmes DVD ou em disco Blu-ray poderá limitar a visualização de um filme num televisor durante a reprodução do disco num PC. O televisor apresenta os ficheiros multimédia do PC com um pequeno atraso.
# 3.5 Gravação USB

# O que é a gravação USB?

Com este televisor, pode colocar em pausa uma transmissão de TV em directo de um canal digital. Está a colocar em pausa a TV em directo para vê-la posteriormente.

Basta ligar uma unidade de disco rígido USB ao seu televisor e pode colocar em pausa a transmissão em directo.

Se o seu televisor estiver ligado à Internet, pode também gravar ou definir uma gravação programada de uma transmissão digital.

## Do que necessita

A gravação Smart USB e a função Pausar TV em directo apenas funcionam com canais de TV digital (transmissão DVB ou semelhante).

#### Para pausar

Para pausar uma transmissão digital em directo, necessita de ligar um disco rígido USB. Utilize uma unidade de disco rígido USB 2.0 compatível, com espaço livre no disco mínimo de 32 GB. Ligue o disco rígido USB a um de dois conectores USB na parte lateral do televisor.

#### Para gravar

Para gravar programas, necessita de um disco rígido USB 2.0 compatível de 250 GB e uma ligação de Internet de alta velocidade (banda larga) ao televisor.

Obtenha mais informações acerca da rede em Ajuda > Configuração > Rede.

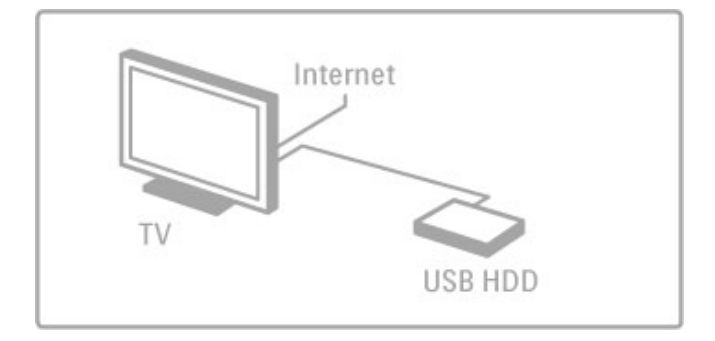

#### Instalação

Antes de poder pausar ou gravar uma transmissão, tem de formatar o disco rígido USB ligado.

1 Ligue o disco rígido USB a um dos dois conectores USB na parte lateral do televisor. Não ligue outro dispositivo USB na outra ligação USB durante a formatação.

#### 2 Ligue o dispositivo e o televisor.

3 Quando o televisor estiver sintonizado num canal de TV digital, prima U (Pausar) para iniciar a formatação. A formatação removerá todos os dados do disco rígido USB ligado. Siga as instruções apresentadas no ecrã. Quando o disco rígido USB estiver formatado, deixe o dispositivo permanentemente ligado.

#### Aviso

Assim que o disco rígido USB estiver formatado para este televisor, não pode utilizar as gravações guardadas noutro televisor. Não copie nem altere os ficheiros de gravação no disco rígido USB através de uma aplicação para PC. Tal irá corromper as suas gravações.

# Pausar TV em directo

Ao ver uma transmissão de TV em directo de um canal digital, pode colocar a transmissão em pausa e continuar a ver mais tarde. Atenda uma chamada ou faça uma pausa. Entretanto, a transmissão é guardada no disco rígido USB. Pode pausar uma transmissão durante um período de tempo máximo de 90 minutos.

Para pausar uma transmissão de TV em directo, prima II (Pausar). É apresentada uma barra de progresso por breves instantes no ecrã.

Para aceder à barra de progresso, prima novamente II (Pausar). Para continuar a ver, prima  $\blacktriangleright$  (Reproduzir).

Para voltar novamente à transmissão de TV em directo, prima  $\blacksquare$ (Parar).

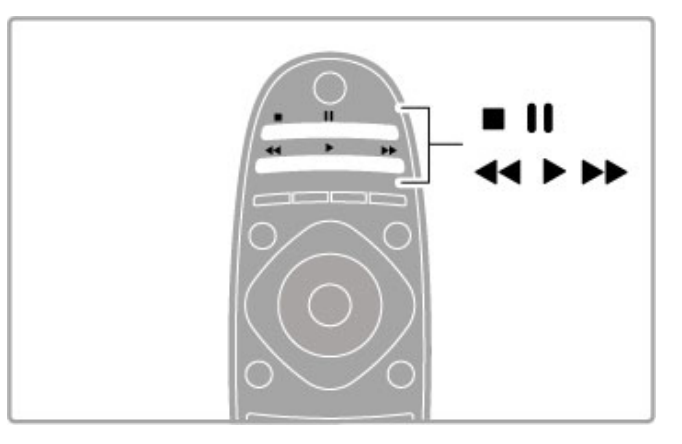

Assim que muda para um canal digital, o disco rígido USB começa a guardar a transmissão. Quando muda para outro canal, a transmissão do novo canal é guardada e a transmissão do canal anterior é eliminada. Quando coloca o televisor em modo de espera, a transmissão guardada também é eliminada.

Quando começa a ver um programa de outro dispositivo (um leitor de discos Blu-ray ou um receptor digital), o disco rígido USB elimina a gravação de todas as transmissões. Durante a gravação de um programa no disco rígido USB, não pode pausar uma transmissão de TV em directo.

#### Repetição instantânea

Durante a visualização de uma transmissão de TV em directo num canal digital, pode repetir instantaneamente a transmissão. Para repetir os últimos 10 segundos de uma transmissão de TV em directo, prima II (Pausar) e < (Esquerdo). Pode premir < repetidamente até atingir o início da gravação de transmissão ou o período de tempo máximo.

#### Barra de progresso

Com a barra de progresso no ecrã, prima << (Retroceder) ou Q (Avançar) para seleccionar o ponto a partir do qual pretende começar a ver a transmissão gravada. Prima repetidamente estas teclas para alterar a sua velocidade.

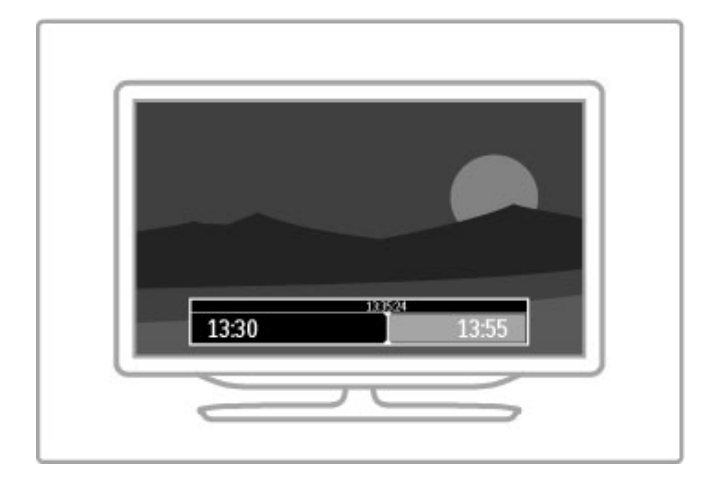

#### Especificidades

Não é possível reproduzir a função Descrição de áudio (comentários) para pessoas com deficiência visual na gravação Smart USB.

# Gravação

Se o seu televisor estiver ligado à Internet, pode gravar uma transmissão de TV digital numa unidade de disco rígido USB. Pode iniciar e gerir as suas gravações no guia de programação do televisor. Abra o guia de programação de televisão a partir do menu inicial. Se estiver disponível um botão de gravação de TV na página do guia de programação, o guia de programação pode iniciar-se e gerir as gravações.

Se o botão de gravação de TV não estiver disponível, verifique se os dados do guia de programação estão a ser actualizados a partir da rede. Prima  $\hat{\mathbf{H}}$  (Inicial) e seleccione Configuração > Definições de TV > Preferências > Da rede.

#### Gravar agora

Para gravar o programa que está a ver, prima  $\bigoplus$  (Inicial) e seleccione Guia de progr. Com o programa de televisão actual realcado, prima  $\equiv$  OPTIONS e seleccione Gravar programa. O disco rígido USB começa a gravar e pára no final do programa.

Para parar a gravação de imediato, abra o guia de programação,  $prima \equiv$  OPTIONS e seleccione Parar a gravação.

#### Gravar um programa

Pode agendar uma gravação de um programa para hoje ou para daqui a alguns dias (máximo de 8 dias).

1 Para agendar uma gravação, prima  $\bigcap$  (Inicial) e seleccione Guia de progr. Na página do guia de programação, seleccione o canal e o programa que pretende gravar. Prima  $\blacktriangleright$  (Direito) ou < (Esquerdo) para mudar de lista. Pode introduzir o número do canal para seleccionar o canal da lista. Para alterar a data, seleccione a data na parte superior da página e prima OK. Seleccione o dia que pretende e prima OK.

 $2$  Com o programa realçado, prima  $\equiv$  OPTIONS e seleccione Gravar programa. Pode configurar esta opção para que grave todos os episódios deste programa ou para que adicione 10 minutos de memória no final da gravação.

3 Seleccione **Programação** e prima **OK**. O programa fica agendado para gravação. Será apresentado automaticamente um aviso, caso sejam agendadas gravações em simultâneo. Se pretender gravar um programa quando não estiver presente, não se esqueça de deixar o televisor em modo de espera e o disco rígido USB ligado.

#### Lista de gravações

Para visualizar a lista de gravações e as gravações programadas, seleccione o botão (número de) gravações que se encontra acima da lista do guia de programação e prima OK. Nesta lista, pode seleccionar uma gravação, remover programas gravados, verificar o espaço de disco livre ou programar uma gravação temporizada que não esteja associada a um programa de televisão específico.

#### Ver uma gravação

Na lista de gravações, seleccione a seta que está à frente da gravação e prima OK. Dá-se início à reprodução da gravação. Pode utilizar as teclas  $\blacktriangleright$  (Reproduzir),  $\blacktriangleright$  (Avançar), << (Retroceder), II (Pausar) ou (Parar) no telecomando.

#### Definir uma gravação temporizada

Para definir uma gravação que não esteja associada a um programa, seleccione Programar gravação acima da lista de gravações e prima OK. Defina o canal, data e hora nas páginas seguintes.

#### Remover uma gravação programada

Para remover uma gravação programada, seleccione o círculo vermelho à frente da gravação e prima OK.

#### Eliminar uma gravação

Para remover uma gravação, seleccione a gravação na lista, prima **E** OPTIONS e seleccione Eliminar gravação.

#### Informação do programa

Para visualizar mais informações sobre um programa, seleccione o programa em qualquer lista do guia de programação e prima OK. Dependendo do estado deste programa, pode começar a ver o mesmo, programar a sua gravação, reproduzir a gravação ou eliminar a gravação desta página.

#### Especificidades

• Durante a gravação de um programa, pode assistir a um programa gravado anteriormente.

• Durante a gravação, não pode mudar de canais.

• Durante a gravação, não pode pausar a transmissão de TV em directo.

• Não é possível reproduzir a função Descrição de áudio (comentários) para pessoas com deficiência visual na gravação Smart USB.

# 3.6 Jogos

## Jogar

#### Adicionar uma consola de jogos

No menu Inicial, seleccione Adicionar dispositivos para adicionar a consola ao menu Inicial para facilitar uma selecção posterior. Ao adicionar uma consola de jogos ao menu Inicial, seleccione Jogo quando o televisor lhe solicitar o tipo de dispositivo. Se a sua consola de jogos for um dispositivo EasyLink HDMI-CEC, poderá ser automaticamente adicionada ao menu Inicial.

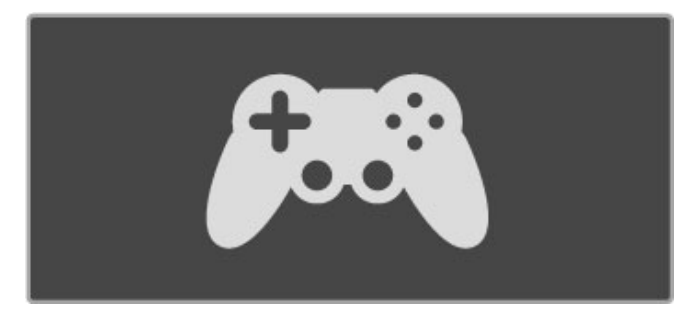

#### Regulação Smart - Jogo

A regulação de imagem Smart para Jogo define o televisor para que apresente as definições de jogo ideais sem atraso de imagem. Se a sua consola de jogos for adicionada como Jogo no menu Inicial, o televisor muda automaticamente para as definições de jogo.

Se a sua consola de jogos for adicionada automaticamente no menu Inicial como um Leitor de discos Blu-ray ou Leitor de DVD, necessita de mudar a regulação de imagem Smart para Jogo antes de começar a jogar.

Para mudar a regulação de imagem Smart para Jogo, prima **tit** ADJUST, seleccione Imagem Smart > Jogo e prima OK. O televisor está pronto para os jogos. Não se esqueça de voltar à regulação de imagem Smart normal quando parar de jogar.

Obtenha mais informações sobre como ligar uma consola de jogos em Ajuda > Ligações > Ligar mais dispositivos > Jogo ou Jogo HD.

# 3.7 Bloqueios e temporizadores

# TV trancada

Para evitar que as crianças vejam um determinado canal ou um programa, pode trancar canais ou bloquear programas com classificação etária.

#### Classificação parental

Algumas estações emissoras digitais classificam os seus programas. Se a classificação for igual ou superior à classificação definida para a idade da criança, o programa é bloqueado.

Para ver um programa bloqueado, tem de introduzir o código de bloqueio para crianças. A classificação etária parental é definida para todos os canais.

#### Definir uma classificação etária

#### Prima  $\bigcap$  e seleccione Configuração > Definições de canais e seleccione TV trancada > Classificação parental.

Para seleccionar uma classificação etária, deve em primeiro lugar introduzir o seu código de 4 dígitos de bloqueio. Se não tiver ainda definido um código de bloqueio, pode definir o código agora.

Quando o código é introduzido, pode seleccionar a classificação etária. Quando a classificação de um programa é igual ou superior à classificação que definiu para a idade da criança, o programa será bloqueado. O televisor pedir-lhe-á que introduza o código para desbloquear o programa. Em algumas operadoras, o televisor bloqueia apenas os programas com uma classificação superior.

#### Bloquear um canal

Para bloquear um canal, prima  $\bigcap$  e seleccione Configuração > Definições de canais e seleccione TV trancada > Trancar o canal. Na lista dos números dos canais, seleccione um canal e prima OK para bloquear um canal.

Na lista, um canal bloqueado está marcado com um X. Agora, pode seleccionar outro canal para bloquear ou desbloquear. O bloqueio é activado logo que fecha o menu.

Não pode bloquear programas a partir de dispositivos ligados.

#### Mudar o código

Para mudar o código de bloqueio actual, prima  $\bigoplus$  e seleccione Configuração > Definições de canais e seleccione TV trancada > Mudar código.

Introduza o código actual e introduza duas vezes o novo código. O novo código é definido.

#### Esqueceu-se do seu código?

Para substituir o código em caso de esquecimento, introduza 8888.

## Temporizador

O temporizador permite definir a passagem do televisor para o modo de espera após um período de tempo definido.

Para definir o temporizador, prima  $\bigoplus$  > Configuração > Definições de TV > Preferências > Função adormecer. Utilizando a barra, poderá definir um período máximo de 180 minutos, em incrementos de 5 minutos. Se forem escolhidos 0 minutos, a Função adormecer é desligada.

Pode desligar o televisor a qualquer momento ou voltar a definir o tempo durante a contagem.

# 4 Configuração

#### $\overline{4}$  1 Imagem e som

# Regulações Smart

Se seleccionar uma regulação Smart no menu Ajustar, pode alterar novamente as definições da regulação Smart seleccionada com as definições de imagem e som na Configuração. A regulação Smart relembra-o das suas alterações.

#### Repor uma regulação Smart

Para repor uma regulação Smart nos seus valores originais, seleccione a regulação Smart que pretende repor no menu ADJUST. Em seguida, prima **fr** > Configuração > Definições de TV, seleccione Repor, prima OK e confirme.

Obtenha mais informações acerca das definições de som e imagem Smart em **Ajuda > Utilização do televisor > Ver** televisão > Definições de som e imagem Smart.

## Imagem

No menu Imagem, é possível ajustar todas as definições de imagem individualmente.

Para abrir as Definições de imagem, prima  $\bigoplus$  > Configuração > Definições de TV > Imagem.

#### • Contraste

Define o nível de contraste da imagem.

- Brilho Define o nível de brilho da imagem.
- Cor

Define o nível de saturação da cor.

#### • Matiz

Nas transmissões NTSC, a matiz compensa as variações de cor. • Nitidez

Define o nível de nitidez dos pequenos detalhes.

### • Redução de ruído

Filtra e reduz o ruído da imagem.

#### • Tonalidade

Define as cores para Normal, Forte (avermelhada) ou Fraco (azulada). Seleccione Personalizado para definir a sua própria definição no menu Personalizado.

#### • Tonalidade personalizada

Utilize a barra para definir a temperatura da cor da imagem.

#### • Perfect Pixel HD

Controlar as definições avançadas do Perfect Pixel HD Engine. — Perfect Natural Motion remove a trepidação dos movimentos e reproduz um movimento suave, especialmente em filmes.

— LED Clear LCD de 200 Hz para máxima nitidez de movimentos, melhor nível de pretos, contraste elevado sem cintilações, imagens estáveis e ângulo de visualização mais amplo. - Super resolução proporciona maior nitidez, especialmente das linhas e contornos da imagem.

- Contraste perfeito define o nível a que o TV melhora automaticamente os detalhes nas áreas escura, intermédia e clara da imagem.

— Retroiluminação dinâmica define o nível a que o consumo de energia pode ser reduzido, escurecendo a intensidade do brilho do ecrã. A escolher para obter o consumo de energia mais eficiente ou a imagem com a melhor intensidade de brilho.

— Redução artefacto MPEG suaviza as transições digitais na imagem.

- Intensificação de cores torna as cores mais vivas e melhora a resolução dos detalhes em cores brilhantes.

— Gama é uma definição não linear para a iluminação e contraste de imagens. Utilize a barra de deslocamento para definir um valor de gama superior ou inferior. • Modo PC

Configura o televisor para a predefinição de computador ideal, em caso de ligação de um computador.

#### • Sensor de luz

Ajusta automaticamente as definições de imagem e Ambilight, de acordo com a luminosidade da divisão.

### • Formato de imagem

Consulte Ajuda > Utilização do televisor > Ver televisão > Formato de imagem.

#### • Limites do ecrã

Alarga ligeiramente a imagem para ocultar limites distorcidos.

# • Deslocação imagem

Move a imagem para cima/baixo ou para a esquerda/direita com as teclas de cursor.

#### • Formato 3D

Defina o televisor para detecção automática de formato 3D ou seleccione manualmente 3D Lado a lado ou 3D Frente/trás. • 2D/3D

Alterne o televisor para o modo 2D ou 3D.

#### Som

No menu de som, é possível ajustar todas as definições de som individualmente.

Para abrir as definições de som, prima  $\bigoplus$  > Configuração > Definições de TV > Som.

#### • Graves

- Define o nível de baixos do som.
- Agudos

Define o nível de agudos do som. • Surround

Define o efeito de som surround dos altifalantes internos.

#### • Volume dos auscultadores

Define o volume da ligação dos auscultadores ao televisor.

#### • Nivelação automática do volume

Diminui as diferenças repentinas de volume, por exemplo no início de anúncios publicitários ou quando muda de canal.

#### • Equilíbrio

Define o equilíbrio dos altifalantes esquerdo e direito para melhor se adaptar à sua posição de audição.

# Definições Eco

As definições Eco agrupam as definições do televisor que ajudam o meio ambiente.

Quando estiver a ver televisão, prima a tecla Verde para abrir as **Definições Eco.** As definições activas estão assinaladas com  $\mathcal G$ . Prima de novo para fechar.

#### Economia de energia

Esta regulação de imagem Smart define a imagem, juntamente com Ambilight, da forma ideal em termos de consumo de energia. Para ligar, seleccione Poupança energia em Definições Eco e prima OK.

Para desligar a poupança de energia, seleccione outra regulação de imagem Smart.

#### Desligar o ecrã

Se só pretender ouvir música, pode desactivar o ecrã do televisor para poupar energia. Seleccione Desligar ecrã e prima OK. Para voltar a ligar o ecrã, prima qualquer tecla do telecomando.

#### Sensor de luz

O sensor de luz incorporado ajusta automaticamente a imagem, juntamente com Ambilight, às condições de iluminação da sala. Para ligar, seleccione Sensor de luz e prima OK. Para desligar, prima OK de novo.

#### Desligar automaticamente

Se não forem premidas quaisquer teclas no telecomando durante 4 horas, o televisor desliga-se automaticamente para poupar energia. Pode desactivar esta opção de Desligar automaticamente.

Se utilizar o televisor como monitor ou utilizar um receptor digital para ver televisão (uma set top box - STB), não utilizando, portanto, o telecomando do televisor, desligue a desactivação automática.

# 4.2 Ambilight

# Colocação

Para o melhor efeito de Ambilight:

• Diminua as condições de luminosidade na divisão e coloque o televisor até 25 cm afastado da parede.

• Ajuste a Ambilight de acordo com a cor da sua parede na definição relativa à cor da parede.

• Para evitar uma má recepção do telecomando por

infravermelhos, coloque os seus dispositivos fora do alcance do Ambilight.

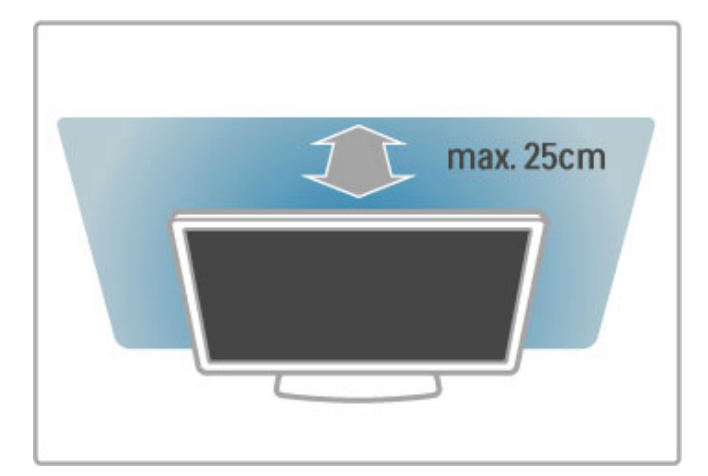

# Ajustar

Para abrir o menu Ajustar, prima **III ADJUST**. Para fechá-lo, prima novamente **tit**.

#### Ligar ou desligar Ambilight

No menu Ajustar, seleccione Ambilight e prima OK. Podeligar ou desligar o Ambilight. Também pode premir Ambilight no televisor.

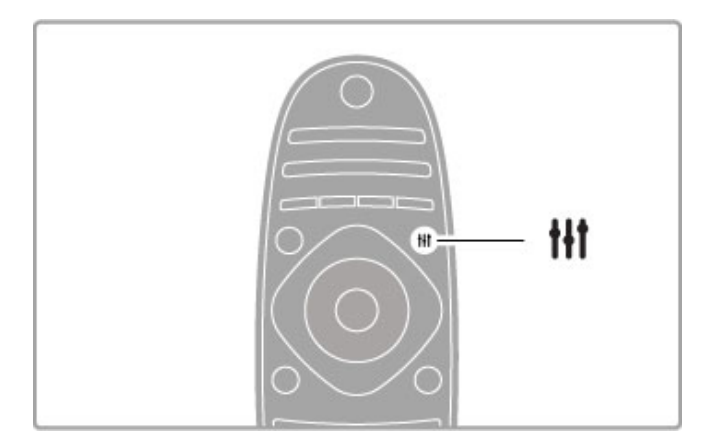

#### Ambilight dinâmico

No menu Ajustar, seleccione Ambilight dinâmico e prima OK. Ajuste a velocidade a que a Ambilight responde às imagens no ecrã.

Para obter mais informações sobre as definições de Ambilight, consulte Ajuda > Configuração > Ambilight > Ajustes.

## Posições

Estão disponíveis mais definições de Ambilight no menu Definições de Ambilight em Configuração. Para alterar estas definições, prima  $\bigoplus$  e seleccione Configuração > Definições de TV > Ambilight.

#### Brilho Ambilight

Para definir o brilho do Ambilight, seleccione **Brilho Ambilight** e prima OK. Ajuste a emissão de luz do Ambilight.

#### Cor da Ambilight

Para definir a cor da Ambilight, seleccione Cor Ambilight e prima OK. Seleccione Dinâmico, se pretender que a Ambilight responda às imagens no ecrã ou seleccione uma das cores fixas. Seleccione **Personalizado** se pretender definir uma cor fixa específica.

#### Cor pessoal

Para definir uma Cor Ambilight da sua preferência, seleccione Personalizado no menu Cor Ambilight. Com Personalizado seleccionado, pode abrir o menu Cor pessoal. Seleccione Paleta para escolher a sua cor. A cor pessoal Ambilight é uma definição de cores (não dinâmica) fixa.

#### Separação

Para definir a diferença em termos de nível de cor entre as luzes ao lado do televisor, seleccione Separação. Se a separação for desligada, é apresentada uma cor Ambilight dinâmica mas uniforme.

#### Desligar o televisor

Para definir a Ambilight para se apagar lentamente uns segundos depois de desligar o televisor, seleccione Desligar TV. Deixe a Ambilight apagar-se lentamente e desligar-se antes de ligar novamente o televisor.

#### Lounge light

Obtenha mais informações acerca da Lounge light em Ajuda > Configuração > Ambilight > Lounge light.

#### Scenea lounge light

Para desligar sempre a Ambilight quando Scenea está ligado, seleccione Scenea lounge light e seleccione Desligado.

#### Cor da parede

A cor da parede por trás do seu televisor pode influenciar o efeito de cores do Ambilight. Para corrigir esta influência, seleccione Cor da parede e seleccione uma cor que coincida com a cor da parede. A Ambilight irá corrigir as suas cores para se complementar melhor com a cor da parede por trás do televisor.

## Lounge light

Com o televisor em modo de espera, pode activar a Ambilight e criar um efeito Lounge light na divisão.

Para activar a Ambilight com o televisor em modo de espera, prima Ambilight no televisor.

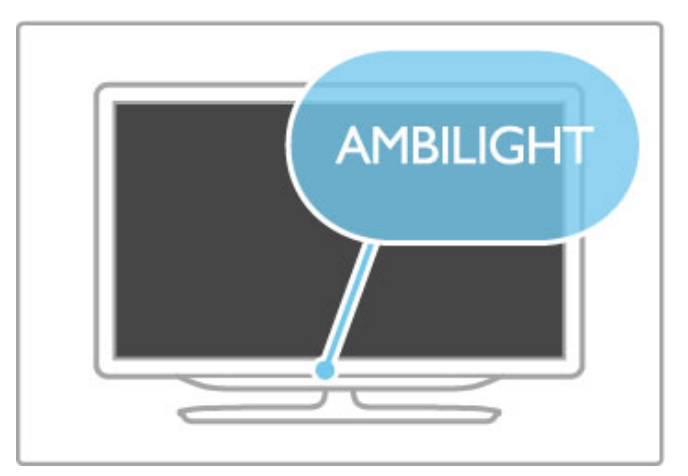

Para alterar o esquema de cores do Lounge light, prima novamente **Ambilight** no televisor.

Para desactivar o Lounge light, mantenha premido **Ambilight** no televisor durante 3 segundos.

Pode também definir o esquema de cores no menu Configuração.

Com o televisor ligado, prima  $\bigcap$  e seleccione Configuração. Seleccione Definições de TV > Ambilight > Lounge light. Seleccione o esquema de cores que o Lounge light irá apresentar quando for iniciado.

# 4.3 Canais

## Reordenar e alterar nome

Pode reordenar e alterar o nome de canais na lista de canais.

Para reordenar ou mudar o nome de um canal, consulte Ajuda > Utilização do televisor > Ver televisão > Lista de canais.

### Actualizar canais

O televisor acrescenta todos os canais instalados à lista de canais. Se receber canais digitais, pode definir o televisor para que actualize automaticamente a lista com novos canais. Pode também iniciar manualmente uma actualização da lista de canais.

#### Actualização automática de canais

Uma vez por dia, às 6 da manhã, o televisor actualiza os canais e grava os canais novos. Os canais vazios são removidos. Para informar sobre os canais novos ou removidos, é apresentada uma mensagem quando o televisor é ligado. O televisor tem de estar em modo de espera para actualizar automaticamente os canais.

Para desligar a mensagem apresentada quando o televisor é ligado, prima  $\hat{\mathbf{H}}$  > Configuração > Definições de canais e prima OK. Seleccione Instalação canal > Mensagem de actualização de canais e seleccione Desligado.

Para desligar a actualização automática de canais, prima  $\bigoplus$ Configuração > Definições de canais e prima OK. Seleccione Instalação canal > Actualização automática de canais e seleccione Desligado.

#### Começar uma actualização

Para começar manualmente uma actualização, prima  $\bigcap$  > Configuração > Procura de canais e prima OK. Seleccione Actualizar canais e prima OK. Prima Começar. A actualização pode demorar alguns minutos. Siga as instruções apresentadas no ecrã.

## Voltar a instalar canais

#### Voltar a instalar canais

Para voltar a instalar apenas os canais, prima  $\bigcap$  > Configuração > Procura de canais > Voltar instalar canais e prima OK. Seleccione DVB-T ou DVB-C. A procura de canais pode demorar alguns minutos. Siga as instruções apresentadas no ecrã.

#### Ínstalação completa

Para voltar a fazer uma instalação de TV completa, prima  $\bigoplus$ Configuração > Definições de TV > Reinstalar TV e prima OK. A instalação pode demorar alguns minutos. Siga as instruções apresentadas no ecrã.

Pode reordenar e alterar o nome de canais na lista de canais.

#### Cópia da lista de canais

A cópia da lista de canais é concebida para fornecedores e utilizadores especializados.

Com a cópia da lista de canais, pode copiar os canais instalados num televisor para outro televisor da Philips da mesma gama. A cópia da lista de canais permite evita a tão demorada procura de canais e pode oferecer uma configuração da lista de canais predefinida. O ficheiro pequeno que copiar cabe em todos os dispositivos de memória USB.

#### Condições

• Ambos os televisores são do mesmo ano. • Ambos os televisores têm o mesmo sufixo do tipo de produto para DVB (H, K, M, T ou D/00) no seu número tipo e têm o televisor configurado para o mesmo país.

• Ambos os televisores têm o mesmo tipo de hardware. Verifique o tipo de hardware na placa do modelo do televisor na parte posterior do televisor. Indicado geralmente como  $Q \ldots L$ 

• Ambos os televisores têm versões de software compatíveis. Quando efectua um carregamento, é apresentada uma mensagem no ecrã que o avisa se as versões de software não são compatíveis.

#### Copiar uma lista de canais

1 Ligue o televisor que tem os canais instalados. Ligue um dispositivo de memória USB.

 $2$  Prima  $\hat{\mathbf{\pi}}$  > Configuração > Definições de TV > Preferências > Cópia da lista de canais > Copiar para USB e prima OK. Para copiar a lista de canais deste televisor, poderá ter de introduzir o código PIN do televisor que introduziu durante a instalação.

3 Quando a cópia estiver concluída, desligue o dispositivo de memória USB.

Agora, pode carregar a lista de canais copiada para outro televisor da Philips.

#### Carregar uma lista de canais

#### Para um televisor que ainda não está instalado

1 Ligue a ficha de alimentação para iniciar a instalação e seleccione o idioma e o país. Pode ignorar a procura de canais. Conclua a instalação.

2 Ligue o dispositivo de memória USB que contém a lista de canais do outro televisor.

3 Para iniciar o carregamento da lista de canais, prima  $\bigcap$  > Configuração > Definições de TV > Preferências > Cópia da lista de canais > Copiar para televisor e prima OK. Poderá ter de introduzir o código PIN deste televisor.

4 O televisor informa se a lista de canais foi copiada para o televisor com êxito. Desligue o dispositivo de memória USB.

#### Para um televisor já instalado

1 Verifique a definição de país do televisor. (Para verificar esta definição, prima  $\bigoplus$  > Configuração > Procura de canais > Voltar instalar canais e prima OK. Prima  $\supset$  (Recuar) e, mais tarde, Cancelar para sair de Procura de canais.)

Se o país estiver correcto, avance para o passo 2 abaixo. Se o país não estiver correcto, necessita efectuar uma reinstalação. Para voltar a instalar, prima  $\bigoplus$  > Configuração > Definições de TV > Reinstalar TV e prima OK. Seleccione o país correcto e ignore a Procura de canais. Conclua a instalação. Quando concluído, volte ao passo 2.

2 Ligue o dispositivo de memória USB que contém a lista de canais do outro televisor.

3 Para iniciar o carregamento da lista de canais, prima  $\bigcap$  > Configuração > Definições de TV > Preferências > Cópia da lista de canais > Copiar para televisor e prima OK. Poderá ter de introduzir o código PIN deste televisor.

4 O televisor informa se a lista de canais foi copiada para o televisor com êxito. Desligue o dispositivo de memória USB.

DVB-T ou DVB-C

Se tanto a recepção DVB-T como a DVB-C estiverem disponíveis no seu país e se este televisor estiver preparado para receber DVB-T e DVB-C para o seu país, tal significa que seleccionou uma das duas durante a instalação de canais.

Se pretender alterar a definição DVB para começar uma nova instalação de canais, prima  $\bigoplus$  > Configuração > Definições de canais e prima OK. Seleccione Instalação canal > Antena ou cabo DVB e prima OK. Seleccione a definição DVB pretendida.

#### Instalação de canais DVB-C

Para maior facilidade de utilização, todas as definições DVB-C são definidas automaticamente. Se o seu fornecedor de DVB-C lhe tiver indicado valores de DVB-C específicos, como uma taxa de símbolos ou uma frequência, introduza esses valores quando o televisor os solicitar durante a instalação.

#### DVB-T + DVB-C

Pode definir o televisor para DVB-T e DVB-C. Instale um sistema seguido pelo outro. Quando ambas as instalações estiverem concluídas, a lista de canais apresenta tanto canais DVB-T como canais DVB-C.

### Qualidade de recepção

Se receber canais digitais, pode verificar a qualidade e a força do sinal de um canal.

Se utilizar uma antena, pode reposicioná-la para tentar melhorar a recepção.

Para verificar a qualidade de recepção de um canal digital, mude para esse canal e prima  $\bigoplus$  > Configuração > Definições de canais e prima OK. Seleccione Instalação canal > Digital: teste de recepção e prima OK.

É apresentada a frequência digital do canal. Se a recepção for fraca, poderá mudar a posição da antena. Para verificar novamente a qualidade da frequência, seleccione Procura e prima OK.

Para introduzir uma frequência digital, seleccione a frequência, coloque as setas num número com ▶ e ◀ e altere o número com ▲ e v. Para verificar a frequência, seleccione Procura e prima OK.

Se recorrer a DVB-C para receber canais, as opções Modo de taxa de símbolos e Taxa de símbolos estão disponíveis. No caso do Modo de taxa de símbolos, seleccione Automático, a menos que o seu fornecedor de televisão lhe tenha fornecido um valor específico. Para introduzir o valor da taxa de símbolos, utilize as teclas numéricas.

### Instalação manual — Analógicos

É possível sintonizar canais analógicos um a um manualmente.

Para instalar manualmente os canais analógicos, prima  $\bigcap$  > Configuração > Definições de canais e prima OK. Seleccione Instalação canal > Analógico: instalação manual e prima OK.

#### 1 Sistema

Para configurar o sistema do televisor, seleccione Sistema e prima OK. Seleccione o seu país ou a região do mundo onde se encontra.

#### 2 Encontrar canal

Para encontrar um canal, seleccione Encontrar canal e prima OK. Seleccione Procura e prima OK. Pode também introduzir uma frequência. Se a recepção for fraca, seleccione novamente Procura. Se desejar gravar o canal, seleccione Acabado e prima OK.

#### 3 Ajuste fino

Para efectuar o ajuste fino de um canal, seleccione Ajuste fino e prima OK. Pode efectuar o ajuste fino do canal com  $\blacktriangle$  ou  $\blacktriangledown$ . Se desejar gravar o canal encontrado, seleccione Acabado e prima OK.

#### 4 Memorizar

Pode gravar o canal no número actual do canal ou como um novo número de canal. Seleccione Memorizar canal actual ou Memorizar como novo canal.

Pode repetir estes passos até encontrar todos os canais de TV analógicos disponíveis.

# Definições do relógio

Em alguns países, as emissões digitais não enviam informação de tempo universal coordenado. A mudança da hora para economizar a luz do dia poderá ser ignorada e o televisor poderá apresentar uma hora incorrecta.

Para corrigir o relógio do televisor, prima  $\bigcap$  > Configuração > Definições de TV  $>$  Preferências  $>$  Relógio e seleccione Depende do país. Seleccione Economizar luz de dia e seleccione a definição adequada.

Para definir manualmente a data e a hora, seleccione Manual e seleccione Hora ou Data

# 4.4 Canais de satélite

# Introdução

Tal como a recepção DVB-T e DVB-C, este televisor possui um receptor DVB-S de satélite integrado. Com uma antena parabólica de satélite ligada, pode receber canais de satélite digitais. Não é necessário um receptor de satélite externo.

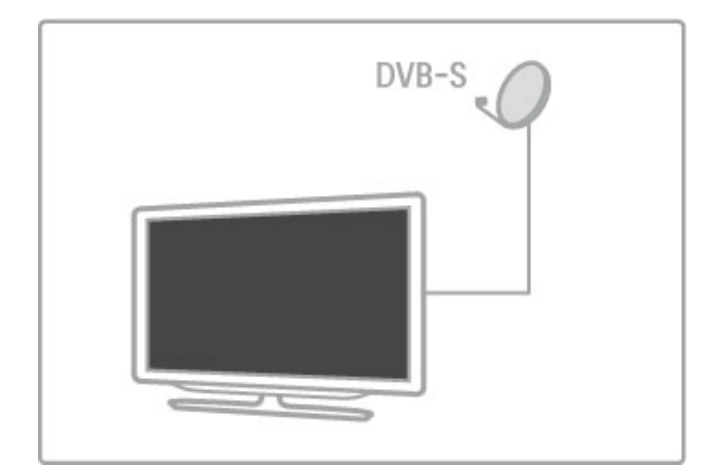

#### LNB

Um LNB (conversor de baixo ruído) capta os sinais de um satélite e está montado na extremidade da haste da antena parabólica. O televisor pode receber sinais a partir de 4 LNB diferentes.

### Instalação

Com uma antena parabólica de satélite devidamente configurada e ligada, pode instalar canais de satélite no televisor. Pode instalar canais a partir de 4 satélites diferentes (4 LNB).

#### 1 Instalar

Para procurar satélites e instalar canais de satélite, prima  $\bigoplus$ Configuração > Procura de satélites e prima OK. Se já instalou satélites, seleccione Voltar instalar canais e prima OK.

#### 2 Tipo de ligação

Antes de começar a procurar satélites, tem de definir o tipo de ligação. O tipo de ligação irá determinar a quantidade de LNB que pode instalar (a quantidade de diferentes satélites). Para uma fácil instalação, seleccione o tipo correcto para a quantidade de satélites que pretende instalar.

Para configurar o tipo de ligação, seleccione Definições e prima OK. Seleccione Tipo de ligação e seleccione Um LNB se possui apenas um LNB, seleccione DiSEqC Mini para 2 LNB ou seleccione DiSEqC 1.0 para instalar 3 ou 4 LNB. Seleccione Acabado para fechar as definições.

#### 3 Procura de satélites

Para iniciar a procura, seleccione Começar e prima OK. O televisor procura todos os satélites disponíveis. Tal poderá demorar vários minutos. Se não forem encontrados quaisquer satélites, verifique as ligações da antena e a posição da antena parabólica.

A qualidade do sinal apresentada não representa sempre a qualidade do sinal de todos os canais nesse satélite. Para repetir a procura de satélites, seleccione Reiniciar e prima OK. Se estiver satisfeito com os satélites encontrados, pode instalar todos os seus canais.

#### 4 Instalar canais

Para instalar todos os canais dos satélites que encontrou, prima Instalar. A instalação poderá demorar vários minutos por cada satélite.

Após a conclusão da instalação, pode encontrar todos os canais na lista de canais de satélite.

#### Mais definições

Na maioria dos satélites, não é necessário alterar as definições do LNB, mas se por exemplo estiver a procurar um satélite específico na banda C, é necessário definir o LNB que utiliza para este satélite para Individual. Ou, se for um utilizador experiente, pode necessitar de uma definição Personalizado para os LNB que utiliza.

#### Repor

Poderá ter-se esquecido das definições que configurou. Para repor as definições de fábrica de instalação do satélite, seleccione Repor nas Definições e prima OK.

#### Teste de recepção do sinal

A instalação automática de canais poderá ter incluído um canal ou canais específicos de um repetidor. Pode adicionar um repetidor com Teste de recepção do sinal. Consulte Ajuda > Configuração > Canais de satélite > Teste de recepção do sinal.

#### Ligação da antena parabólica

Obtenha mais informações acerca da ligação da antena para satélite em Ajuda > Ligações > Primeiras ligações > Antena de satélite.

Obtenha a lista de satélites predefinidos neste televisor em Ajuda > Especificações > Potência e recepção.

### Adicionar ou remover

Se já estiverem instalados canais de satélite, pode adicionar um satélite adicional à instalação. Pode instalar canais a partir de 4 satélites diferentes - 4 LNBs.

#### 1 Tipo de ligação

Verifique a definição do tipo de ligação antes de adicionar um satélite. A definição Um LNB recebe apenas um LNB, a definição DiSEqC Mini recebe apenas 2 LNB e a definição DiSEqC 1.0 pode receber 3 ou 4 LNB.

Para verificar em primeiro ligar o tipo de ligação, prima  $\bigcap$ Configuração > Procura de satélites e prima OK. Seleccione Voltar instalar canais, seguido de Definições e prima OK. Seleccione Tipo de ligação e seleccione a definição que necessita para o número de satélites que pretende instalar. Seleccione Acabado para fechar as definições. Prima <sup>D</sup> para fechar a função Voltar instalar canais.

#### 2 Adicionar um satélite

Para adicionar um satélite, prima  $\bigoplus$  > Configuração > Procura de satélites e prima OK. Seleccione Adicionar satélite e prima OK. O televisor procura um satélite no primeiro LNB livre. Isto poderá demorar vários minutos.

Se não foram encontrados nenhuns satélites, verifique as ligações da antena e a posição da antena parabólica. Seleccione Reiniciar ou LNB seguinte.

Se não existirem LNB livres, pode remover primeiro um satélite. Consulte Remover satélite na página seguinte.

#### 3 Instalar canais

Se estiver satisfeito com o satélite adicionado, pode instalar os canais.

Para instalar todos os canais, prima Instalar. A instalação pode demorar vários minutos. Após a conclusão da instalação, pode encontrar os canais adicionados na lista de canais de satélite.

Pode remover um satélite da sua instalação de satélites.

Para remover um satélite, prima  $\bigoplus$  > Configuração > Procura de satélites. Seleccione Remover satélite e prima OK. Seleccione o satélite que pretende remover e prima OK. Para confirmar, seleccione Sim e prima OK. O satélite e os respectivos canais são removidos da instalação.

## Actualizar canais

Se já estiverem instalados canais de satélite, pode actualizar a lista de canais com possíveis novos canais a partir de todos os satélites instalados.

Para actualizar os canais de satélite, prima  $\bigcap$  > Configuração > Procura de satélites. Seleccione Actualizar canais e prima OK. O televisor procura novos canais nos satélites e adiciona-os à lista. Os canais vazios são removidos da lista. A actualização pode demorar vários minutos por cada satélite. Após a conclusão da actualização, a lista de canais para satélite está actualizada.

## Teste de recepção do sinal

Com o teste de recepção do sinal para satélites, pode verificar a força de sinal de um satélite ou pode adicionar um novo canal de satélite.

Para iniciar o teste de recepção do sinal, prima  $\bigoplus$  > Configuração > Procura de satélites. Seleccione Teste de recepção do sinal e prima OK.

1 Seleccione o LNB.

2 Se souber a frequência do repetidor (que pode suportar vários canais), seleccione Frequência e introduza-a.

3 Seleccione Procura e prima OK.

4 Se o televisor encontrar uma frequência e um botão para memorizar for apresentado, significa que foi encontrado um repetidor.

5 Prima Memorizar para adicionar o novo repetidor com o seu canal ou canais à lista de canais.

Para adicionar outro repetidor, seleccione Sair e repita os passos.

## Resolução de problemas

#### O televisor não consegue instalar o satélite pretendido

- Verifique a orientação da antena parabólica.
- Verifique a definição do LNB que utiliza para este satélite.
- Verifique o tipo de ligação nas definições de instalação do satélite.

• Reponha todas as definições originais do satélite se se esqueceu das definições que alterou. Consulte Ajuda > Configuração > Canais de satélite > Instalação.

#### A recepção de um canal de satélite é fraca

• Verifique a orientação da antena parabólica.

#### A recepção é, por vezes, fraca

• Verifique se a antena parabólica está solidamente montada. Os ventos fortes podem deslocar a parabólica.

• A neve e a chuva podem degradar a recepção.

Obtenha mais informações acerca da resolução de problemas em Ajuda > Resolução de problemas.

# 4.5 Rede

# Vantagens

#### Navegar no PC

Se ligar o televisor a uma rede doméstica, pode reproduzir fotografias, música e vídeos a partir do seu computador ou dispositivo de armazenamento. Assim que a rede estiver instalada no televisor, pode encontrar e reproduzir os ficheiros a partir do seu PC no ecrã do televisor.

#### Net TV

Se ligar o televisor a uma rede doméstica, pode ligar o televisor ao Net TV. O Net TV inclui serviços de Internet e Web sites concebidos para o seu televisor. Reproduza música e vídeos, consulte infoentretenimento, alugue filmes e muito mais. Assim que a rede estiver instalada, pode desfrutar do melhor da Internet no seu televisor.

#### TV interactiva

Com o televisor ligado à Internet, pode desfrutar de todas as vantagens da TV interactiva. Os sistemas como HbbTV, MHP, etc. utilizam a Internet para comunicar com o televisor.

#### Wi-Fi MediaConnect

Com o Wi-Fi MediaConnect pode colocar (projectar) o ecrã do seu PC no ecrã do televisor sem fios. A seguir, pode iniciar o Wi-Fi MediaConnect a partir do seu PC.

## Do que necessita

Para ligar o televisor a uma rede doméstica e à Internet, é necessário ter um router na sua rede doméstica. O router deve estar com a opção de servidor DHCP activada. Utilize um router com uma ligação à Internet de alta velocidade (banda larga). Pode ligar o televisor sem fios ou com fios.

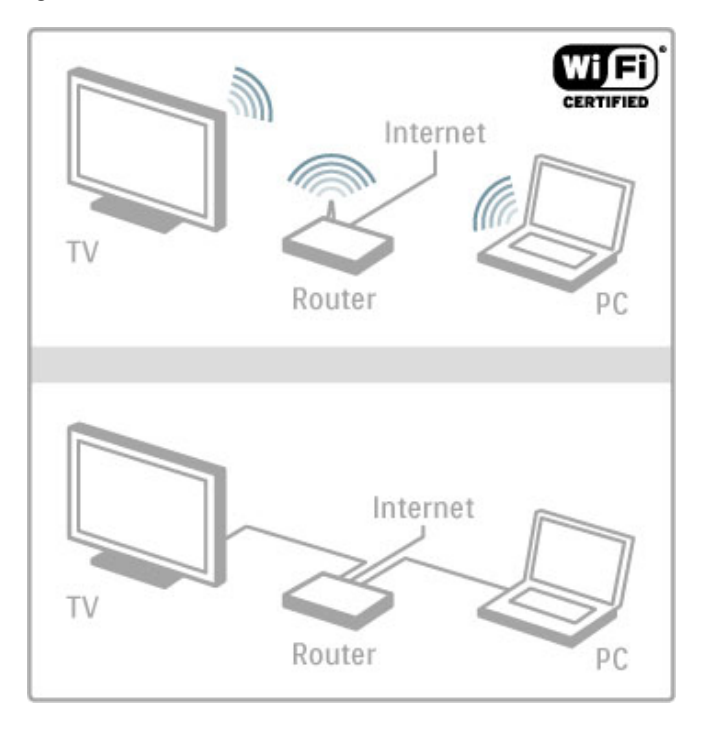

Para efectuar uma ligação com fios ao router, é necessário um cabo de rede (Ethernet).

O televisor utiliza um protocolo com certificação DLNA. Pode utilizar um computador com Microsoft Windows XP, Vista ou Windows 7, Intel Mac OSX ou Linux como sistemas operativos.

### Encontrar os seus ficheiros de PC

Para seleccionar os seus ficheiros do PC no ecrã, é necessário ter instalado no seu computador o software do servidor multimédia mais recente, como o Windows Media Player 11 ou semelhante. Para visualizar os seus ficheiros no televisor, alguns dos softwares do servidor multimédia devem ser configurados para partilhar os ficheiros do PC com o televisor.

Obtenha a lista do software do servidor multimédia suportado em Ajuda > Especificações > Multimédia.

### Instalação sem fios

Ligue o seu router antes de iniciar a instalação da rede.

Para iniciar a instalação da rede sem fios, prima  $\hat{\mathbf{\bullet}}$ , seleccione Configuração > Ligar à rede e prima OK. Siga as instruções no ecrã.

#### WPS - Configuração protegida de Wi-Fi

Se o seu router possuir WPS (Configuração protegida de Wi-Fi), vá ao router e prima o botão WPS. Regresse ao televisor em 2 minutos, seleccione Ligação simples e prima OK. O televisor ligase à sua rede. Esta acção demora cerca de 2 minutos. Em seguida, conclua a instalação.

A maioria dos novos routers sem fios tem o sistema WPS e transporta o logótipo WPS. O sistema WPS utiliza a encriptação de segurança WPA e não pode ser combinado com dispositivos na sua rede que utilizem a encriptação de segurança WEP. Se ainda necessitar deste dispositivo WEP na sua rede, instale com Examinar > Padrão.

#### Examinar routers

Se tiver vários routers na sua rede, pode seleccionar a rede de que necessita. Para seleccionar um router de rede específico, prima Examinar na primeira página da instalação. Os routers com WPS e com o sinal mais forte são apresentados em primeiro lugar na lista.

Seleccione o router que pretende e prima Lig. simples se o router tiver WPS. Ou prima Código PIN se for possível introduzir o código PIN no software do seu router para ligar. Ou prima Padrão para introduzir manualmente a chave de encriptação.

#### Código PIN

Para efectuar uma ligação protegida com um código PIN, seleccione Código PIN e prima OK. Anote o código PIN de 8 dígitos apresentado e introduza-o no software do router no seu PC. Consulte a secção que explica a introdução do código PIN no manual do router.

#### Padrão

Para introduzir manualmente a chave de encriptação (a chave de segurança), seleccione Padrão e prima OK. Se o router tiver segurança WPA, introduza a palavra-passe com o telecomando. Para abrir o teclado no ecrã, seleccione o campo de introdução de texto e prima OK.

Se tiver encriptação de segurança WEP, o televisor solicita a chave de encriptação WEP em números hexadecimais. Encontre esta chave hexadecimal no software do seu PC. Anote a primeira chave da lista de chaves WEP e introduza-a no televisor com o telecomando. Se a chave de segurança for aceite, o televisor é ligado ao router sem fios.

Se tal lhe for pedido, aceite o Acordo de Licenciamento de Utilizador Final.

# Wi-Fi MediaConnect

Com o Wi-Fi MediaConnect pode apresentar (projectar) a imagem do seu PC no ecrã do televisor por ligação sem fios. Com o CD-ROM fornecido do Wi-Fi MediaConnect, pode transferir o software gratuitamente. O Wi-Fi MediaConnect está disponível apenas para PC.

#### Do que necessita

Para utilizar o Wi-Fi MediaConnect, é necessário ligar o seu televisor à sua rede doméstica. É necessário um router sem fios. Obtenha mais informações acerca da ligação a uma rede em Ajuda > Configuração > Rede.

#### Instalar o Wi-Fi MediaConnect

1 Introduza o CD-ROM do Wi-Fi MediaConnect fornecido no seu PC.

2 O seu PC inicia o navegador da Internet e abre a página de transferência do Wi-Fi MediaConnect -

www.philips.com/wifimediaconnect. No Web site, pode verificar os requisitos necessários do sistema do PC.

3 Introduza o código impresso no envelope do CD-ROM.

- 4 Clique no botão "Transferir agora" para transferir gratuitamente o software Wi-Fi MediaConnect.
- 5 Após a conclusão da transferência, inicie o ficheiro "Wi-Fi MediaConnect\_setup.exe". Siga as instruções no ecrã.

#### Nome da rede de TV

Se tiver mais do que um televisor na sua rede doméstica, pode alterar o nome deste televisor. Para alterar o nome deste televisor na rede, prima  $\bigoplus$  > Configuração > Definições de rede e seleccione Nome da rede de TV. Para introduzir o nome, prima OK para abrir o teclado no ecrã ou utilize o teclado do telecomando.

Para utilizar o Wi-Fi MediaConnect no seu PC, consulte Ajuda > Mais TV > Vídeos, fotografias e música > Wi-Fi MediaConnect.

#### Requisitos de PC

Windows XP, Vista, Windows 7 (apenas PC)

Requisitos mínimos de PC

- Intel® Pentium Core™ 2 Duo 1,8 GHz
- 512 MB RAM
- 200 MB de espaço livre no disco rígido
- Wi-Fi 802.11g
- Ligação à Internet de banda larga

Requisitos recomendados do PC

- Intel® Pentium Core™ 2 Duo 2,1 GHz
- 1 GB RAM
- 200 MB de espaço livre no disco rígido
- Wi-Fi 802.11n para router e PC
- Ligação à Internet de banda larga

### Instalação com fios

Ligue o router ao televisor e ligue o seu router antes de iniciar a instalação da rede.

Para iniciar a instalação da rede, prima  $\bigoplus$ , seleccione Configuração > Ligar à rede e prima OK. Siga as instruções no ecrã.

O televisor procura constantemente uma ligação à rede. O router deve ter a opção DHCP activada.

Se tal lhe for pedido, aceite o Acordo de Licenciamento de Utilizador Final.

Obtenha mais informações sobre como ligar em Ajuda > Ligações > Rede > De fio.

### Definições de rede

Para abrir as definições de rede, prima  $\bigoplus$  > Configuração > Definições de rede e prima OK.

Pode visualizar o tipo de rede, o endereço IP e MAC, a força de sinal, a velocidade e método de encriptação, etc. Pode definir o DHCP e IP automático, as definições de configuração do IP, o DMR e o nome da rede de TV.

# 4.6 Dispositivos

# EasyLink HDMI-CEC

Com o EasyLink HDMI-CEC, o seu televisor e os dispositivos ligados podem funcionar em conjunto. Pode utilizar o telecomando para operar os dispositivos EasyLink. O dispositivo necessita de ser ligado a um cabo HDMI. Os dispositivos com EasyLink aparecem automaticamente no menu Inicial.

#### Configuração

O televisor possui o EasyLink já activado. Certifique-se de que todas as definições HDMI-CEC estão devidamente configuradas nos dispositivos EasyLink ligados. O EasyLink poderá não funcionar com dispositivos de outras marcas.

#### Desligar o telecomando EasyLink

Se não quiser operar os dispositivos com o telecomando do televisor, pode desligar o telecomando EasyLink em separado. Prima Inicial  $\hat{\mathbf{\pi}}$  > Configuração > Definições de TV, seleccione EasyLink > Telecomando EasyLink e, em seguida, Desligado.

#### Desligar o EasyLink

Para desligar totalmente o EasyLink, prima Inicial  $\bigoplus$ Configuração > Definições de TV, seleccione EasyLink > Ligar/Desligar EasyLink e, em seguida, Desligado.

#### HDMI-CEC em outras marcas

A funcionalidade HDMI-CEC tem nomes diferentes em marcas diferentes. Alguns exemplos de nomes são: Anynet, Aquos Link, Bravia Theatre Sync, Kuro Link, Simplink e Viera Link. Nem todas as marcas são totalmente compatíveis com o EasyLink.

Para obter mais informações sobre a utilização do EasyLink, consulte Ajuda > Utilização do televisor > Telecomando > Operar dispositivos.

### Adicionar um novo dispositivo

Os dispositivos ligados com EasyLink HDMI-CEC apresentam automaticamente a sua actividade no menu Inicial. Um único dispositivo pode adicionar diversas actividades. O dispositivo tem de estar ligado com um cabo HDMI.

Se o seu dispositivo ligado não se apresentar no menu Inicial, o EasyLink do dispositivo pode estar desactivado.

Se o seu dispositivo ligado não tiver EasyLink ou não estiver ligado com um cabo HDMI, terá de o adicionar manualmente com a opção Adicionar dispositivos no menu Inicial.

#### Adicionar dispositivos

No menu Inicial, seleccione Adicionar dispositivos e prima OK. Siga as instruções no ecrã.

Deverá então seleccionar o dispositivo e a ligação à qual o dispositivo está ligado.

O dispositivo ou as suas actividades são agora adicionados ao menu Inicial.

#### Alterar o nome de um dispositivo

Para alterar o nome de um dispositivo no menu Inicial, seleccione o dispositivo, prima  $\equiv$  OPTIONS e seleccione Alterar nome. Utilize o teclado no telecomando, tal como faz para escrever uma SMS/mensagem de texto, para introduzir o novo nome ou prima OK para abrir o teclado no ecrã.

#### Apagar um dispositivo

Para apagar um dispositivo ou actividade do menu Inicial, seleccione o item, prima **E OPTIONS** e seleccione Remover este dispositivo.

Se o dispositivo ou actividade continuar a ser apresentado no menu Inicial depois de o ter eliminado, desactive a definição EasyLink no dispositivo para evitar que seja apresentado novamente de forma automática.

### Sincronização áudio para vídeo

Com um sistema de cinema em casa (HTS) ligado ao televisor, a imagem do televisor e o som do HTS devem estar sincronizados. A disparidade é visível em cenas com pessoas a conversar, quando terminam as frases antes de os seus lábios pararem de mexer.

#### Sincronização automática de áudio para vídeo

Com os recentes sistemas de cinema em casa da Philips, a sincronização de áudio para vídeo é feita automaticamente e está sempre correcta.

#### Atraso da sincronização de áudio

Outros sistemas de cinema em casa poderão ter de ajustar o atraso na sincronização de áudio para sincronizar o áudio para vídeo. No HTS, aumente o valor de atraso até haver uma correspondência entre a imagem e o som. Poderá ser necessário um valor de atraso de 180 ms. Leia o manual de utilizador do HTS.

Com um valor de atraso definido no HTS, necessita de desactivar o Atraso de saída de áudio no televisor se o HTS definir um atraso idêntico para todas as suas ligações de entrada. Para desactivar o Atraso de saída de áudio, prima  $\bigoplus$  e seleccione Configuração > Definições de TV > Preferências > Atraso de saída de áudio. Seleccione Desligado e prima OK.

Se não for possível configurar um atraso no HTS ou a sua definição máxima for insuficiente, pode desactivar o processamento de imagens Perfect Natural Motion. Para desactivar Perfect Natural Motion, prima **f** e seleccione Definições de TV > Imagem > Perfect Natural Motion. Seleccione Desligado e prima OK.

## Ajuste automático de legendas

Se reproduzir um DVD ou um disco Blu-ray num leitor Philips recente, o televisor pode deslocar as legendas para cima. As legendas ficarão visíveis independentemente do formato de imagem que seleccionar. O televisor vem com o ajuste automático de legendas activado.

Para desactivar o ajuste automático de legendas, prima  $\bigcap$  > Configuração > Definições de TV > EasyLink > Ajuste automático de legendas. Seleccione Desligado.

## Ligação Pixel Plus

Alguns dispositivos, leitores de DVD ou de discos Blu-ray poderão ter o seu próprio processamento de qualidade de imagem. Para evitar a má qualidade da imagem causada pela interferência com o processamento do televisor, o processamento de imagem destes dispositivos deve ser desactivado. O televisor vem com a ligação Pixel Plus activada e desactiva o processamento de qualidade de imagem de dispositivos recentes da Philips ligados ao televisor.

Para desactivar a ligação Pixel Plus, prima  $\bigcap$  > Configuração > Definições de TV > EasyLink > Ligação Pixel Plus. Seleccione Desligado.

# 4.7 Acesso universal

### Ligar

Com o acesso universal activado, o televisor está definido para ser utilizado por pessoas portadoras de deficiências visuais e auditivas.

#### Ligar

Se não activou o acesso universal durante a instalação, pode activá-lo na Configuração.

Para activar o acesso universal, prima  $\bigoplus$  > Configuração > Definições de TV > Preferências > Acesso universal. Seleccione Ligado e prima OK.

Com o acesso universal activado na Configuração, a opção do acesso universal é adicionada ao menu Opções. Com o menu Universal no menu Opções, pode configurar as definições específicas para as pessoas portadoras de deficiências visuais e auditivas.

## Deficiência auditiva

Alguns canais digitais transmitem áudio e legendas especiais adaptados a pessoas portadoras de deficiências auditivas. Com a função Deficiência auditiva activada, o televisor muda automaticamente para o áudio e legendas activados, se disponível.

#### Ligar

Para ligar a função Deficiência auditiva, prima  $\equiv$  OPTIONS, seleccione Acesso universal e prima OK. Seleccione Deficiência auditiva, seleccione Ligado e prima OK.

Para verificar se um idioma áudio para pessoas com deficiências auditivas está disponível, prima **E OPTIONS**, seleccione Idioma de áudio e procure um idioma de áudio marcado com  $\mathbb{S}^2$ .

Se o acesso universal não for apresentado no menu Opções, active o acesso universal na Configuração. Consulte Ajuda > Configuração > Acesso universal > Activar.

## Deficientes visuais

Alguns canais de TV digital transmitem um áudio especial denominado de descrição de áudio para as pessoas portadores de deficiências visuais. O áudio consiste num narrador que descreve o que está a acontecer no programa durante as pausas no áudio normal.

#### Ligar

Para activar esta função para deficientes visuais, prima  $\equiv$ OPTIONS, seleccione Acesso universal e prima OK. Seleccione Deficientes visuais e seleccione Ligado ou, se disponível, seleccione os altifalantes pelos quais o áudio adaptado deve ser transmitido. Se disponível, o televisor reproduz áudio para deficientes visuais.

#### Volume - Deficientes visuais

Se disponível, pode definir o volume dos comentários extra.

Para verificar se um idioma áudio para pessoas com deficiências visuais está disponível, prima  $\equiv$  OPTIONS, seleccione Idioma de áudio e procure um idioma de áudio marcado com . $\mathbf{\mathcal{L}}$ 

Se o acesso universal não for apresentado no menu Opções, active o acesso universal na Configuração. Consulte Ajuda > Configuração > Acesso universal > Activar.

## Tom das teclas

O tom das teclas fornece um feedback sonoro sempre que prime uma tecla do telecomando. O volume do tom é fixo.

#### Ligar

Para ligar o tom das teclas, prima  $\equiv$  OPTIONS, seleccione Acesso universal e prima OK. Seleccione Tom das teclas e seleccione Ligado.

Se o acesso universal não for apresentado no menu Opções, active o acesso universal na Configuração. Consulte Ajuda > Configuração > Acesso universal > Activar.

# 4.8 Software

# Versão actual

Para visualizar a versão de software actual do televisor, prima  $\biguparrow$ > Configuração > Definições de software e prima OK. Seleccione Informação software actual e consulte Versão:.

## Actualizar a partir da Internet

Se o televisor estiver ligado à Internet, poderá receber uma mensagem da TP Vision para actualizar o software do televisor. Necessita de uma ligação à Internet de alta velocidade (banda larga).

Se receber esta mensagem, recomendamos a actualização. Seleccione Actualizar. Siga as instruções no ecrã.

Pode também procurar novas actualizações. Para procurar uma actualização, prima  $\bigcap$  > Configuração > Actualizar software e prima OK. Siga as instruções no ecrã.

No final da actualização, o televisor desliga-se e volta a ligar-se. Aguarde que tal aconteça; não utilize o botão de ligar/desligar  $\Phi$ no televisor.

# Actualizar com USB

Poderá ser necessário actualizar o software do televisor. É necessário um PC com uma ligação à Internet de alta velocidade e um dispositivo de memória USB para carregar o software no televisor. Utilize um dispositivo de memória USB com 256 MB de espaço livre. Certifique-se de que a protecção contra escrita está desactivada.

- 1 Começar
- 2 Identificar
- 3 Transferir
- 4 Actualizar TV

#### 1 Começar a actualização no televisor

Para iniciar a actualização do software, prima  $\bigoplus$  > Configuração > Actualizar software. Seleccione USB.

#### 2 Identificar o televisor

Introduza a memória USB na parte lateral do televisor, seleccione Começar e prima OK. É gravado um ficheiro de identificação na memória USB.

#### 3 Transferir o software do televisor

Introduza a memória USB no seu PC. Na memória USB, localize o ficheiro update.htm e clique duas vezes nele. Clique em Enviar ID. Se o novo software estiver disponível, transfira o ficheiro .zip. Depois da transferência, extraia e copie o ficheiro autorun.upg para a memória USB. Não coloque este ficheiro numa pasta.

#### 4 Actualizar o software do televisor

Introduza a memória USB novamente no televisor. A actualização começa automaticamente. O televisor desliga-se durante 10 segundos e volta a ligar-se. Aguarde.

- Não . . .
- Utilize o telecomando
- Remova o dispositivo de memória USB do seu televisor

Se houver uma falha eléctrica durante a actualização, não retire a memória USB do televisor. Quando a energia voltar, a actualização irá continuar.

No final do processo, é apresentada a mensagem Operação bem sucedida no ecrã. Retire a memória USB e prima  $\theta$  no telecomando.

Não . . .

- Prima (b) duas vezes
- Utilize o botão (b no televisor

O televisor desliga-se (durante 10 segundos) e volta a ligar-se. Aguarde.

O software do televisor foi actualizado. Pode utilizar novamente o televisor.

Para evitar uma actualização acidental do software do televisor, elimine o ficheiro autorun.upg da memória USB.

# 5 Ligações

#### $\overline{5.1}$ Primeiras ligações

# Cabo de alimentação

Introduza o cabo de alimentação na tomada do televisor.

Quando desligar o cabo de alimentação, puxe sempre pela ficha e nunca pelo cabo.

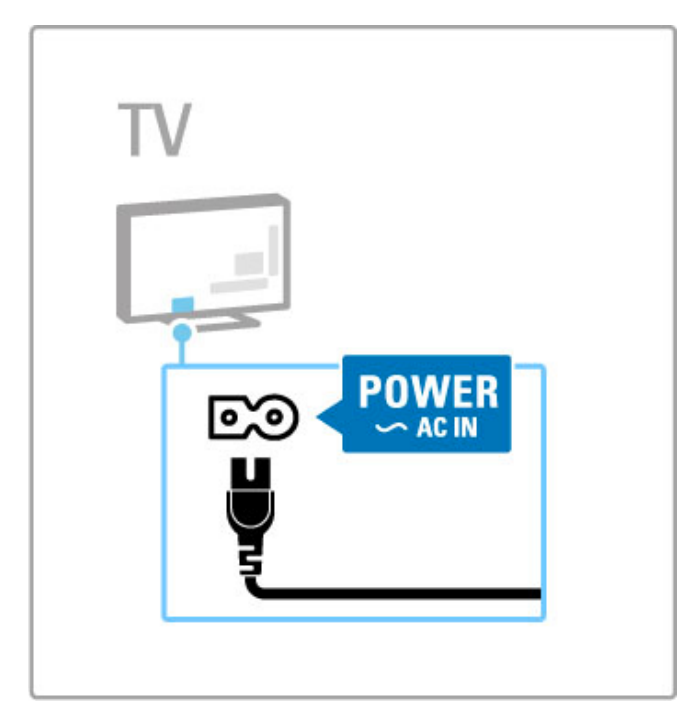

Embora o televisor consuma muito pouca energia no modo de espera, desligue o televisor com o botão de ligar/desligar para poupar energia se não pretender utilizá-lo durante um longo período de tempo.

Obtenha mais informações acerca do botão de ligar/desligar em Ajuda > Para começar > Teclas no televisor > Botão de ligar/desligar.

Ligue o cabo de alimentação com firmeza ao televisor. Certifiquese de que a ficha na tomada de parede está sempre acessível.

# Cabo da antena

Localize a ligação da antena na parte de trás do televisor. Ligue o cabo com firmeza à entrada de  $\arctan \pi$ .

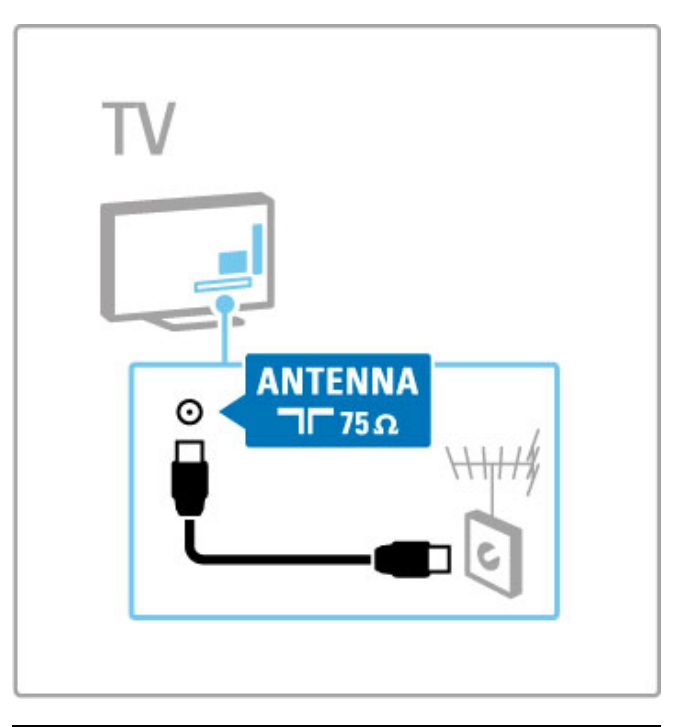

# Cabo da antena de satélite

Localize a ligação da antena de satélite de tipo F na parte lateral do televisor. Fixe o cabo da antena de satélite nesta ligação.

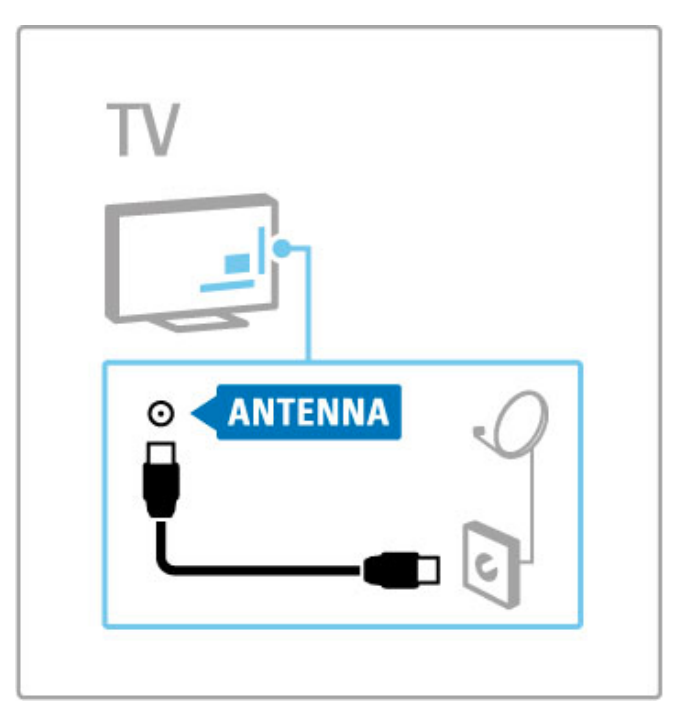

# 5.2 Acerca dos cabos

# Qualidade do cabo

Antes de ligar dispositivos ao televisor, verifique quais os conectores disponíveis no dispositivo. Ligue o dispositivo ao televisor através da ligação de qualidade mais alta disponível. A utilização de cabos de qualidade garante a transferência da imagem e som com qualidade. Consulte os outros capítulos de Acerca dos cabos.

Os diagramas de ligações apresentados em Ajuda > Ligações > Ligar dispositivos são recomendações. Outras soluções são possíveis.

# **HDMI**

Uma ligação HDMI tem a melhor qualidade de imagem e som. Um cabo HDMI combina sinais de vídeo e áudio. Utilize um cabo HDMI para sinais de televisor de alta definição (HD). Um cabo HDMI transfere sinais de imagem e som apenas numa direcção (excepto para o HDMI ARC). Não utilize um cabo HDMI com um comprimento superior a 5 metros.

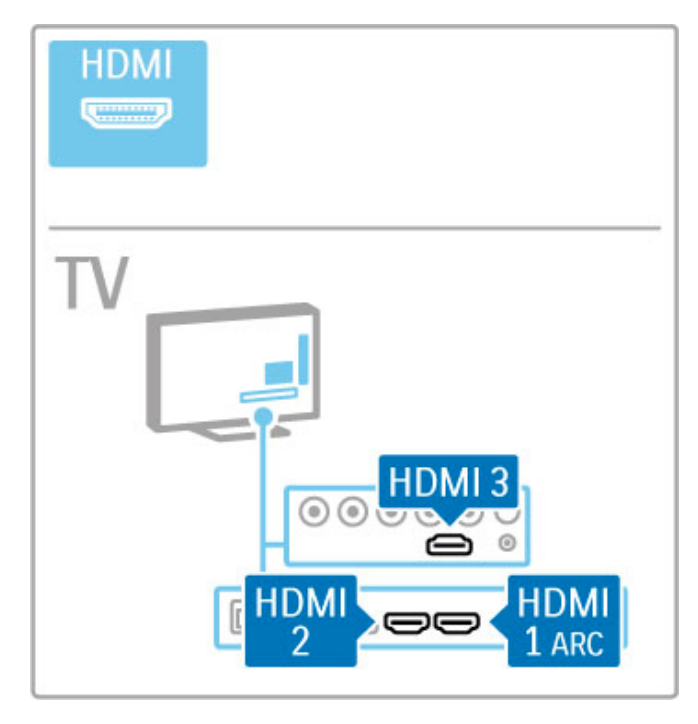

#### EasyLink HDMI-CEC

Se os seus dispositivos estiverem ligados com HDMI e tiverem EasyLink, pode controlá-los com o telecomando do televisor. Obtenha mais informações acerca do EasyLink em Ajuda > Utilização do televisor  $>$  Telecomando  $>$  Operar dispositivos.

#### Ligação HDMI ARC

Ligue um sistema de cinema em casa à ligação HDMI ARC. Com HDMI ARC, não é necessário um cabo de áudio adicional do televisor para o HTS. Com um cabo HDMI ligado a HDMI ARC (Audio Return Channel), ambos os cabos são combinados.

#### Desligar a HDMI ARC

Caso pretenda desactivar o sinal de retorno de áudio na ligação HDMI ARC, prima  $\bigoplus$  > Configuração > Definições de TV > EasyLink > HDMI 1 ARC, seleccione Desligado e prima OK.

#### DVI para HDMI

Utilize um adaptador DVI para HDMI se o seu dispositivo tiver apenas uma ligação DVI. Utilize uma das ligações HDMI e adicione um cabo L/R (mini-ficha de 3,5 mm) ao Entrada de áudio VGA/HDMI para o som, na parte posterior do televisor.

#### Protecção de cópia

Os cabos DVI e HDMI suportam HDCP (Protecção de Conteúdos Digitais de Banda Larga). HDCP é um sinal de protecção de cópia que previne a cópia de conteúdos de um disco DVD ou disco Blu-ray. Também referida como DRM (gestão de direitos digitais).

## Y Pb Pr

Utilize a ligação de vídeo componente YPbPr em conjunto com uma ligação Audio L/R para o som.

Faça corresponder as cores do conector YPbPr com as fichas do cabo. YPbPr é compatível com sinais de televisão de alta definição.

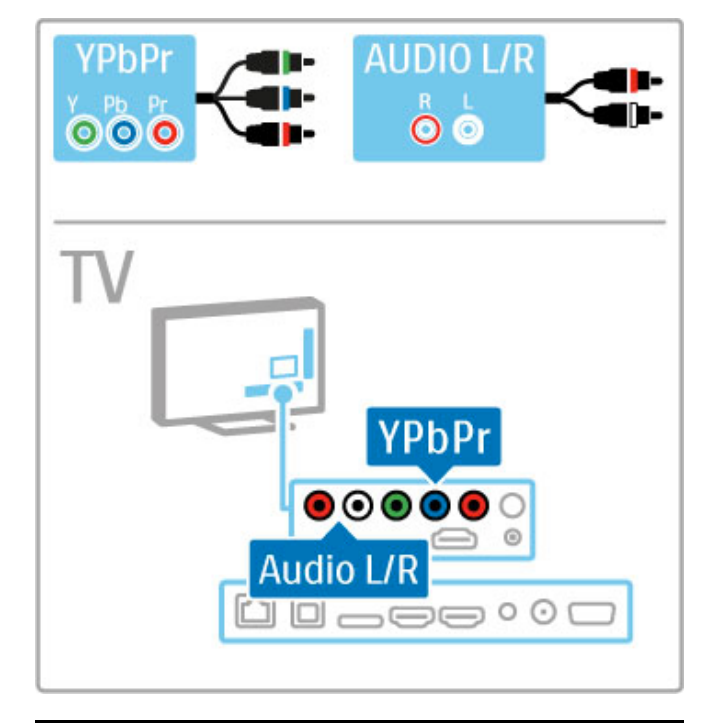

## **Scart**

Os cabos Scart combinam sinais de vídeo e áudio. Os conectores Scart são compatíveis com sinais de vídeo RGB, mas não com sinais de televisão de alta definição.

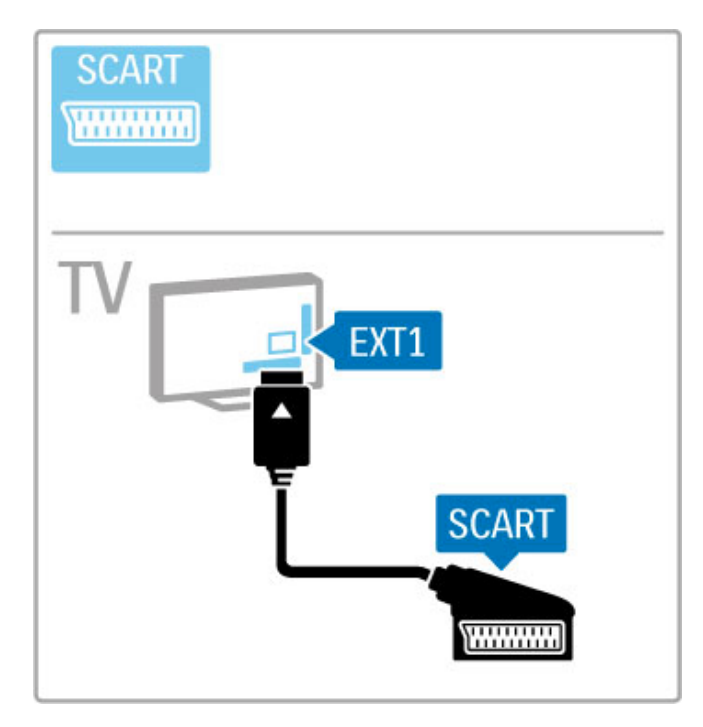

# Vídeo

Se tiver um dispositivo apenas com uma ligação de vídeo (CVBS), necessita de utilizar um adaptador vídeo para Scart (não fornecido). Ligue o adaptador à ligação Scart do televisor. Pode adicionar as ligações de áudio L/R (mini-ficha de 3,5 mm).

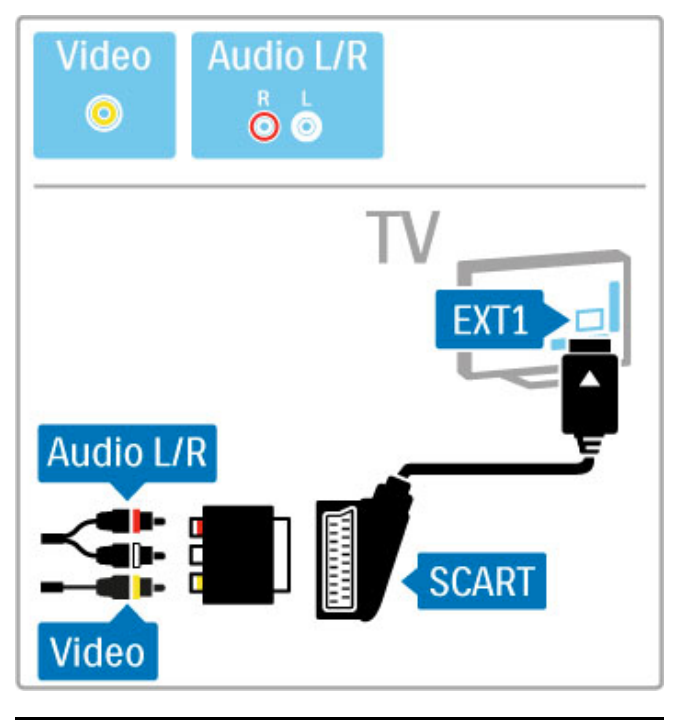

# VGA

Utilize um cabo VGA (conector DE15) para ligar o computador ao televisor. Através desta ligação, é possível utilizar o televisor como um monitor de computador. Poderá adicionar um cabo de áudio L/R para o som (mini-ficha de 3,5 mm).

Para ligar um computador com a ligação VGA, consulte Ajuda > Ligações > Ligar mais dispositivos > TV como monitor de PC.

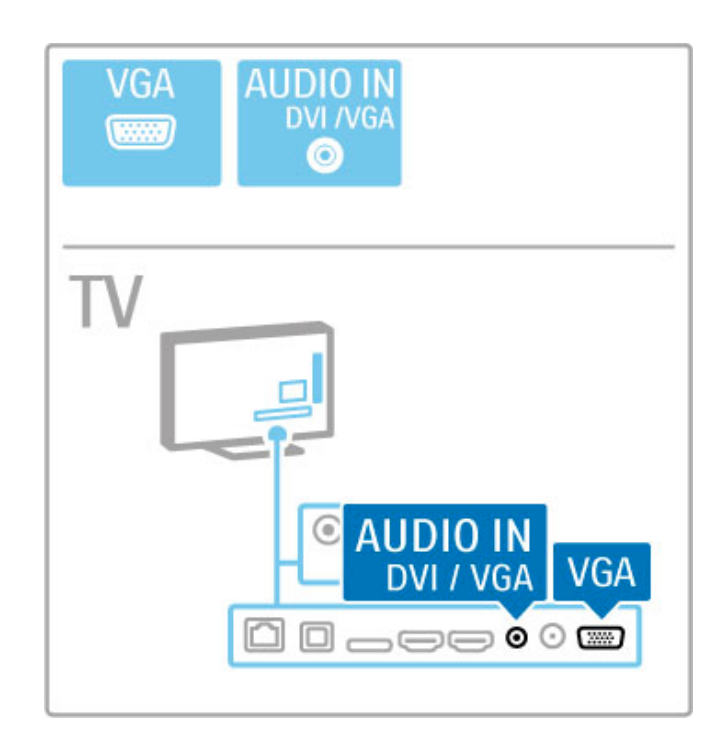

# 5.3 Ligar dispositivos

# **SoundBar**

Utilize um cabo HDMI para ligar o dispositivo ao televisor.

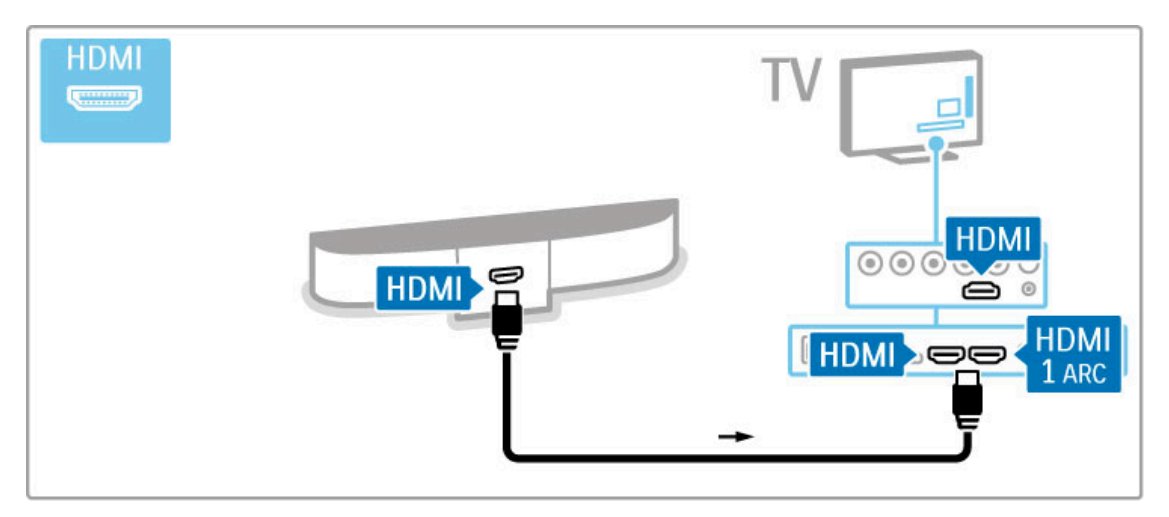

Se utilizar as ligações HDMI-ARC tanto no televisor como no dispositivo, não são necessários nenhuns cabos. Se forem necessários, continue a ler.

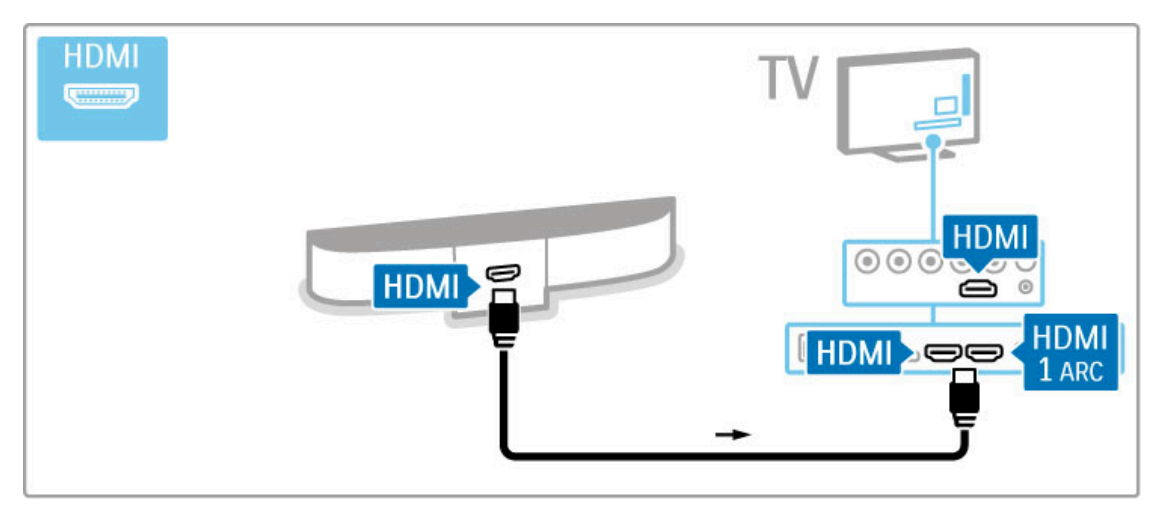

Se não utilizar a ligação HDMI-ARC, adicione um cabo de áudio digital (cinch coaxial).

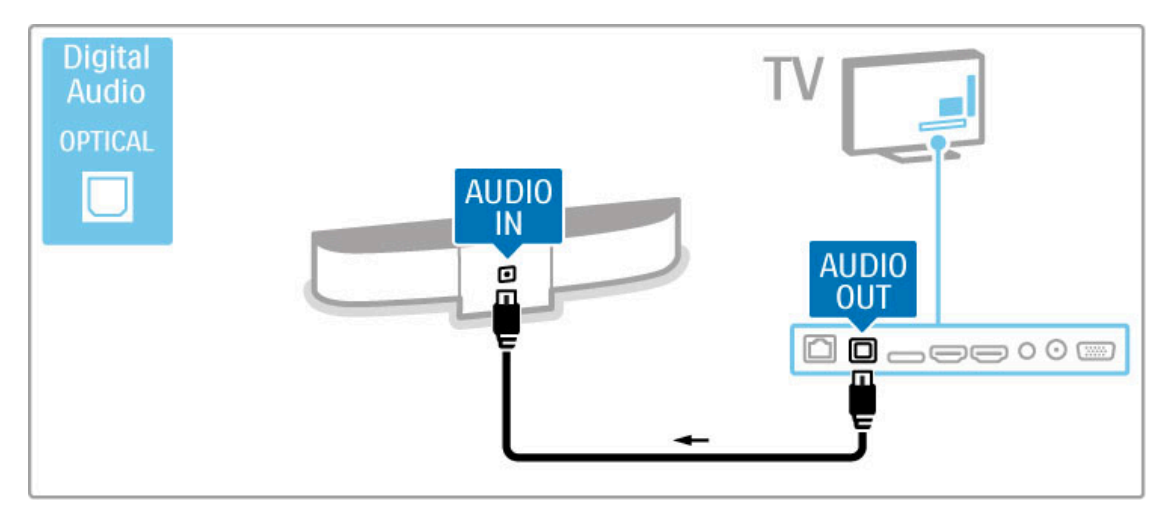

Leitor de discos Blu-ray/DVD

Utilize um cabo HDMI para ligar o dispositivo ao televisor.

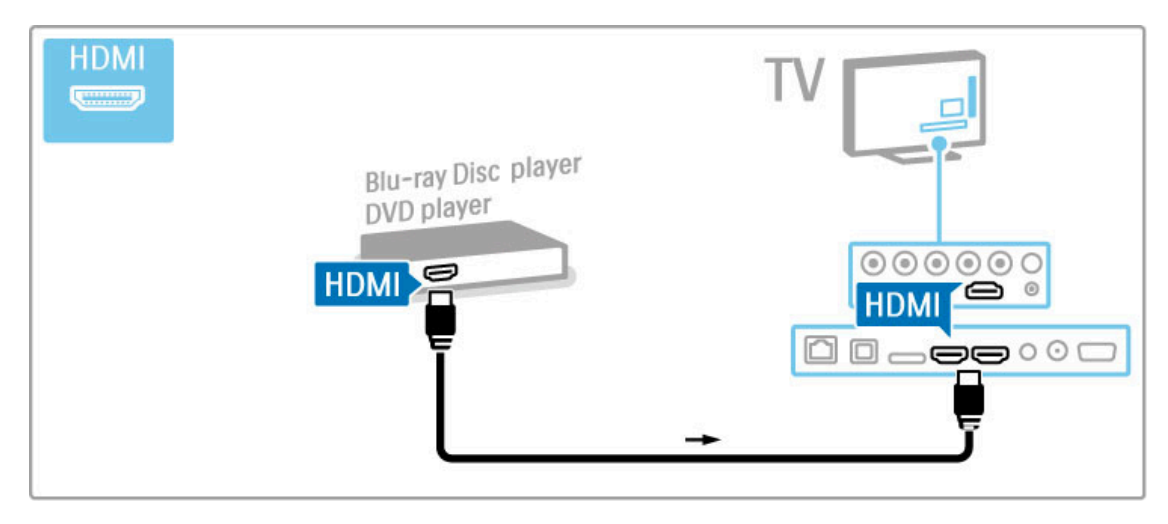

### Sistema de cinema em casa com leitor de discos

Utilize um cabo HDMI para ligar o dispositivo ao televisor.

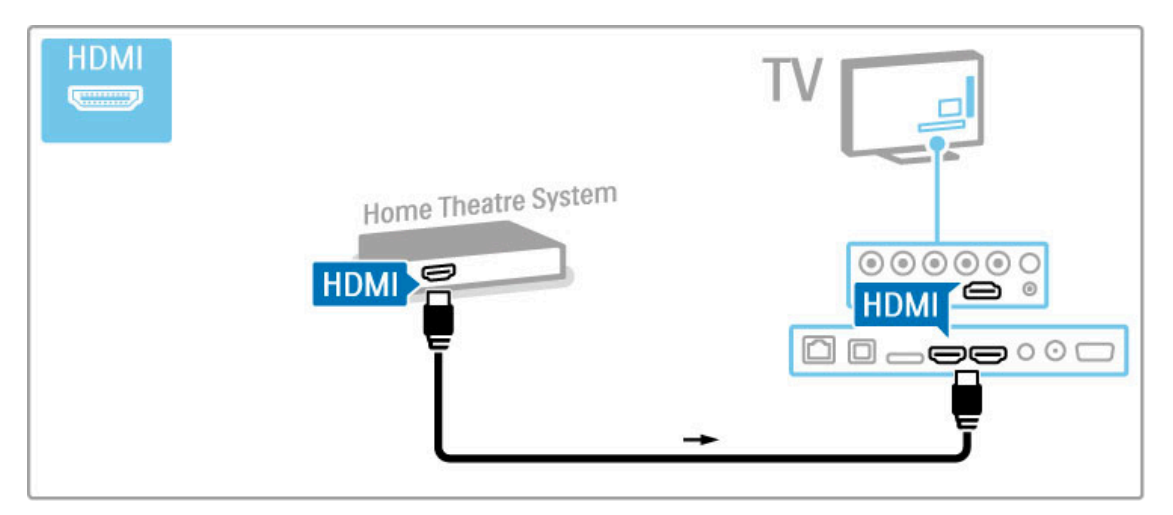

Se utilizar as ligações HDMI-ARC tanto no televisor como no dispositivo, não são necessários nenhuns cabos. Se forem necessários, continue a ler.

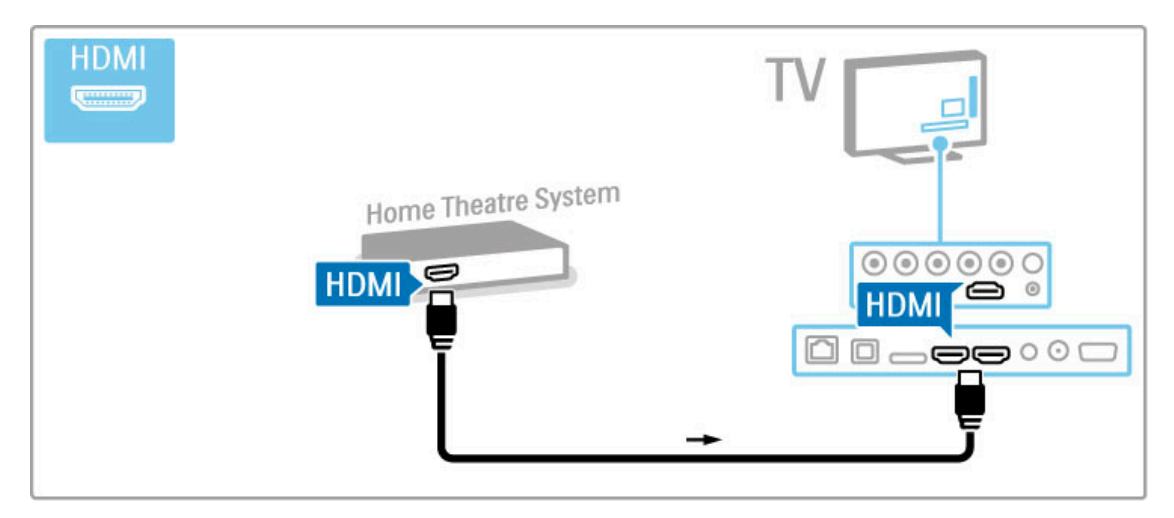

Se não utilizar a ligação HDMI-ARC, adicione um cabo de áudio digital (cinch coaxial).

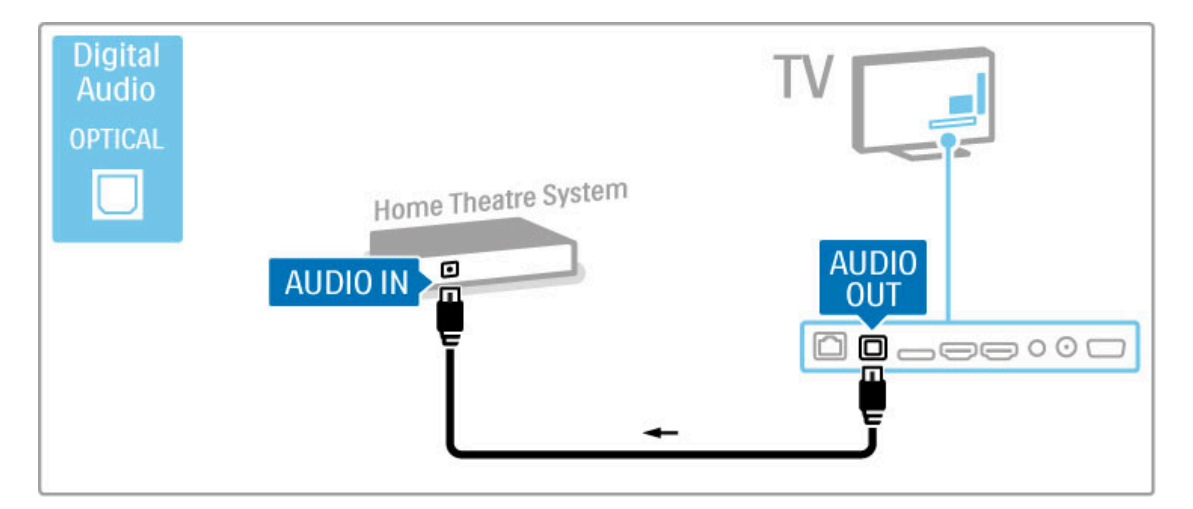

#### Sincronização de áudio para vídeo

Se o som não corresponder ao vídeo no ecrã, na maioria dos sistemas de DVD de cinema em casa poderá configurar um atraso para sincronizar o som e o vídeo.

Obtenha mais informações acerca da sincronização de áudio para vídeo em Ajuda > Configuração > Dispositivos > Sincronização áudio para vídeo.

Não ligue o sinal de áudio de um leitor de DVD ou de outro dispositivo directamente ao sistema de cinema em casa. Encaminhe o som primeiro pelo televisor.

## Gravador

Utilize dois cabos de antena para ligar a antena ao dispositivo e ao televisor.

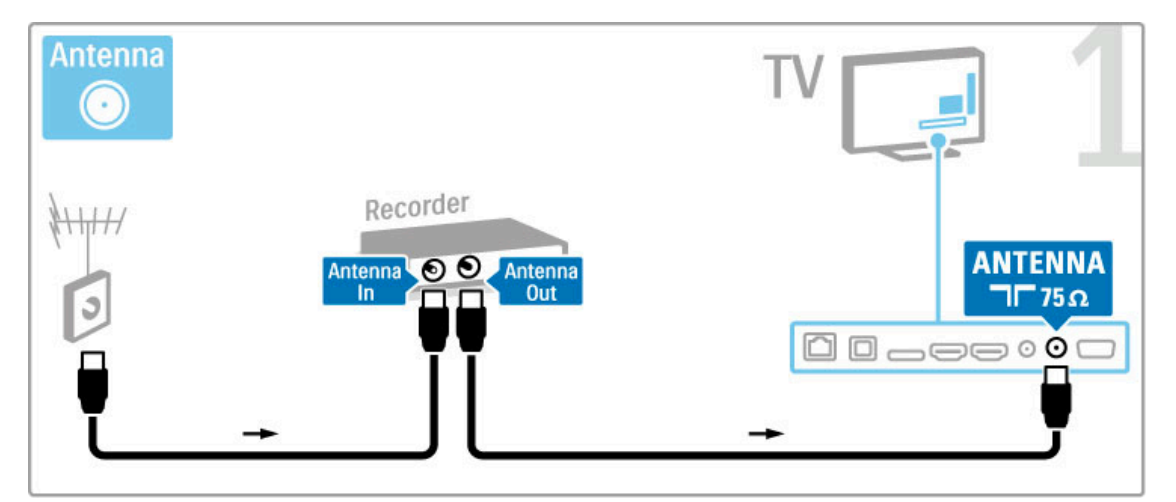

Adicione um cabo HDMI para ligar o dispositivo ao televisor.

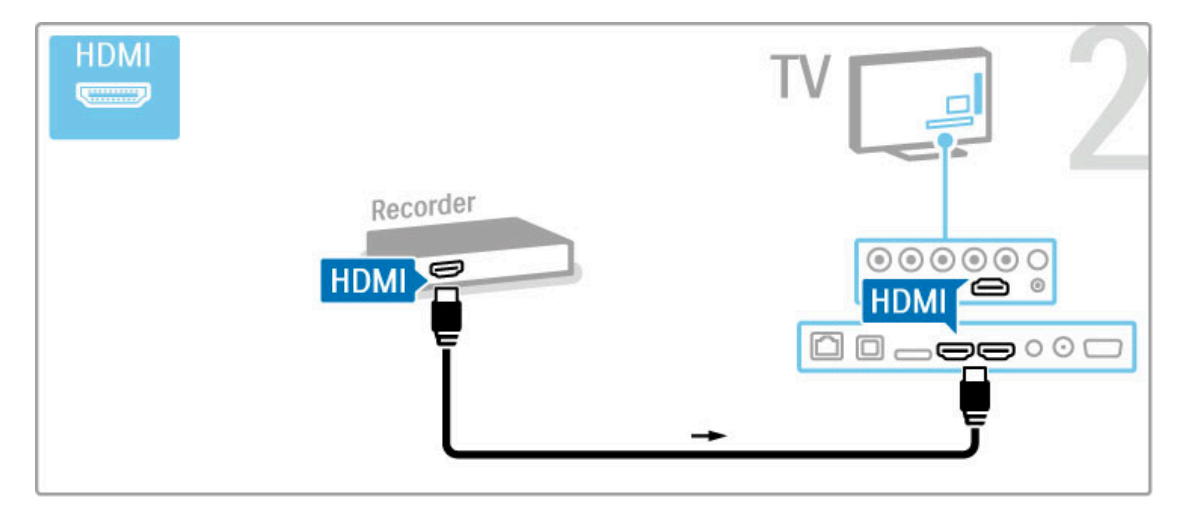

# Receptor digital / satél.

Se utilizar um receptor digital para ver televisão (uma set top box - STB) e não utilizar o telecomando do televisor, desligue a desactivação automática. Tal irá evitar que o televisor se desligue automaticamente após um período de tempo de 4 horas sem tocar em nenhuma tecla no telecomando do televisor.

Para desligar a desactivação automática, prima a tecla verde enquanto está a ver canais de TV, seleccione Desligar automaticamente e, em seguida, Desligado.

Utilize dois cabos de antena para ligar a antena ao dispositivo e ao televisor.

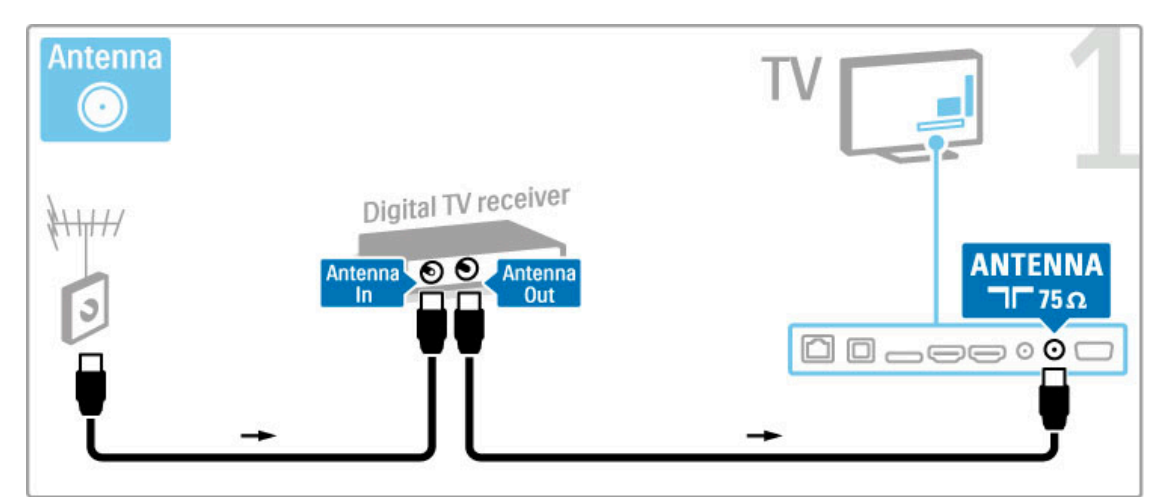

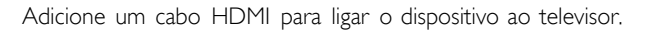

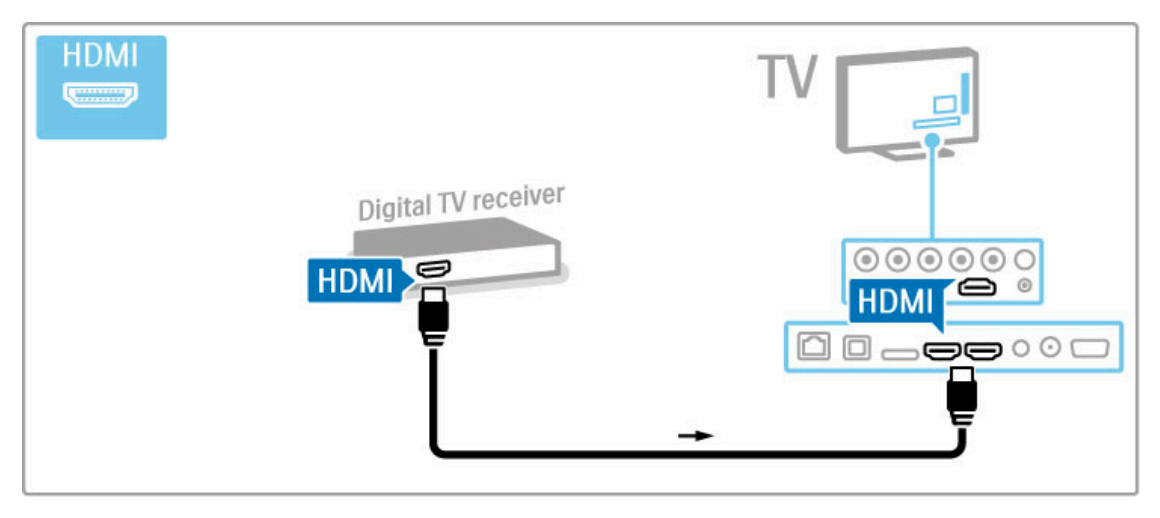

# Receptor dig. + Gravador de discos

Se utilizar um receptor digital para ver televisão (uma set top box - STB) e não utilizar o telecomando do televisor, desligue a desactivação automática. Tal irá evitar que o televisor se desligue automaticamente após um período de tempo de 4 horas sem tocar em nenhuma tecla no telecomando do televisor.

Para desligar a desactivação automática, prima a tecla verde enquanto está a ver canais de TV, seleccione Desligar automaticamente e, em seguida, Desligado.

Primeiro, utilize 3 cabos de antena para ligar os dispositivos ao televisor.

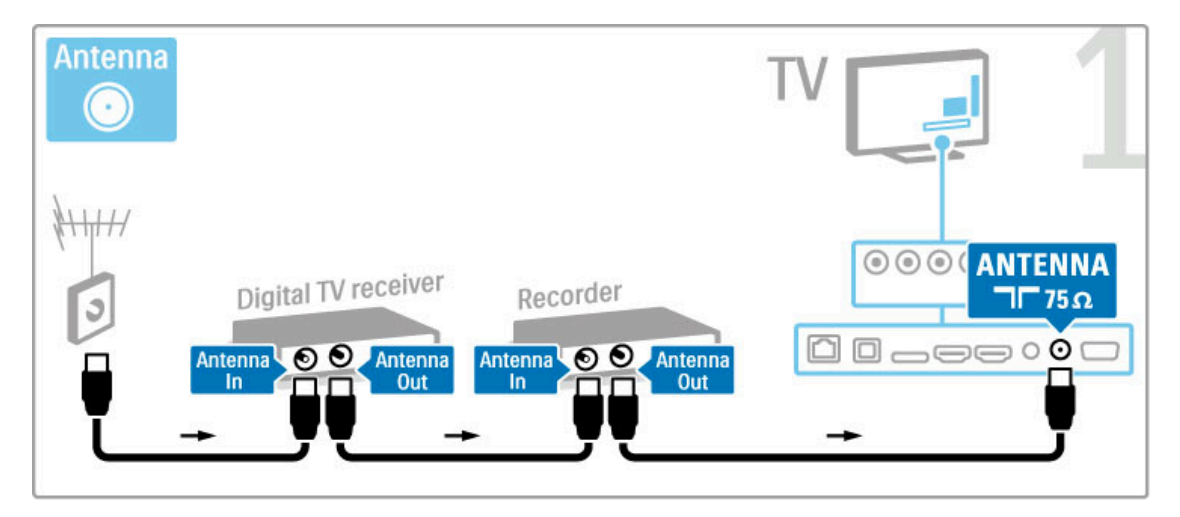

Em seguida, utilize um cabo HDMI para ligar o receptor digital ao televisor.

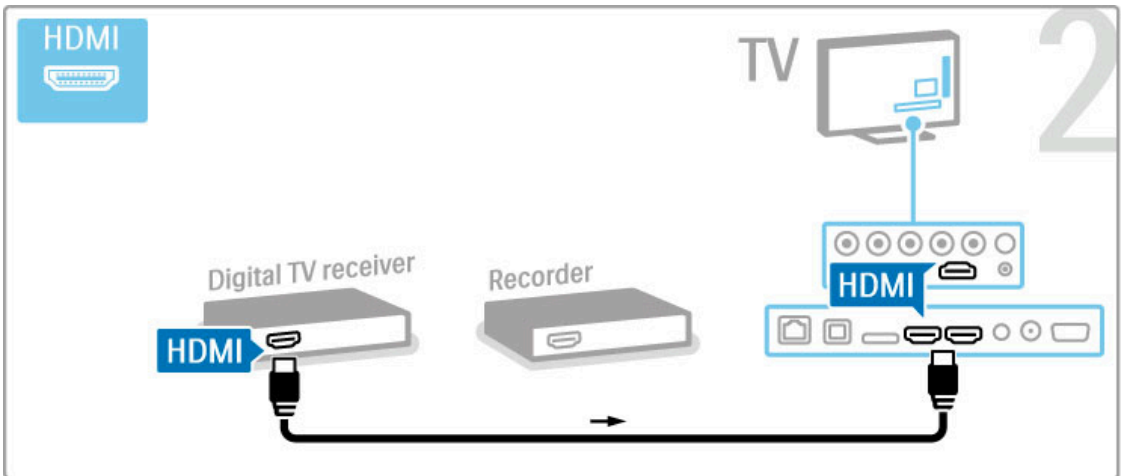

Finalmente, utilize um cabo HDMI para ligar o gravador de discos ao televisor.

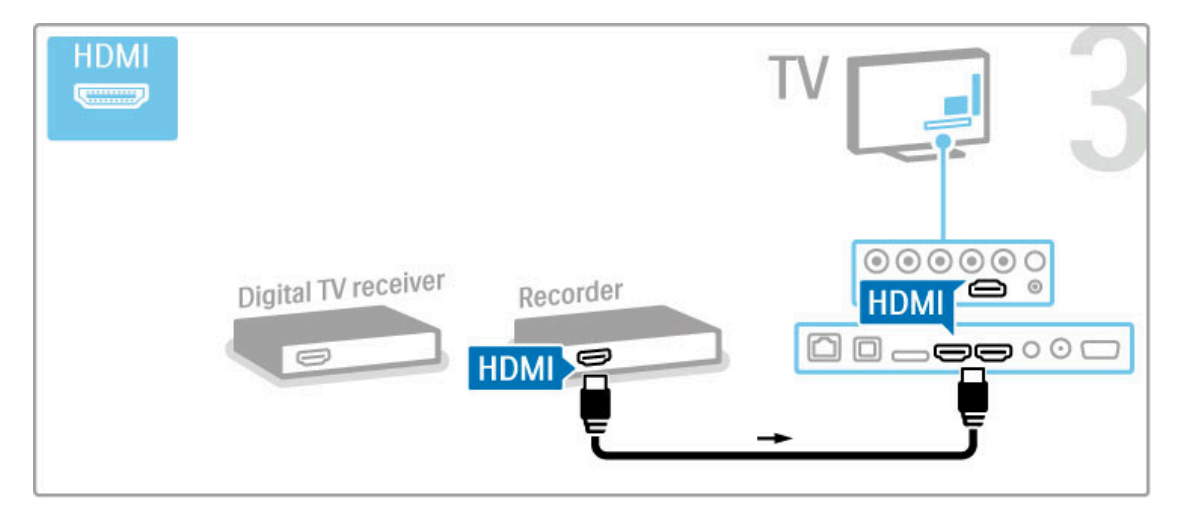

# Receptor dig. + Disc-R + Cinema em casa

Se utilizar um receptor digital para ver televisão (uma set top box - STB) e não utilizar o telecomando do televisor, desligue a desactivação automática. Tal irá evitar que o televisor se desligue automaticamente após um período de tempo de 4 horas sem tocar em nenhuma tecla no telecomando do televisor.

Para desligar a desactivação automática, prima a tecla verde enquanto está a ver canais de TV, seleccione Desligar automaticamente e, em seguida, Desligado.

Primeiro, utilize três cabos de antena para ligar os dispositivos ao televisor.

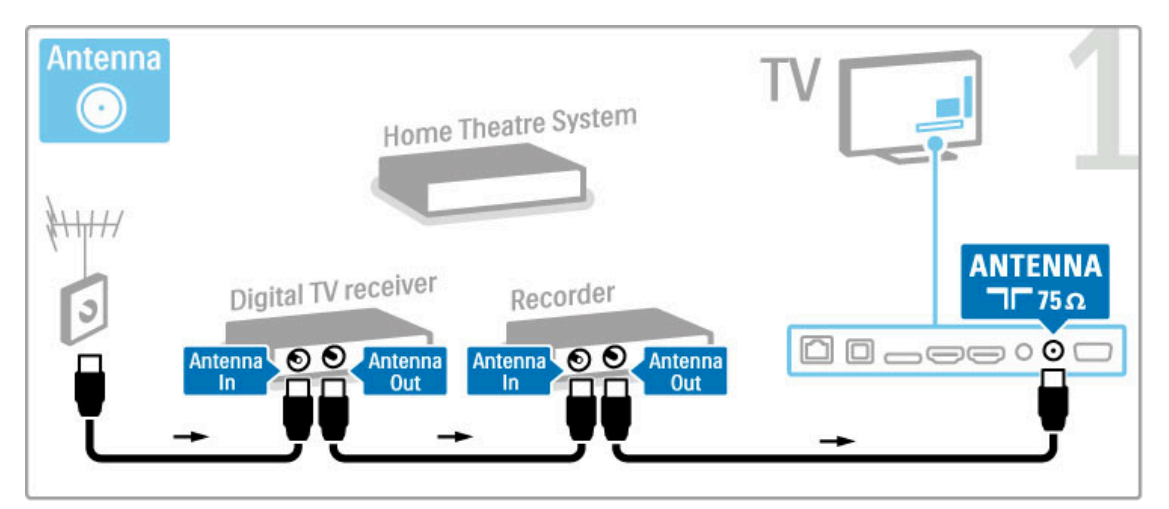

Em seguida, utilize um cabo HDMI para ligar o receptor digital ao televisor.

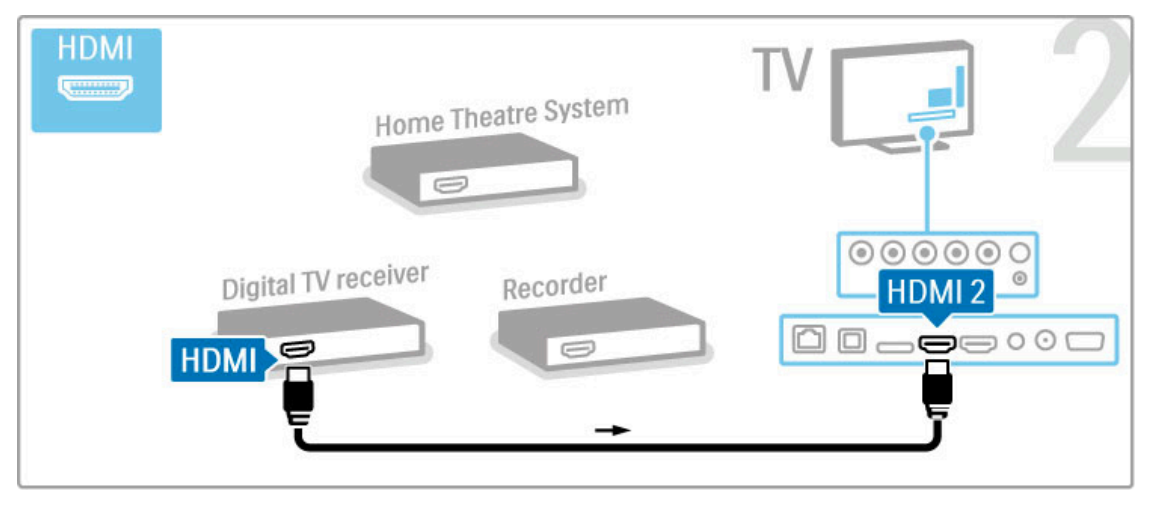

Em seguida, utilize um cabo HDMI para ligar o gravador de discos ao televisor.

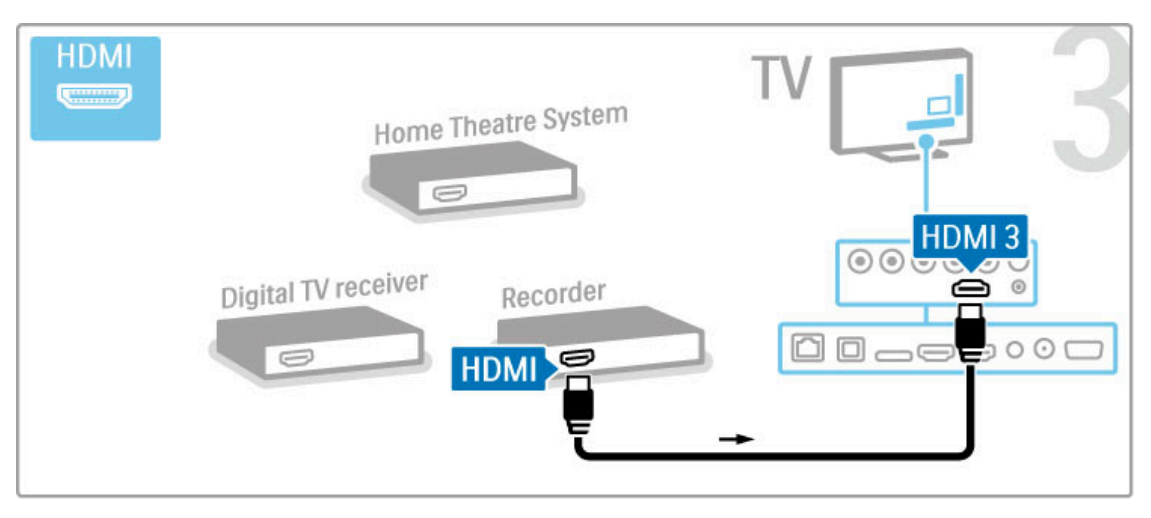

Utilize um cabo HDMI para ligar o sistema de cinema em casa ao televisor.

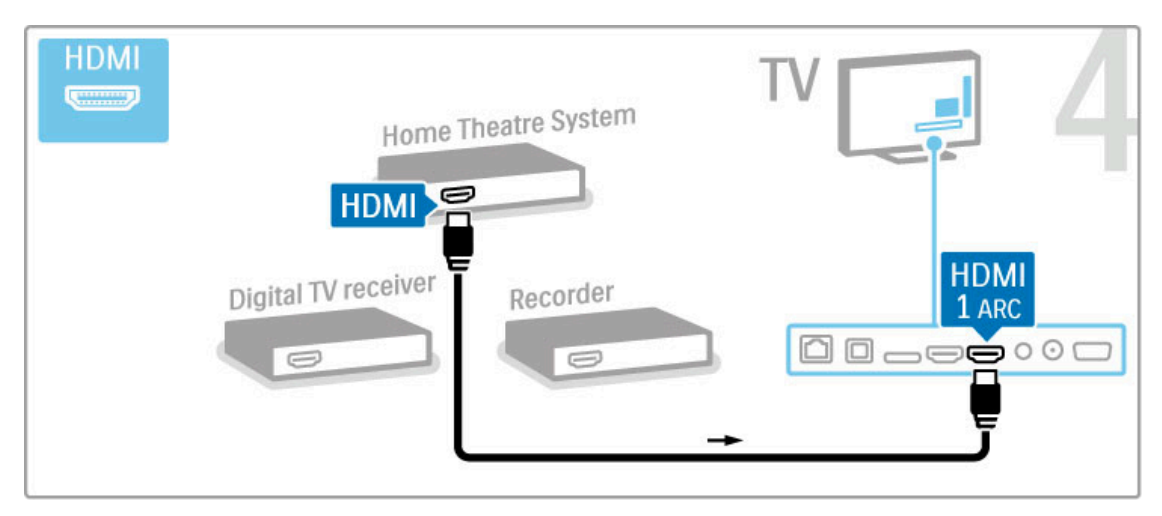

Se não utilizar uma ligação HDMI-ARC no televisor e no dispositivo, adicione um cabo de áudio digital (cinch coaxial).

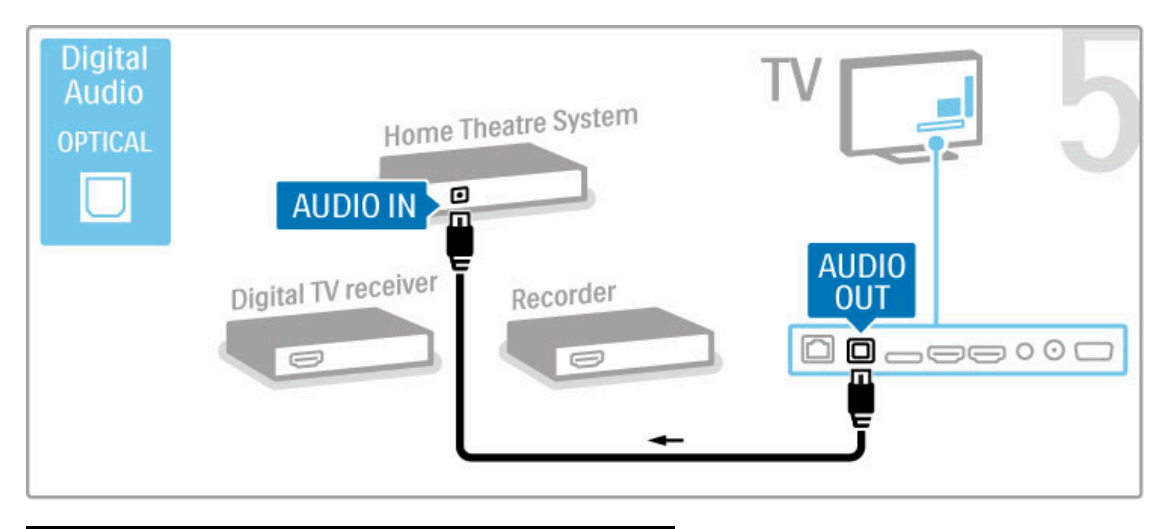

# Receptor HD digital

Se utilizar um receptor digital para ver televisão (uma set top box - STB) e não utilizar o telecomando do televisor, desligue a desactivação automática. Tal irá evitar que o televisor se desligue automaticamente após um período de tempo de 4 horas sem tocar em nenhuma tecla no telecomando do televisor.

Para desligar a desactivação automática, prima a tecla verde enquanto está a ver canais de TV, seleccione Desligar automaticamente e, em seguida, Desligado.

Primeiro, utilize dois cabos de antena para ligar o dispositivo ao televisor.

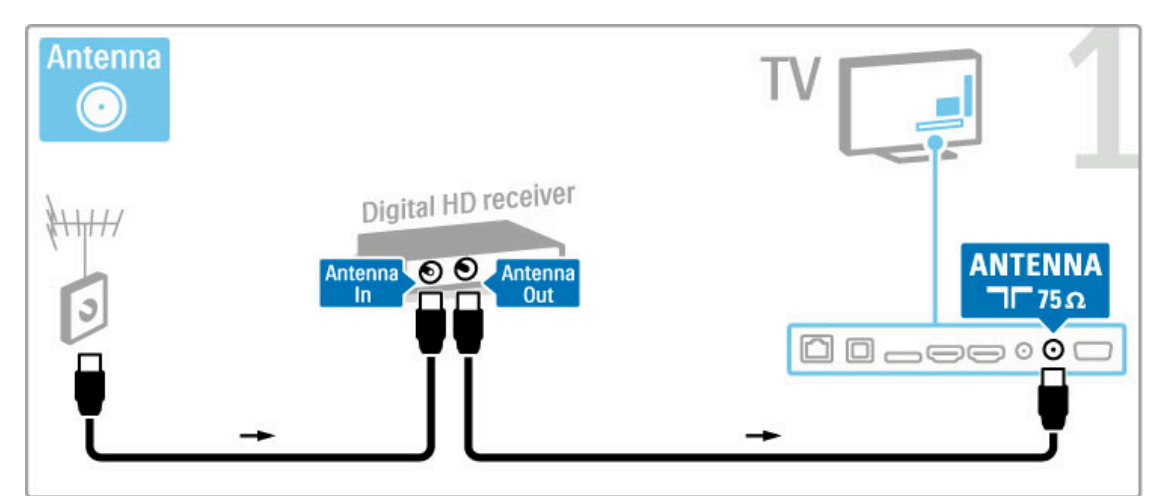

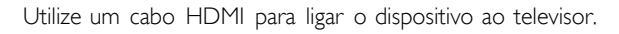

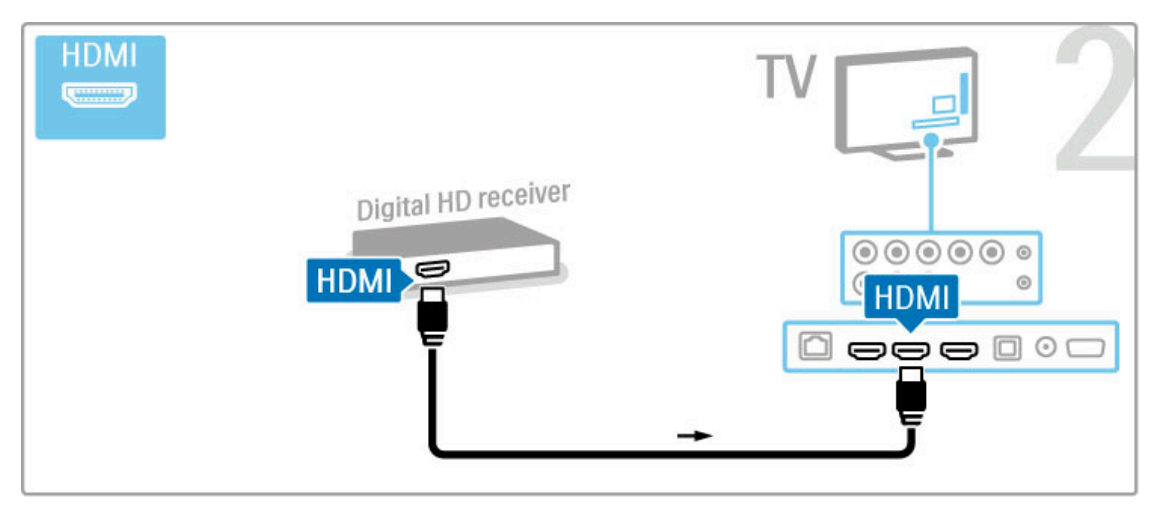

# 5.4 Ligar mais dispositivos

## Jogos

Ligue uma consola de jogos na parte lateral ou traseira do televisor. Pode utilizar uma ligação HDMI, YPbPr ou Scart. Se a sua consola de jogos tiver apenas uma saída de Video (CVBS) e Audio L/R, utilize um adaptador de Video Audio L/R para Scart para ligar à ligação Scart.

Obtenha mais informações acerca de jogos em Ajuda > Mais TV > Jogos.

Utilize um cabo HDMI para ligar o dispositivo à parte lateral do televisor.

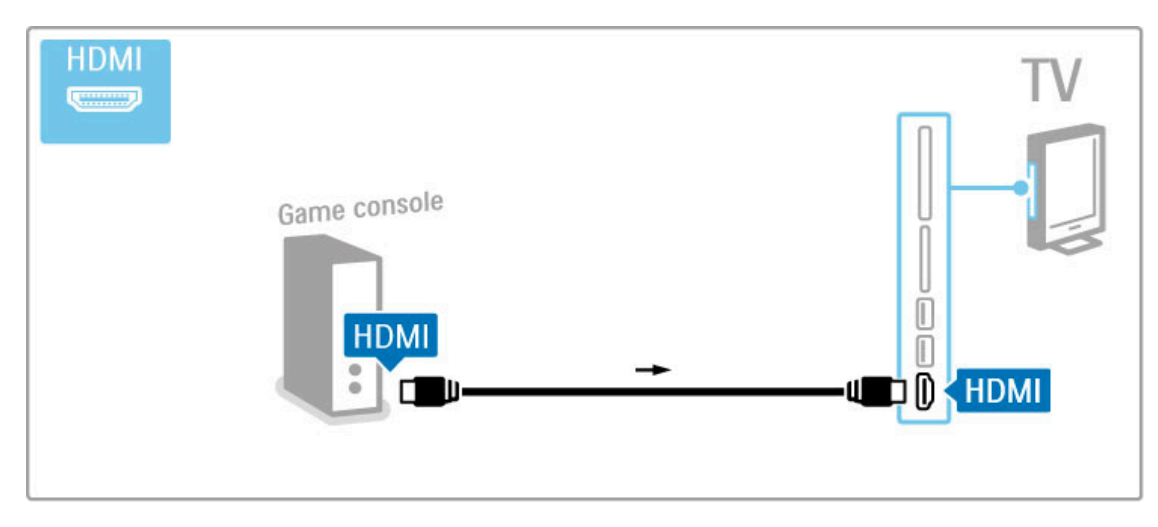

Ou utilize um adaptador Scart para ligar o dispositivo ao televisor.

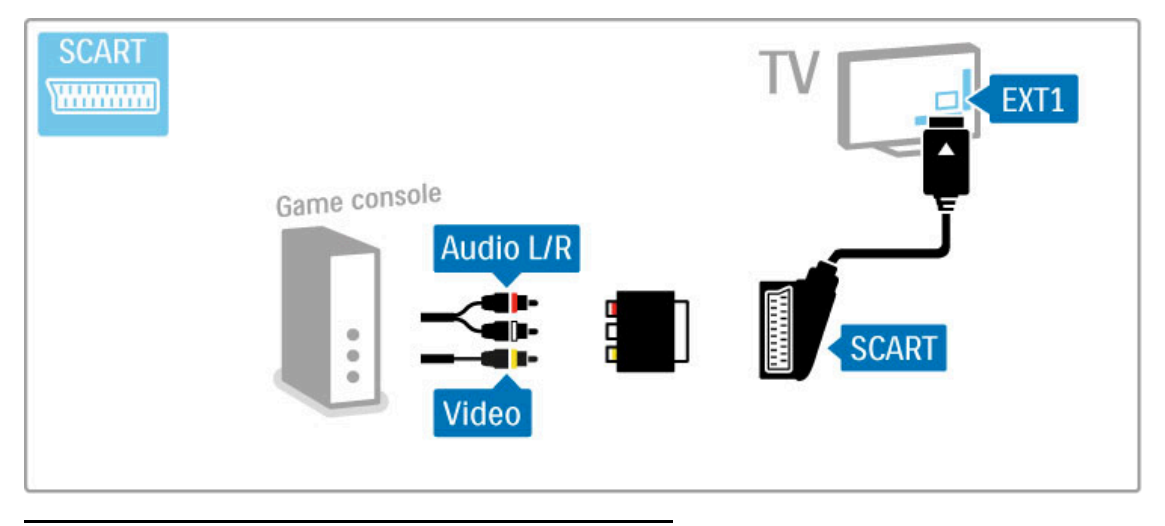

# Jogos em HD

Utilize um cabo HDMI ou cabos YPbPr e Audio L/R para ligar uma consola de jogos em alta definição ao televisor.

Para ligar uma consola de jogos de alta definição, consulte Ajuda > Ligações > Ligar mais dispositivos > Jogo.

## Câmara fotográfica

Para visualizar fotografias guardadas na sua câmara fotográfica digital, pode ligar a câmara fotográfica directamente ao televisor. Utilize a ligação USB na parte lateral do televisor para fazer a ligação. Ligue a câmara depois de estabelecer a ligação.

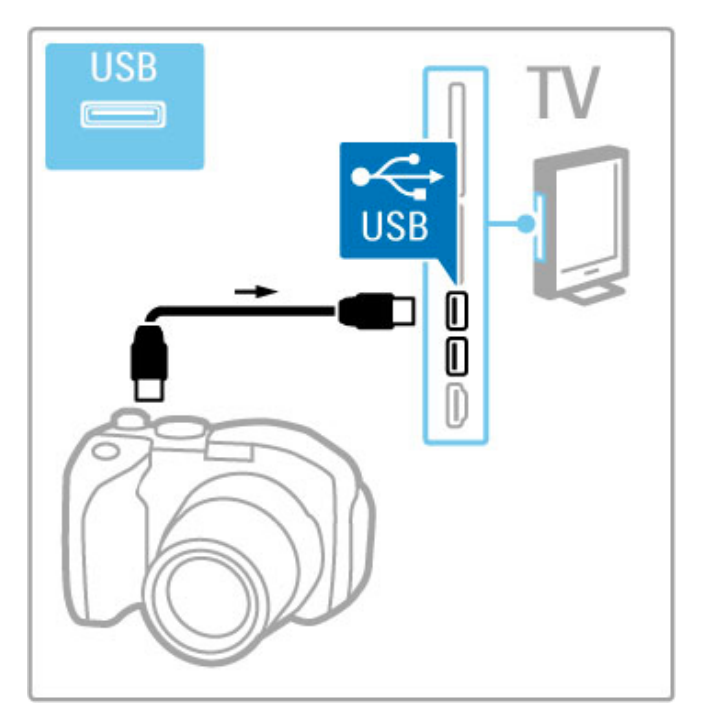

Se a lista com o conteúdo da câmara não for apresentada automaticamente, poderá ser necessário configurar a sua câmara para transferir o seu conteúdo utilizando o PTP (Protocolo de Transferência de Imagens). Leia o manual do utilizador da câmara fotográfica digital.

# Câmara de filmar

Ligue uma câmara de filmar na parte lateral ou posterior do televisor. Pode utilizar uma ligação HDMI, YPbPr ou Scart. Se a sua câmara de filmar tiver apenas uma saída de Video (CVBS) e Audio L/R, utilize um adaptador de Video Audio L/R para Scart para ligar ao Scart.

Consulte as seguintes páginas para ligar a sua câmara de filmar.

Utilize um cabo HDMI para ligar a câmara de filmar à parte lateral do televisor.

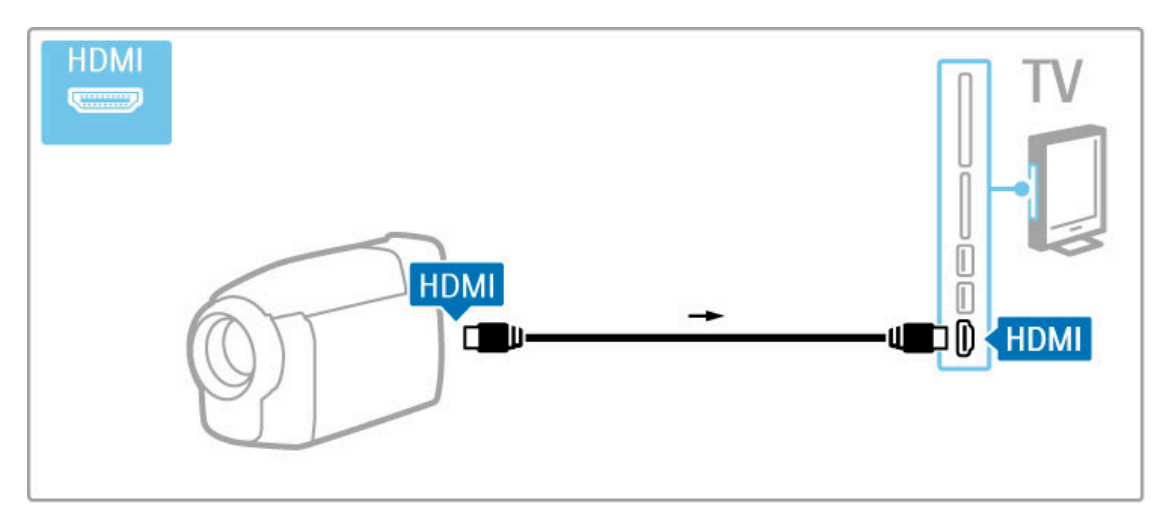

Ou utilize um adaptador Scart para ligar o dispositivo ao televisor.

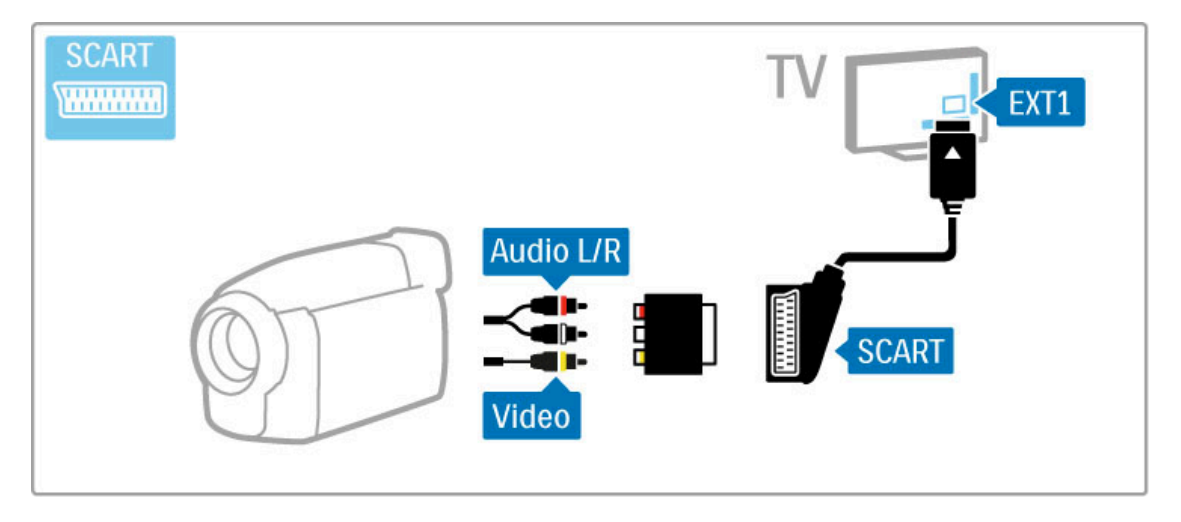

# TV como monitor de PC

Pode ligar o televisor à sua rede doméstica sem fios e com o Wi-Fi MediaConnect pode utilizar o televisor como um monitor de PC. Consulte Ajuda > Configuração > Rede > Wi-Fi MediaConnect.

Continue a ler para ligar um computador ao televisor como um monitor de PC ligado com fios. Pode utilizar um cabo VGA ou um adaptador DVI para HDMI.

Utilize um cabo VGA para ligar o PC ao conector VGA e um cabo de Audio L/R para ligar a VGA Audio L/R à parte de trás do televisor.

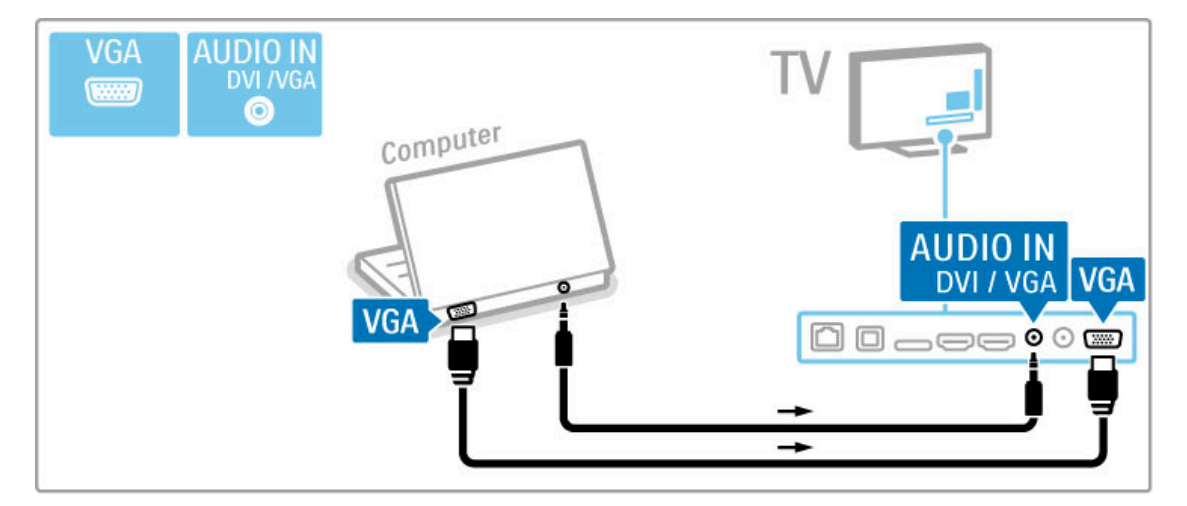

Utilize um adaptador DVI para HDMI para ligar o PC a HDMI e um cabo de Audio L/R para ligar o Audio L/R à parte posterior do televisor.

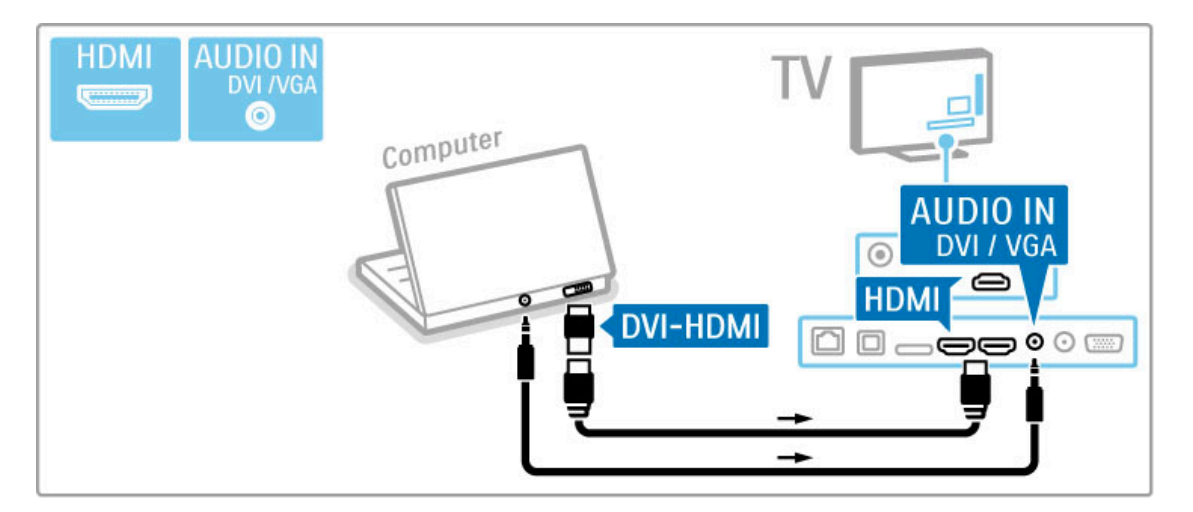

#### Definição ideal do televisor

Defina o formato de imagem para Não à escala para obter a melhor nitidez de imagem. Ao ver televisão, prima  $\equiv$  OPTIONS, seleccione Formato de imagem e seleccione Não à escala.

Para obter uma lista das resoluções suportadas, consulte Ajuda > Especificações > Resoluções de visor.

### Descodificador

Utilize um cabo Scart para ligar um descodificador de canais analógicos. Use o conector EXT1 na parte posterior do televisor.

Deverá definir o canal do televisor como um canal para ser descodificado. Em seguida, defina a ligação onde o descodificador será ligado.

Para atribuir este canal, prima  $\bigoplus$  > Configuração > Definições de canais > Descodificador. Seleccione Canal para configurar o canal que pretende descodificar. Seleccione Estado para definir a ligação que utiliza para o descodificador.

# 5.5 Rede

# Sem fios

Para configurar a ligação à rede sem fios, consulte Ajuda > Configuração > Rede.

# Com fios

Para configurar a ligação à rede com fios, consulte Ajuda > Configuração > Rede.

Ligue o router ao televisor com um cabo de rede. Para cumprir os regulamentos da CEM, utilize um cabo Ethernet FTP Cat. 5E blindado.

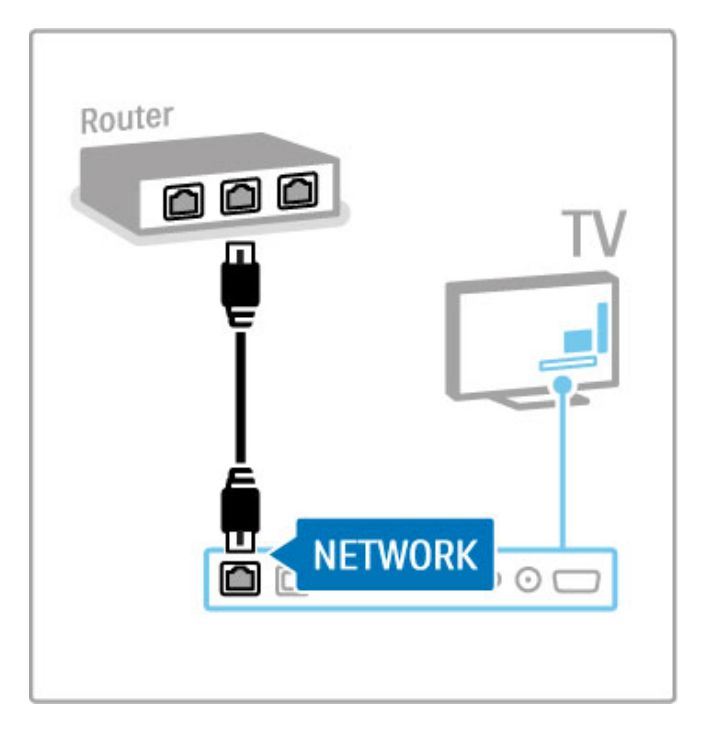

# 5.6 Cartão SD

# Tamanho da memória

Para guardar vídeos transferidos da Video Store no Net TV, é necessária a introdução de um cartão de memória SD na ranhura para cartão SD do televisor. Quando terminar a formatação, deixe definitivamente o cartão na ranhura.

### Tamanho do cartão de memória SD

Utilize um cartão de memória SDHC (alta capacidade) com uma capacidade de armazenamento mínima de 4 GB. Para um vídeo de alta definição (HD), utilize um cartão SD com uma capacidade de armazenamento mínima de 8 GB. Utilize um cartão Speed Class 2 ou superior.

Obtenha mais informações acerca do aluguer de vídeos em Ajuda > Mais TV > Net TV > Video store.

### Introduzir o cartão

Certifique-se de que desbloqueia o cartão de memória SD antes de o introduzir.

Para formatar o cartão SD, ligue o televisor e introduza o cartão SD na ranhura para cartão SD. O televisor irá automaticamente iniciar a formatação. Deixe definitivamente o cartão SD na ranhura.

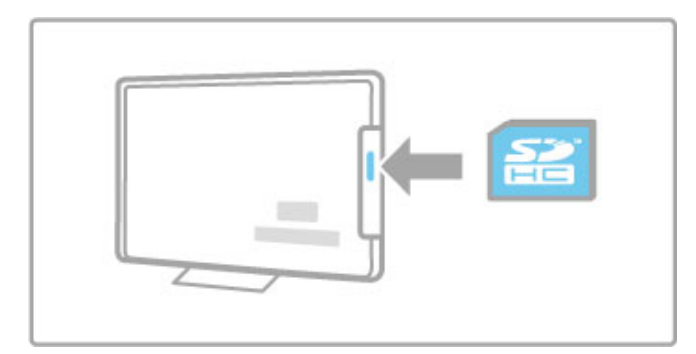

# 5.7 Interface comum CAM

# **CAM**

Os canais de televisão digital codificados podem ser descodificados com um módulo de acesso condicionado (CAM). O CAM é fornecido pelos operadores de televisão digital aquando da subscrição dos seus serviços. Contacte o seu operador de televisão digital para mais informações e para consultar os termos e condições.

#### Introduzir um CAM

Desligue o televisor antes de introduzir um CAM. Veja o método de inserção correcto no CAM. A introdução incorrecta poderá danificar o CAM e o televisor.

Procure a ranhura de interface comum na parte posterior do TV. Introduza o CAM com cuidado até ao ponto máximo e deixe-o permanentemente na ranhura.

Pode demorar alguns minutos até o CAM ficar activo. A remoção do CAM irá desactivar o serviço de televisão digital.

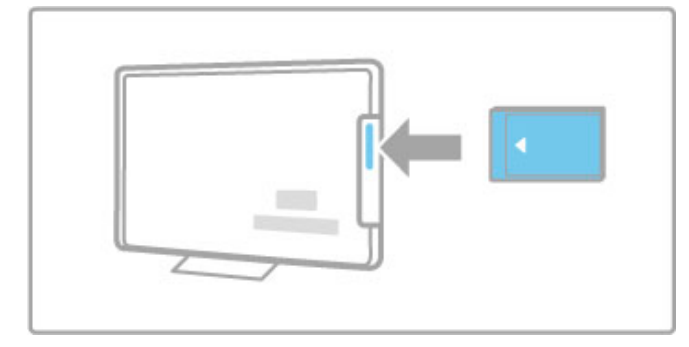

#### Ver um serviço CAM

Se um CAM for introduzido e as taxas de subscrição tiverem sido pagas, o televisor apresenta o programa de televisão digital. As aplicações, a respectiva função, o conteúdo e as mensagens no ecrã são provenientes do prestador de serviços CAM.

#### Definições CAM

Para definir palavras-passe ou códigos PIN para o serviço CAM, prima  $\hat{\mathbf{\pi}}$  > Configuração > Definições de canais > Interface comum. Seleccione o prestador de serviços CAM e prima OK.

## $Cl<sup>+</sup>$

Este televisor é compatível com o acesso condicional CI+. A interface CI+ permite aos prestadores de serviços fornecer programas digitais premium em HD como filmes e desporto, com um elevado nível de protecção de cópia.

Para ligar um CAM CI+, leia o capítulo CAM - Módulo de acesso condicionado.

# 6 Resolução de problemas

#### 6.1 Informação de contacto

Se os conselhos e sugestões no capítulo Resolução de problemas não ajudarem, experimente desligar e voltar a ligar o aparelho.

#### Aviso

Em caso de avaria, NUNCA tente reparar o televisor.

#### Centro de apoio ao cliente

Se o problema persistir, contacte a linha de assistência do centro de apoio ao cliente do seu país. Procure o modelo do televisor e número de série antes de contactar. Poderá encontrar o número de telefone na documentação enviada com o televisor ou aceder ao Web site www.philips.com/support

#### Número de modelo e de série do televisor

Pode encontrar estes números na etiqueta da embalagem ou numa etiqueta na parte traseira ou inferior do televisor.
# 6.2 TV e telecomando

### O televisor não se liga

- Ligue e desligue novamente o televisor com o botão na parte inferior do televisor.
- Verifique a ligação do cabo de alimentação.
- Tente utilizar as teclas do televisor para ligá-lo.

### O televisor não se liga a partir do modo de espera.

• Verifique se as pilhas do telecomando não estão gastas ou fracas. Verifique a orientação + / -.

• Tente utilizar as teclas do televisor para ligá-lo.

#### O televisor não responde ao telecomando

• Verifique se as pilhas do telecomando não estão gastas ou fracas. Verifique a orientação + / -.

• Limpe as lentes do telecomando e do sensor no televisor.

• Durante a activação, que pode demorar até dois minutos com os dispositivos ligados, o televisor e alguns dispositivos externos não respondem imediatamente aos comandos do telecomando. O dispositivo está a funcionar normalmente e não está avariado.

#### O televisor desliga-se e a luz vermelha apresenta-se intermitente

• Desligue e ligue novamente o televisor com o botão na parte inferior do televisor. Verifique se há espaço suficiente para ventilação. Aguarde até o televisor arrefecer.

Se o televisor não se reiniciar a partir do modo de espera e a luz ficar novamente intermitente, contacte o nosso centro de apoio ao cliente.

Esqueceu-se do código para desactivar a função TV trancada? Consulte Ajuda > Mais TV > Bloqueios e temporizadores > TV trancada.

# 6.3 Canais de TV

### Alguns canais de televisão desapareceram

• Verifique se está seleccionada a lista correcta na lista de canais. Prima **Q** FIND para abrir a lista de canais, em seguida, prima **E** OPTIONS e seleccione a lista que pretende com Seleccionar lista.

• Um canal poderá estar oculto na lista de canais. Obtenha mais informações acerca da lista de canais em Ajuda > Utilização do televisor > Ver televisão > Lista de canais.

#### Não foram encontrados canais digitais durante a instalação

• Verifique se o televisor suporta DVB-T ou DVB-C no seu país. Consulte a etiqueta "Compatibilidade nacional com televisores digitais" na parte posterior do televisor.

### 6.4 Imagem e som

#### Sem imagem

• Verifique se a antena está ligada correctamente. • Verifique se o dispositivo correcto está devidamente seleccionado e ligado.

• Verifique o contraste ou brilho em  $\bigcap$  > Configuração > Definições de TV > Imagem > Contraste ou Brilho. .

#### A imagem do televisor é de má qualidade

- O mau tempo pode influenciar a qualidade da imagem.
- Verifique se a antena está ligada correctamente.

• Dispositivos de áudio não ligados à terra, luzes de néon, edifícios altos ou montanhas podem ter influência sobre a qualidade de imagem. Tente melhorar a imagem, alterando a posição da antena ou afastando dispositivos do televisor.

• Verifique se escolheu o sistema de TV correcto no menu Instalação manual.

• Se se trata apenas de um canal com má qualidade de imagem, experimente uma sintonização fina desse canal no menu Ajuste fino.

Consulte Ajuda > Configuração > Canais > Instalação manual - Analógicos .

#### A imagem tem uma cor fraca

• Verifique as definições de cor em  $\bigcap$  > Configuração > Definições de TV. Ou prima  $\equiv$  OPTIONS para seleccionar uma regulação de imagem Smart .

Atraso da imagem quando uma consola de jogos é ligada • Para evitar o atraso da imagem, prima  $\equiv$  OPTIONS ,

seleccione Imagem Smart > Jogo. .

O televisor não se lembra das minhas definições quando o volto a ligar

• Verifique se o televisor está definido para a localização Casa . Prima  $\bigcap$  > Configuração > Definições de TV > Preferências > Localização .

### O tamanho da imagem não é adequado para o ecrã

• Prima  $\equiv$  OPTIONS, Formato de imagem e seleccione Preenchimento automát .

### A posição da imagem no ecrã não está correcta

• Para corrigir uma imagem deslocada, prima  $\equiv$  OPTIONS e seleccione Deslocação imagem. Utilize as teclas de navegação para ajustar a posição da imagem. Prima OK para parar a deslocação de imagem.

• Se os limites do ecrã estiverem distorcidos, prima  $\bigcap$  > Configuração > Definições de TV > Imagem > Limites do ecrã e utilize a barra para aumentar ligeiramente a imagem.

#### Há imagem mas não há som

- Verifique se o volume não está definido para 0.
- Verifique se o som não foi desligado com  $\mathbb{R}^r$ .
- Verifique se todos os cabos estão correctamente ligados.

• Se não for detectado qualquer sinal de som, o televisor desliga o som automaticamente. Trata-se de um funcionamento normal e não de uma avaria.

### O som é de má qualidade

• Experimente todas as definições de Som Smart. Prima : OPTIONS, Som Smart .

• Verifique se o som está definido para Estéreo.

#### O som sai apenas por um altifalante

• Verifique a definição de Equilíbrio. Prima  $\bigcap$  > Configuração > Definições de TV > Som > Equilíbrio. Utilize a barra para definir o equilíbrio.

### Atraso do som

• Se houver uma falha de sincronização de áudio para vídeo durante a emissão de som do sistema de cinema em casa, é necessária a configuração de um atraso na sincronização de áudio. Obtenha mais informações acerca da sincronização de vídeo em Ajuda > Configuração > Dispositivos > Sincronização áudio para vídeo.

# 6.5 Dispositivos

### Ligações HDMI

• O processo HDMI-HDCP pode demorar alguns segundos até a imagem ser apresentada a partir de um dispositivo.

• Se o televisor não reconhecer o aparelho e não for

apresentada nenhuma imagem, tente alternar entre dispositivos para reiniciar o processo HDCP. Ou desligue e volte a ligar o dispositivo.

• Se interrupções de som ocorrerem frequentemente, consulte o manual do utilizador do dispositivo para verificar as definições de saída de som. Se tal não ajudar, ligue um cabo de áudio adicional. • Se for utilizado um adaptador DVI para HDMI, verifique se a ligação de áudio adicional está no sítio correcto para completar a ligação DVI.

### EasyLink HDMI-CEC

• Verifique se o dispositivo ligado suporta a norma HDMI-CEC e está correctamente configurado. Consulte o manual do utilizador fornecido com o dispositivo.

• Verifique se o cabo HDMI está correctamente ligado.

• Verifique se o EasyLink está activado no televisor e no dispositivo.

• Certifique-se de que o controlo de áudio do sistema nos seus dispositivos de áudio com HDMI-CEC foi configurado correctamente. Consulte o manual do utilizador fornecido com o dispositivo de áudio.

### Monitor do PC

• A frequência de actualização de um PC ligado ao televisor com um adaptador VGA ou DVI para HDMI deve estar definida para 60 Hz.

• Verifique se o modo de resolução correcto está seleccionado no seu PC. Consulte a lista em Ajuda > Especificações > Resoluções de visor.

# 6.6 Vídeos, fotografias e música

Os ficheiros do meu dispositivo USB não são apresentados • Defina o seu dispositivo (câmara) de forma a estar em conformidade com "dispositivo de armazenamento em massa". • O dispositivo USB pode necessitar de um controlador específico de software. Infelizmente, este software não pode ser transferido para o televisor.

• Nem todos os ficheiros de áudio e imagem são suportados. Consulte a lista em Ajuda > Especificações > Multimédia.

#### Os ficheiros de um dispositivo USB não são apresentados correctamente

• O desempenho de transferência do dispositivo USB limita a velocidade de transferência.

### Os ficheiros do meu PC não são apresentados

• Para procurar ficheiros na sua rede doméstica com a função Navegar no PC, o software do servidor multimédia do seu PC deve estar configurado para partilhar ficheiros com o televisor. Consulte a lista de softwares do servidor multimédia compatíveis em Ajuda > Especificações > Multimédia.

# 6.7 Rede

### Rede sem fios não encontrada ou afectada

• Os fornos microondas, telefones DECT ou outros dispositivos WiFi 11b nas proximidades poderão afectar a rede sem fios. • Verifique se as firewalls na rede permitem o acesso à rede sem fios do televisor.

• Se a rede sem fios não funcionar correctamente em sua casa, experimente com a instalação da rede com fios. Consulte Ajuda > Configuração > Rede > Instalação com fios.

#### O Net TV não funciona

• Se a ligação ao router estiver OK, verifique a ligação do router à Internet.

#### As funções de navegação do PC ou do Net TV funcionam lentamente

• Consulte o manual do utilizador do router sem fios relativamente ao alcance no interior, à velocidade de transferência e a outros factores que afectam a qualidade do sinal.

• É necessária uma ligação à Internet de alta velocidade (banda larga) para o router.

# 7 Especificações

### $\overline{71}$ **Software**

### Versão do software

Para visualizar a versão de software actual do televisor, prima  $\biguparrow$ > Configuração > Definições de software e prima OK. Seleccione Informação software actual e consulte a Versão:.

### Software de fonte aberta

Este televisor contém software de fonte aberta. A TP Vision Netherlands B.V. disponibiliza-se a fornecer, mediante pedido, uma cópia do código-fonte completo correspondente para pacotes de software de fonte aberta com direitos de autor utilizados neste produto, para o qual esta oferta é solicitada pelas respectivas licenças.

Esta oferta é válida durante um período máximo de três anos após a compra do produto para qualquer pessoa que receba esta informação. Para obter o código-fonte, contacte

### open.source@philips.com.

Se preferir não utilizar o correio electrónico ou se não receber o comprovativo de confirmação no período de uma semana após o envio da mensagem de correio para este endereço, escreva em inglês para . . .

Open Source Team, TP Vision Netherlands B.V. Intellectual Property and Standards P.O. Box 220 5600 AE Eindhoven Países Baixos

Consulte as licenças de fonte aberta em Ajuda > Para começar > Licenças de fonte aberta.

# 7.2 Ambiental

### Rótulo energético da UE

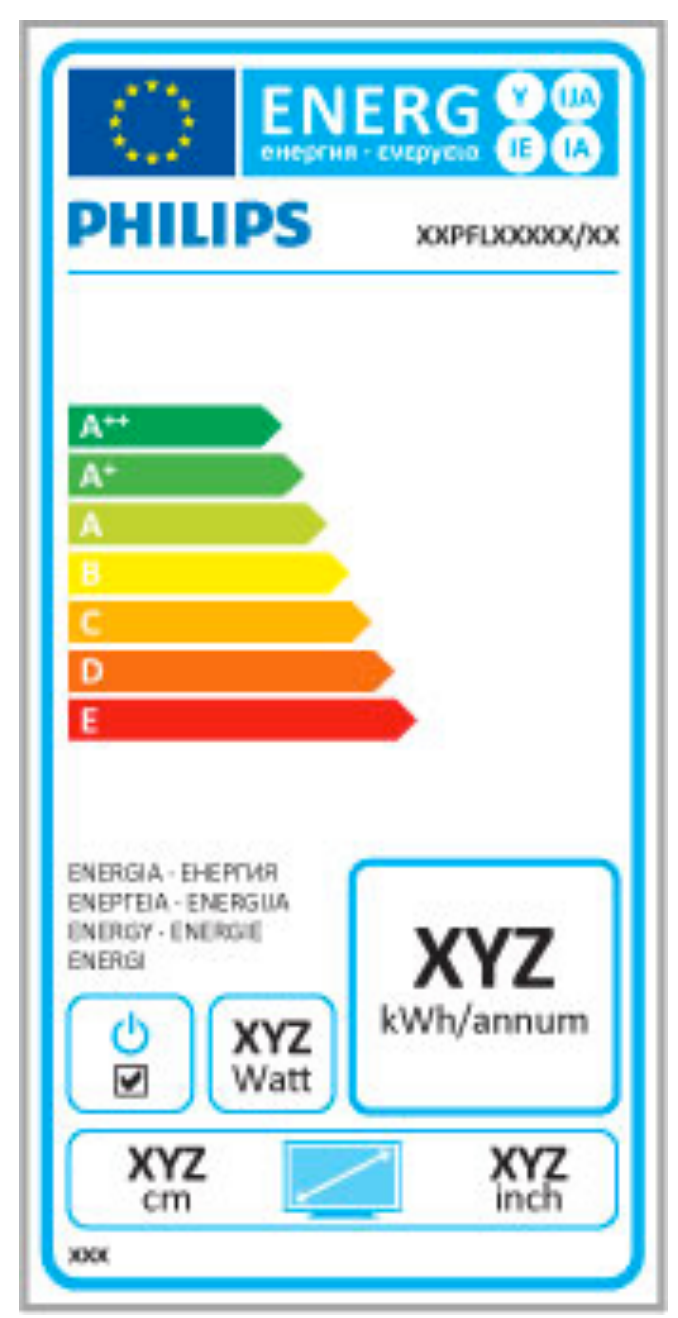

### Rótulo energético da UE

O rótulo energético europeu informa-o acerca da classe de eficiência energética deste produto. Quanto mais verde for a classe de eficiência energética deste produto, menor é o seu consumo de energia.

No rótulo, pode encontrar a classe de eficiência energética, o consumo médio de energia deste produto em utilização e o consumo médio de energia durante 1 ano. Pode também encontrar os valores relativos ao consumo de energia deste produto no Web site da Philips para o seu país em www.philips.com/TV

### Economizador de energia

### Sensor de luz

Para economizar energia, o sensor de luz ambiente integrado reduz o brilho do ecrã do televisor quando a luz circundante é reduzida.

### Economia de energia

A regulação de imagem Smart de poupança de energia integra diversas definições do televisor que proporcionam a poupança de energia.

### Energia em modo de espera reduzida

O circuito eléctrico altamente avançado e líder na sua classe reduz o consumo de energia do televisor para um nível extremamente baixo, sem perder a função do modo de espera constante.

### Gestão de energia

A gestão avançada de energia deste televisor assegura a mais eficiente gestão da sua energia. Poderá verificar como é que as suas definições pessoais do televisor, o nível de brilho das actuais imagens no ecrã e as condições de brilho circundantes determinam o respectivo consumo de energia.

Para verificar o consumo de energia relativo, prima  $\bigoplus$  > Configuração e prima M. Seleccione Ver demos > Controlo activo e prima OK. Seleccione uma regulação Smart para verificar os valores correspondentes.

### Fim de utilização

Eliminação do seu produto antigo e das pilhas O produto foi concebido e fabricado com materiais e componentes de alta qualidade, que podem ser reciclados e reutilizados.

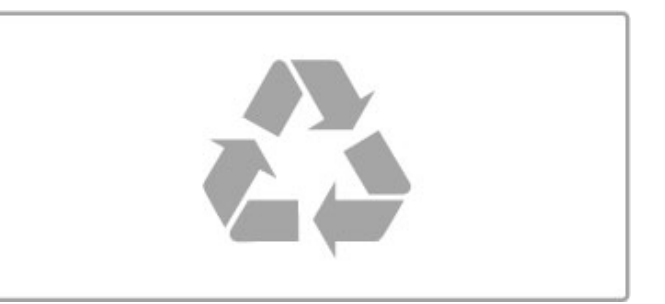

Quando este símbolo de um caixote de lixo com um traço por cima constar de um produto, significa que esse produto está abrangido pela Directiva Europeia 2002/96/CE.

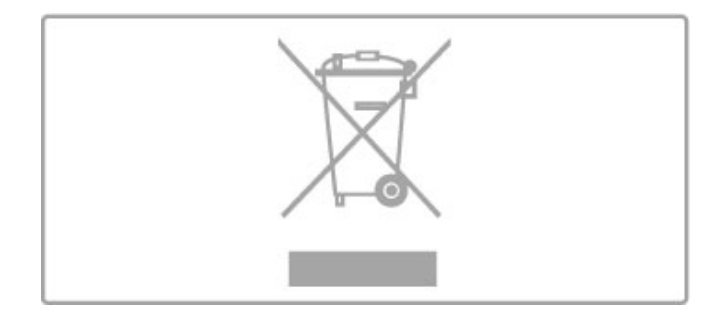

Informe-se acerca do sistema local de recolha de resíduos relativamente a produtos eléctricos e electrónicos.

Aja em conformidade com as regras locais e não elimine os seus produtos antigos juntamente com os resíduos domésticos comuns. A eliminação correcta do seu produto antigo ajuda a prevenir potenciais consequências nocivas para o ambiente e para a saúde pública.

O seu produto funciona com pilhas abrangidas pela Directiva Europeia 2006/66/CE que não podem ser eliminadas com os resíduos domésticos comuns.

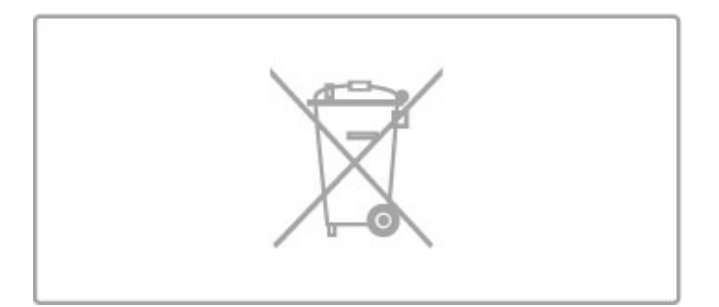

Informe-se acerca das regras locais quanto à recolha selectiva de pilhas, uma vez que a eliminação correcta ajuda a prevenir consequências nocivas para o ambiente e para a saúde pública.

# 7.3 Alimentação e recepção

### Alimentação

As especificações do produto estão sujeitas a alteração sem aviso prévio. Para obter mais especificações deste produto, consulte www.philips.com/support.

### Alimentação

- Alimentação eléctrica: CA 220-240 V +/-10%
- Temperatura ambiente: 5 °C a 35 °C
- Consumo de energia em modo de espera: < 0,15 W

• Funções de poupança de energia: Sensor de luz, modo Eco, Desactivar imagem (para rádio), temporizador para desligar automático, menu Definições eco.

### Recepção

- Entrada da antena: coaxial de 75 Ohm (IEC75)
- Bandas do sintonizador: hiperbanda, S-Channel, UHF, VHF
- DVB: DVB-T (terrestre, antena) COFDM 2K/8K, DVB-C (cabo) QAM
- Reprodução de vídeo analógico: NTSC, SECAM, PAL
- Reprodução de vídeo digital: MPEG2 SD/HD (ISO/CEI 13818-
- 2), MPEG4 SD/HD (ISO/CEI 14496-10)
- Reprodução de áudio digital (ISO/CEI 13818-3)
- Consulte os países seleccionados na placa do modelo do televisor
- Entrada da antena de satélite: tipo F de 75 Ohm
- Intervalo de frequência de entrada: 950 a 2150 MHz
- Intervalo do nível de entrada: 25 a 65 dBm
- DVB-S/S2 QPSK, taxa de símbolos 2 a 45M símbolos, SCPC e MCPC
- Predefinição para satélites: Astra (19,2 °E), Astra (23,5 °E),
- Astra (28,2 °E), Hotbird (13,0 °E), TürkSat (42,0 °E) • Suporte Astra HD+
- LNB: DiSEqC 1.0, 1 a 4 LNB suportados, selecção de polaridade 14/18V, selecção de banda 22kHz, modo Tone burst, corrente LNB máxima de 300 mA
- Consulte os países seleccionados na placa do modelo do televisor

# 7.4 Visor e som

### Ecrã/Imagem

- Tamanho na diagonal:
- 32PFL9606: 81 cm/32"
- 3D Max
- Melhoramento de imagem:
- Perfect Pixel HD Engine
- Clear LCD de 200 Hz
- Vasta gama cromática
- Retroiluminação de varrimento
- Tipo de ecrã: LCD Full HD, retroiluminação LED
- Resolução do painel: 1920 x 1080 p
- Processamento de cores: 2250 triliões de cores RGB de 17 bits
- Brilho: 500 cd/m2
- Contraste dinâmico: 500.000:1
- Tempo de resposta (típico): 0,5 (equiv. a BEW) ms

### Som

- Potência de saída (RMS): 2 x 15 W
- Dolby Digital Plus, Dolby Pulse Dolby e o símbolo de duplo-
- D são marcas registadas da Dolby Laboratories.
- Tipos de altifalante: 2 woofers num suporte com ambiente sonoro

# 7.5 Resoluções de visor

### Formatos de vídeo

Resolução — frequência de actualização

- 480i 60 Hz
- 480p 60 Hz
- 576i 50 Hz
- 576p 50 Hz
- 720p 50 Hz, 60 Hz
- 1080i 50 Hz, 60 Hz
- 1080p 24 Hz, 25 Hz, 30 Hz
- 1080p 50 Hz, 60 Hz

### Formatos de computador

- Resoluções (entre outras)
- $640 \times 480p 60$  Hz
- 800  $\times$  600p 60 Hz
- 1024  $\times$  768p 60 Hz
- $1280 \times 768p 60$  Hz
- 1360  $\times$  765p 60 Hz
- $1360 \times 768p 60$  Hz
- 1280  $\times$  1024p 60 Hz • 1920 x 1080i — 60 Hz
- 1920  $\times$  1080p 60 Hz

# 7.6 Multimédia

### Ligações

- USB 2.0
- Ethernet LAN RJ-45

• Wi-Fi 802.11b/g/n (incorporada)

### Sistemas de ficheiros por USB suportados

• FAT 16, FAT 32, NTFS

### Formatos de reprodução

• Ficheiros de recepção: transmissão de programa MPEG, transmissão de transporte MPEG, AVI, MPEG-4, Matroska, Windows Media, ASF

• Codecs de vídeo: MPEG-1, MPEG-2, MPEG-4 Parte 2, MPEG-4 AVC (H264), WMV9

• Codecs de áudio: MP3, AAC, HE-AAC V1, HE-AAC V2,

WMA, AC3

• Codecs de imagem: JPEG

• Limitações: WMA (V2 até V9.2), MPEG-4 AVC (até ao nível 4.0)

### Software do servidor multimédia DLNA suportado (DMS)

• Windows Media Player 11 (para Microsoft Windows XP, Vista ou Windows 7)

• TVersity 1.9.3 (pro) (para Windows XP)

Twonky Media — PacketVideo 4.4.9 (para PC e Intel MacOX)

Nero 9 — Nero MediaHome (para Microsoft Windows XP)

• Sony Vaio Media Server (para Microsoft Windows XP ou Vista)

• Sony PS3 media server (para Windows XP)

- Google Media Server (ambiente de trabalho do Google) (para Windows **XP**)
- DiXiM (para Windows XP)
- Macrovision Network Media Server (para Microsoft Windows XP)
- Philips NAS SPD8020 (v. 1.2.9.47)
- Fuppes (para Linux)
- uShare (para Linux)

### Dispositivos móveis DLNA suportados (DMS/DMC)

• Nokia N78, N80, N81, N82, N92, N93, N93i, N95, N96, N800, N810

• Samsung SGH-i780

### Regulamentos de descargas electrostáticas

Este aparelho cumpre os critérios de desempenho A de Descargas electrostáticas. No caso do aparelho não recuperar em modo DLNA devido a descarga electrostática, é necessária a intervenção do utilizador.

## 7.7 Conectividade

### Parte posterior do TV

- EXT1 Scart: Audio L/R, entrada CVBS, RGB
- EXT2 YPbPr: Y Pb Pr, Audio L/R
- VGA (D-sub 15), entrada de áudio (mini ficha estéreo de 3,5 mm)
- Entrada HDMI 1 ARC (v1.4 3D)
- $\bullet$  Entrada HDMI 2 ( $\sqrt{1.4}$  3D)
- $\bullet$  Entrada HDMI 3  $\vec{(} \vee 1, 4 3D)$

• Entrada áudio (DVI para HDMI/VGA) (mini-ficha estéreo de 3,5 mm)

- Saída de áudio E/D sincronização com o visor (óptico)
- Auscultadores (mini-ficha estéreo de 3,5 mm)
- Rede LAN  $(R|45)$

### Parte lateral do TV

- Entrada HDMI lateral (v1.4 3D)
- 2 USB
- Ranhura de interface comum (CAM)
- Ranhura para cartão SD (SD de alta capacidade) (como

memória para lojas de vídeo)

# 7.8 Dimensão e peso

### 32PFL9606

Largura 761 mm Altura 478 mm Profundidade 34 mm Peso ±9 kg . . . com o suporte para TV Altura 533 mm Profundidade 214 mm Peso ±12 kg

UMv 3104 327 0048.3 - 120229

# Índice remissivo

### 3

3D, iniciar 22

### A

Acesso universal 52 Adaptador DVI para HDMI 55 Ajuda, Procura 12 Ambilight, configuração 43 Ambilight, ligar 43 Apresentação do televisor 4 Atraso de saída de áudio 51

### B

Barras pretas 21

### $\epsilon$

CAM 71 Canais de rádio 18 Canal de satélite, actualizar 48 Canal de satélite, alterar o nome 25 Canal de satélite, favorito 25 Canal de satélite, ocultar 25 Canal de satélite, remover 48 Canal de satélite, reordenar 24 Canal de satélite, sinal 48 Canal, actualizar 45 Canal, alterar o nome 19 Canal, favorito 19 Canal, mudar 18 Canal, ocultar 19 Canal, reordenar 18 Cartão de memória SD 30 Cartão SD, instalar 70 Centro de apoio ao cliente 72  $Cl + 71$ Classificação etária, satélite 25 Classificação parental 40 Classificação parental, satélite 25 Consola de jogos 39 Consumo de energia 81 Cor da Ambilight 43 Cor da parede 43 Código de bloqueio 40 Cópia da lista de canais 45

### D

Definições de imagem 41 Definições de som 41 Definições Eco 41 Descargas electrostáticas 86 Descrição de áudio 52 Desligar automaticamente 42 Deslocação de imagem 17 Disco rígido USB 37 Disco rígido USB, instalação 37 Dispositivo, adicionar 16 Dispositivo, alterar o nome 16 Dispositivo, remover 16 Dispositivo, reordenar 16  $DVB$  46

### E

EasyLink, telecomando 51 Encontrar 16 Encriptação de segurança WEP 49 Encriptação de segurança WPA 49 Equilíbrio 41

### F

Fotografias, apresentação 35

Fotos 35

G Gama 41

### H

HbbTV 32 HbbTV, bloquear 32 HbbTV, páginas 32 HDMI ARC 55

### $\mathbf{L}$

Legendas, Activo com som desl. 28 Legendas, ajuste automático 51 Legendas, idioma 28 Leitor de DVD, ligar 58 Ligação de vídeo (CVBS) 56 Ligação HDMI 55 Ligações 55 Limites do ecrã 41 Lista de canais, opções 18

### M

Menu Ajustar 16 Menu Inicial 16 Menu Opções 17 Modo de espera do sistema 14 Modo surround 14 Método de encriptação 49 Música com fotografias 35

### N

Net TV 29 Net TV, abrir 29 Net TV, ligação 29 Nome da rede de TV 50

### $\Omega$

On-line, aluguer de vídeos 30

### P

Pausar TV em directo 37 Pausar TV em directo, instalação 37 PC, ligar 35 PC, monitor 67 PC, navegar 35 Perfect Pixel HD Engine 41

### Q

Qualidade de recepção 46

### R

Ranhura de interface comum 71 Reciclagem do produto 81 Rede doméstica 49 Rede, instalação com fios 50 Rede, instalação sem fios 49 Rede, ligação com fios 69 Regulação Smart, som 20 Regulações Smart, repor 41 Relógio 46 Reproduzir vídeos 35 Reprodução com um só toque 14 Router 49

### S

Satélite, adicionar 47 Satélite, instalação 47 Satélite, LNB 47 Satélites, procurar 47 Seleccionar lista 18 Selecção de vídeo 18 Sensor de infravermelhos 14 Software de fonte aberta 80 Software do servidor de multimédia 86

Software, actualizar a partir da Internet 53 Software, actualizar com USB 53 Software, versão actual 53 Som surround 17

### T

Teclado, no ecrã 19 Teletexto, configuração 34 Teletexto, congelar 33 Teletexto, ecrã duplo 33 Teletexto, visualizar T.O.P. 33 Texto digital 33 TV em HD 5

### U

USB, navegar 35

### V

Ver satélite 24 Ver televisão 18 Videoclipe em HD 5 Volume dos auscultadores 41 Vídeo componente YPbPr 55

### W

WPS (Configuração protegida de Wi-Fi) 49

Ó Óculos 3D 22

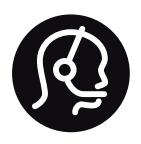

# Contact information

Argentina 0800 444 7749 Buenos Aires 0810 444 7782

België / Belgique  $070$  700 035 (0,15 $\varepsilon$ /min.)

**Brazil** 0800 701 0245 Sao Paulo 2938 0245

Бълария 02 4916 273 - Местен разговор

Česká republika 228880895 (Národní volání)

Danmark 3525 8314

Deutchland 0180 501 04 69 (0,14€/Min.)

Ελλάδα 2111983028 (Εθνική κλήση)

España  $902881083(0,10€ + 0,08€/min)$ 

Estonia 6683061 (riigisisese kõne)

France 01 57 32 40 50 (local)

Hrvatska 01 777 66 01 (nacionalni poziv)

Italia 0245 28 70 14 (chiamata nazionale) Ireland 0818 210 140 (national call)

Northern Ireland 0844 338 04 88 (5p/min BT landline)

Казакстан 8 800 2000 00 04 (free)

Latvia 6616 3263 (Valsts telefona zvans)

Lithuania 8 5 214 0293 (Nacionalinė skambutis)

Luxembourg / Luxemburg 2487 1100 (Nationale Ruf / appel national)

Magyarország 06 1 700 8151 (Országos felhívás)

Nederland 0900 202 08 71 (0.10€/min.)

Norge 22 97 19 14

Österreich 0820 40 11 33 (0,145€/Min.)

Polska 22 397 15 04 (połączenie Narodowy)

Portugal 707 78 02 25 (0,12€/min. - Móvel  $0.30 \in \text{/min.}$ 

Romānä 031 6300042 (naționale de apel telefonic) Россия 8-800-22 00004 (бесплатно)

Suisse / Schweiz / Svizzera 0848 000 291 (0.081 CHF/Min.)

Србија  $+381$  114 440 841 (Lokalni poziv)

Slovakia 2 332 154 93 (Národný telefónny hovor)

Slovenija 1 888 83 12 (Državni telefonski klic)

Suomi 09 88 62 50 40

Sverige 08 5792 9096 (lokalsamtal)

ประเทศไทย (Thailand) 02 652 7650

Türkiye 444 8445

United Kingdom 0844 338 04 88 (5p/min BT landline)

Україна 0-800-500-480 (безкоштовно)

www.philips.com/support

Non-contractual images / Images non contractuelles / Außervertragliche Bilder

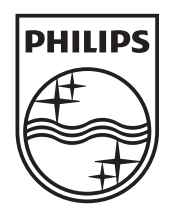

Specifications are subject to change without notice. Philips and the Philips' shield emblem are registered trademarks of Koninklijke Philips Electronics N.V. and are used under license from Koninklijke Philips Electronics N.V. All registered and unregistered trademarks are property of their respective owners. 2012 © TP Vision Netherlands B.V. All rights reserved.

www.philips.com